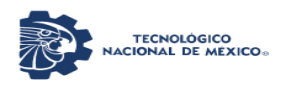

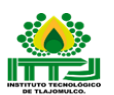

# SISTEMA DE SERVICIOS ACADEMICOS Y ESTUDIANTILES (SISAE)

Este sistema se desarrolló en el Instituto Tecnológico de Tlajomulco por el M.C. José Ángel Torres Rangel docente del plantel y desarrollador de software, en el cual se pueden encontrar varias pestañas de menús, las cuales son: Materias, Docentes, SAD, Actividades Complementarias, Serv Social, Res. Prof, Titulación, Egresados, Comité, Alumnos y Biblioteca Digital (las cuales algunas todavía están en construcción), este fue creado con el objetivo de facilitar a los Jefes de Departamentos el seguimiento y control de las Actividades Académicas y Administrativas que se realizan.

El SISAE se encuentra en la página del *ittlajomulco.edu.mx* como se muestra en la imagen en la parte inferior derecha.

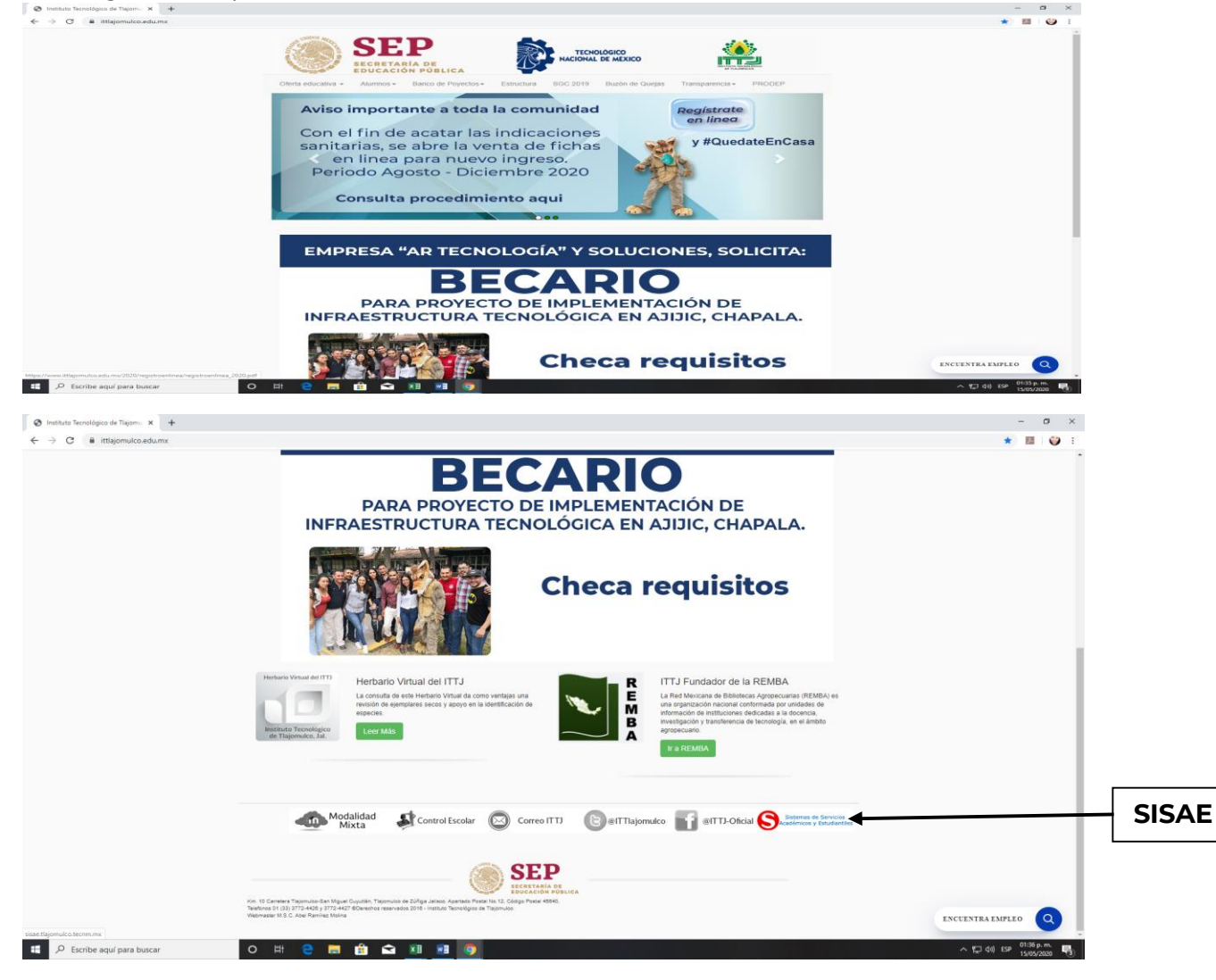

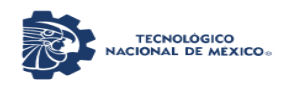

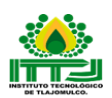

Donde se dará *enter* y aparecerá la siguiente pantalla, para después seleccionar Sign in y escribir los datos correspondientes.

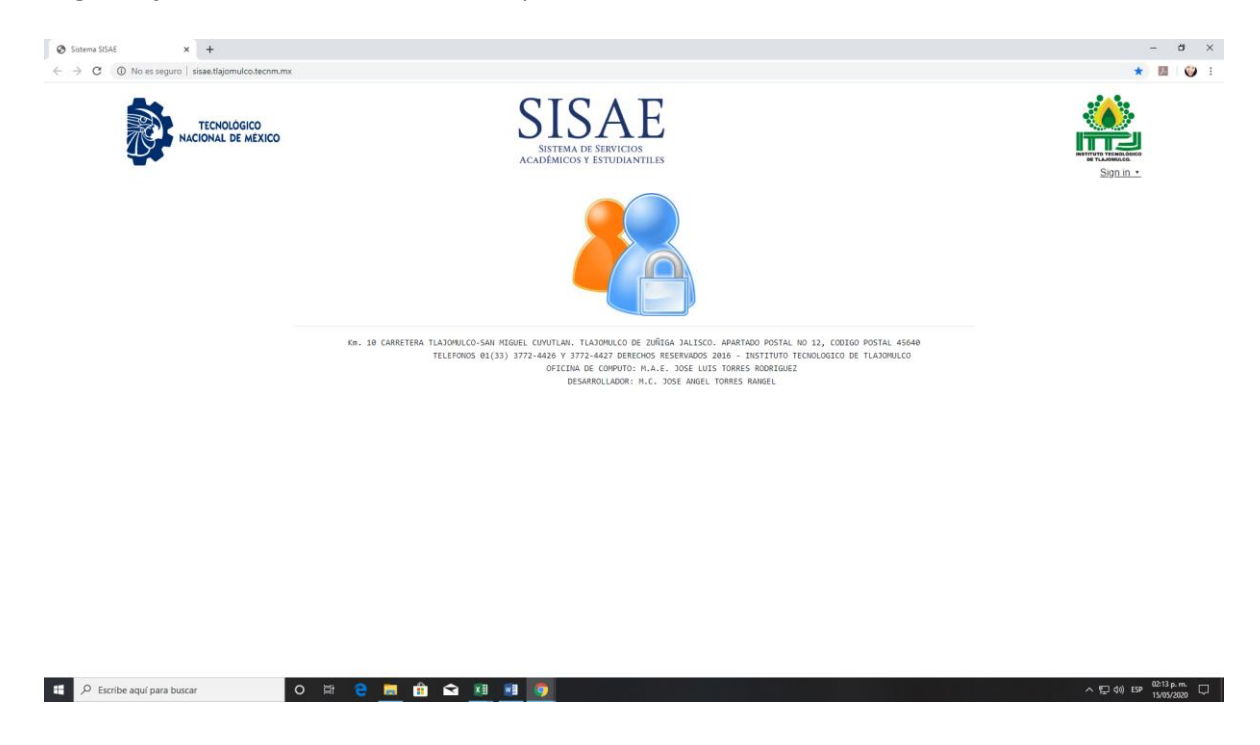

Los cuales son *Username or Email* y el *Password* para entrar a la sección tanto Subdirector Académico, Jefes de Departamentos, Docentes y Estudiantes.

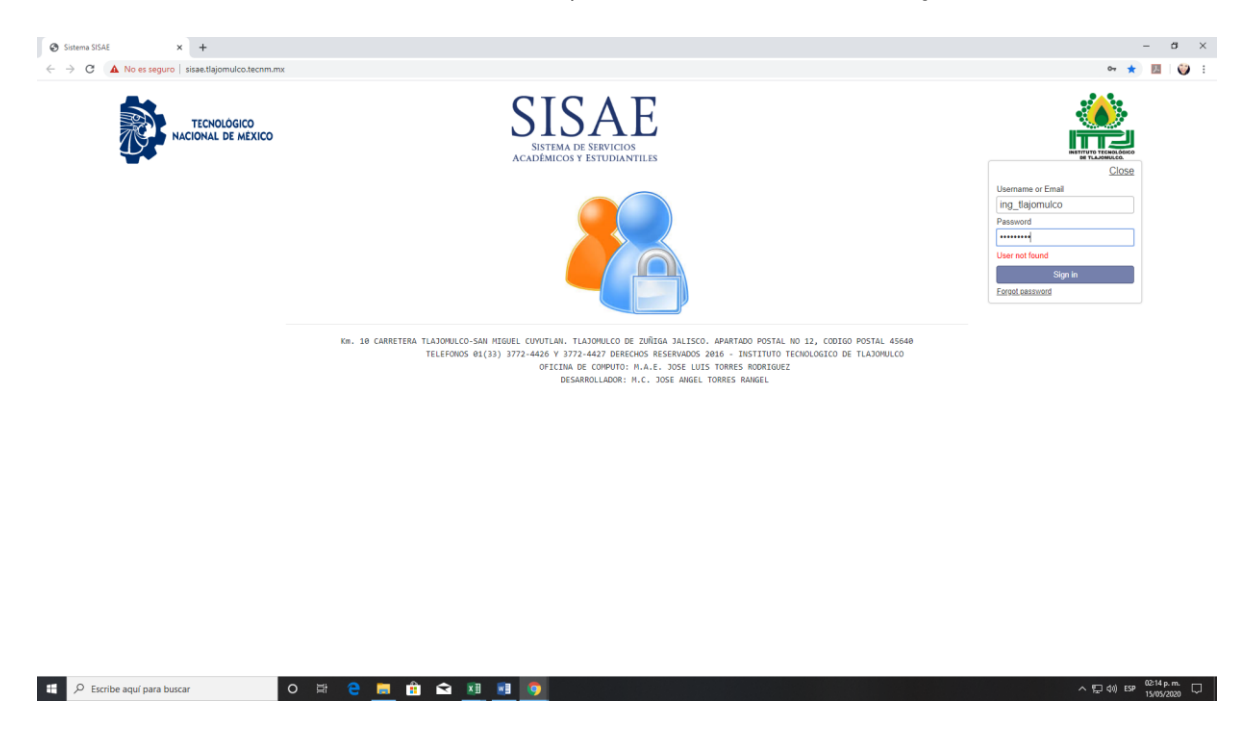

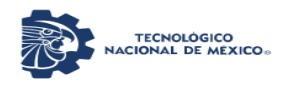

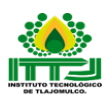

El cual hace que accedas a las pestañas de menús que se encuentran en el SISAE y que mencionaremos a continuación.

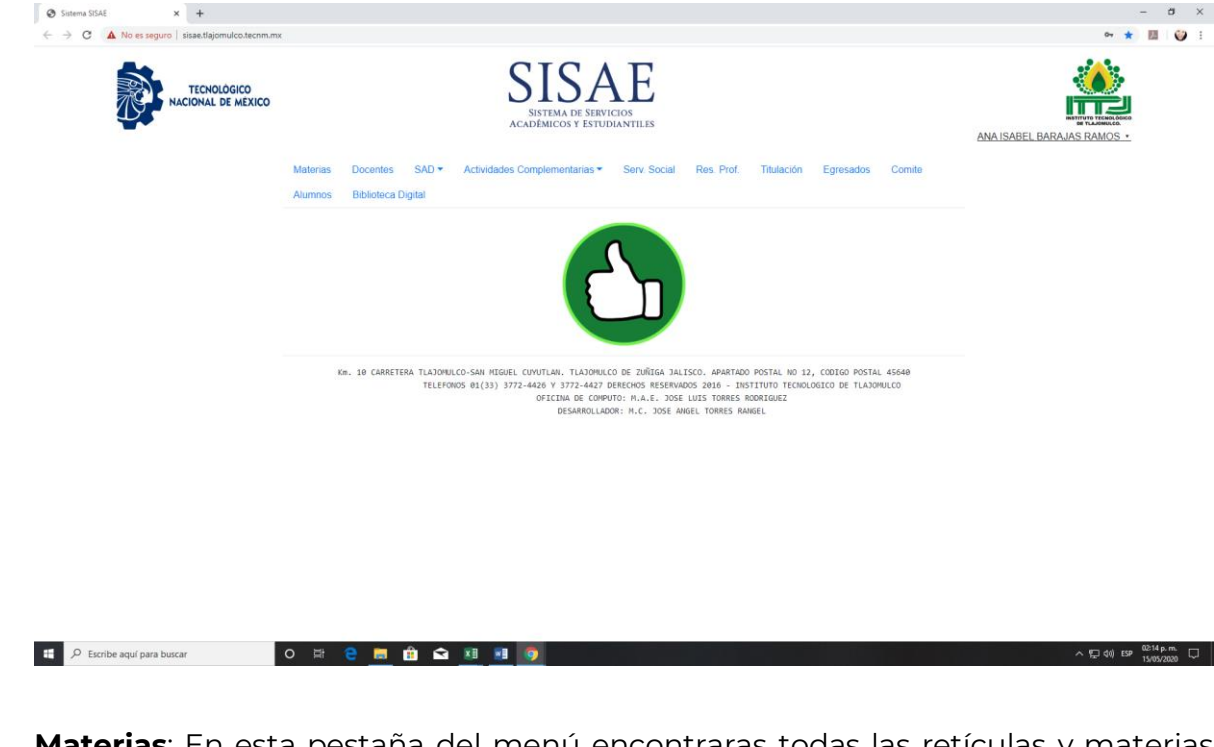

**Materias**: En esta pestaña del menú encontraras todas las retículas y materias (programas de estudio) actualizados de las carreras que se imparten en el ITTJ.

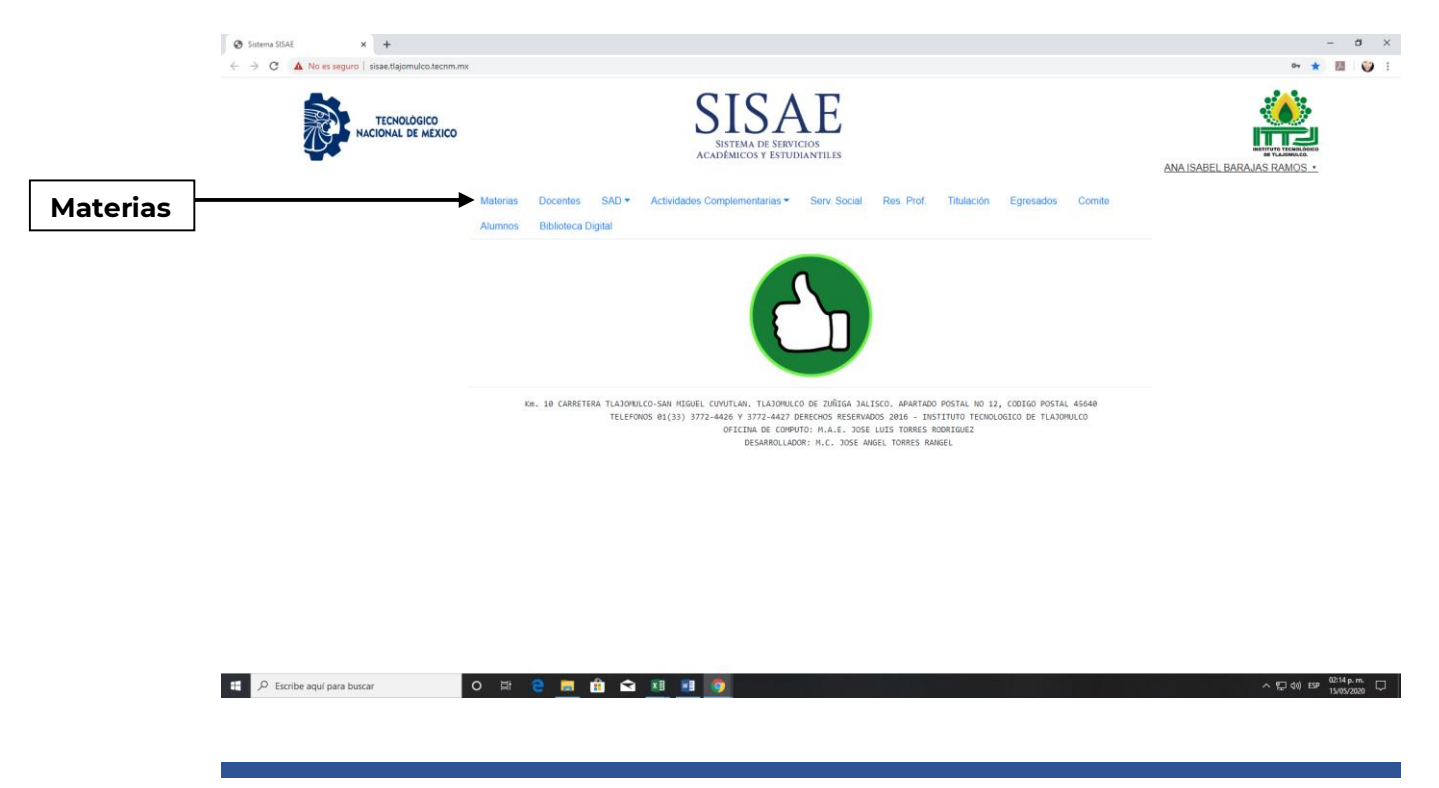

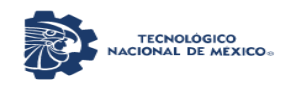

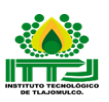

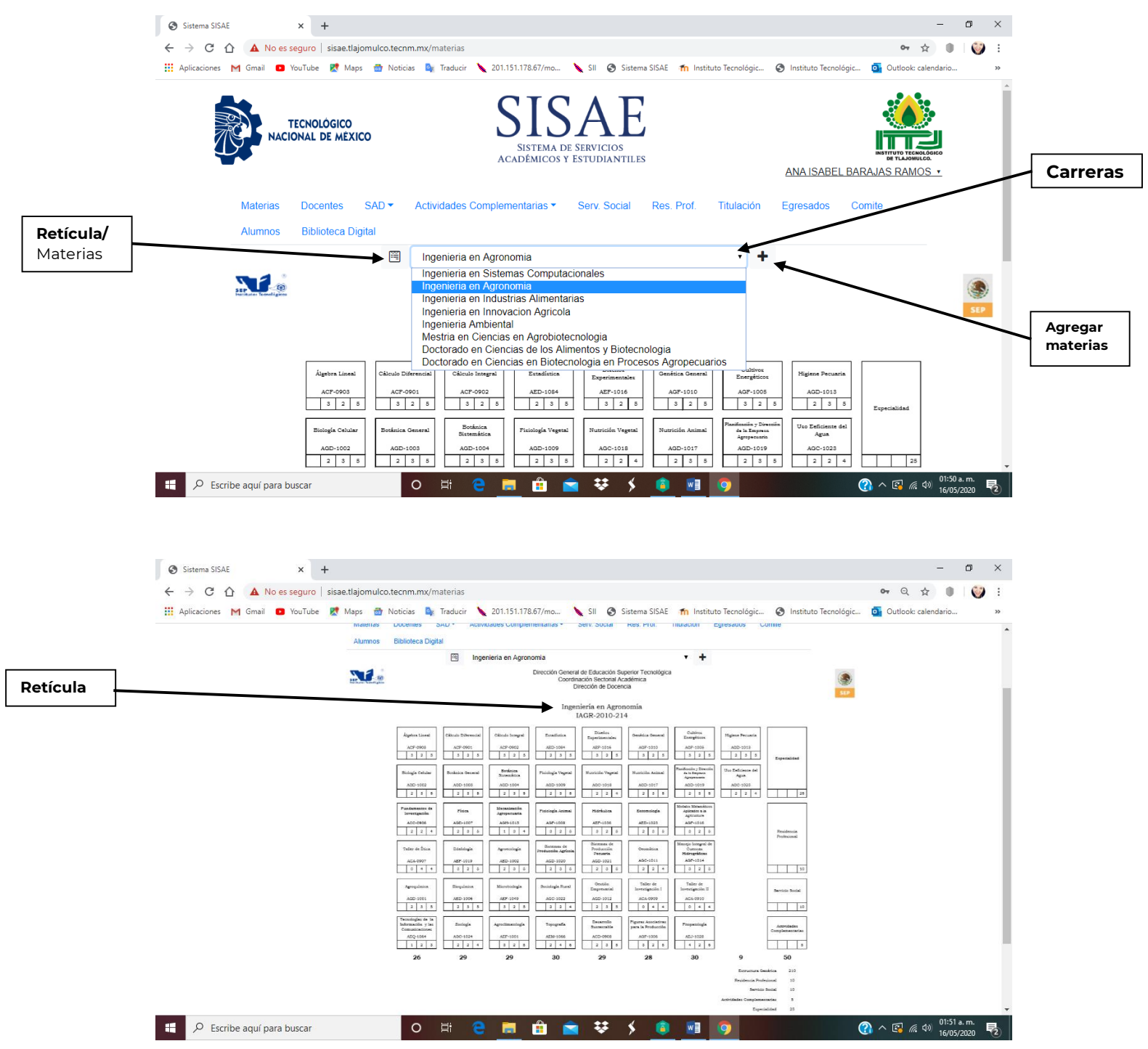

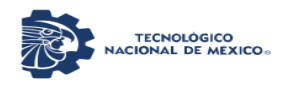

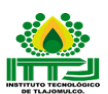

Los programas pueden ser de consulta o descargables.

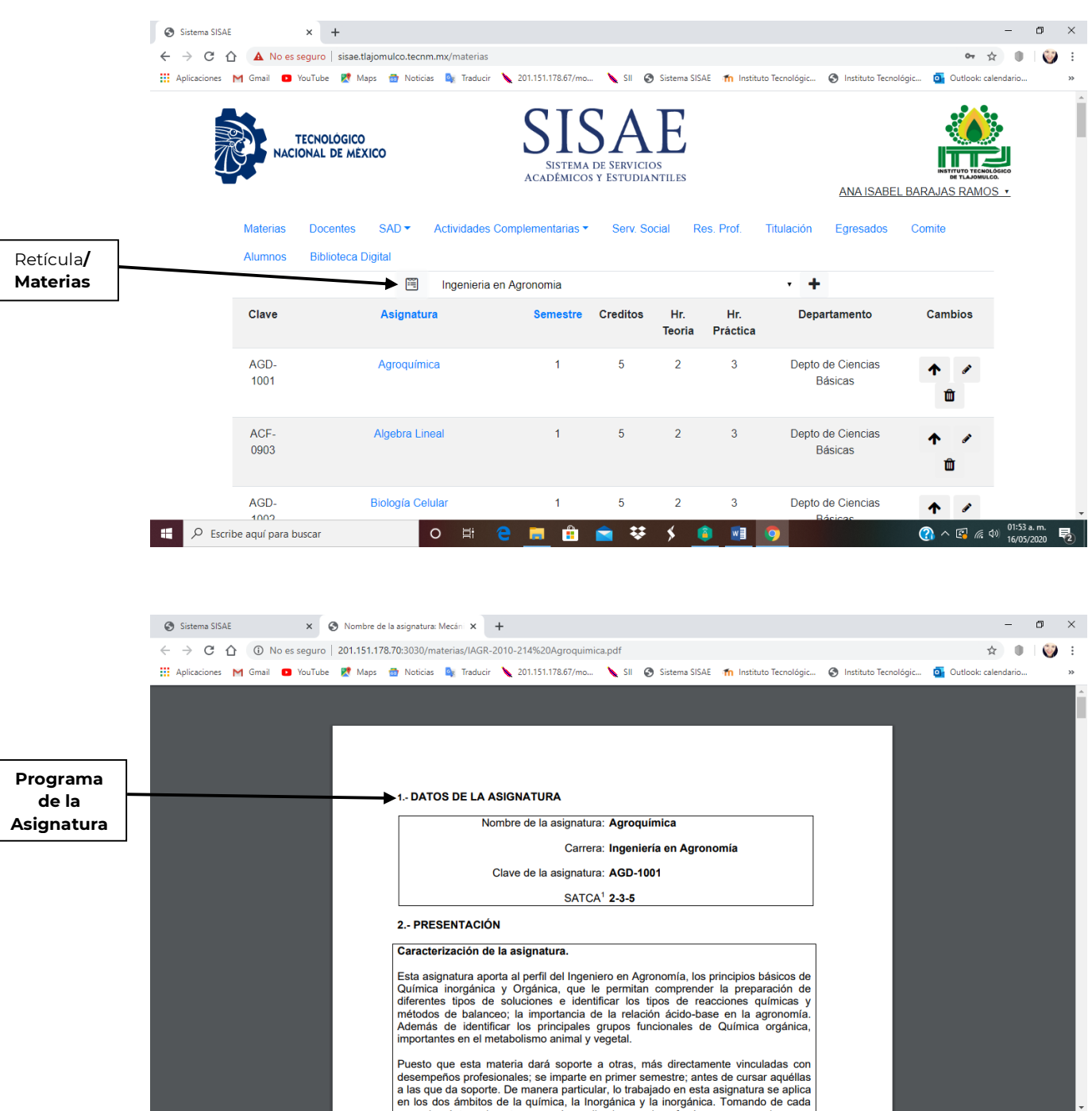

 $\mathcal{P}$  Escribe aquí para buscar

◯  $\wedge$   $\boxed{}$  ( $\frac{1}{6}$  ( $\frac{1}{16}$   $\frac{1}{16}$   $\frac{1}{16}$   $\frac{1}{20}$   $\boxed{}$   $\boxed{}$ 

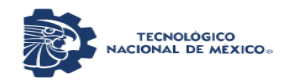

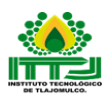

**Docentes**: En esta pestaña del menú se encuentran inscritos los Docentes que imparten clases frente a grupo el cual su estado puede ser activo, inactivo y editar campos.

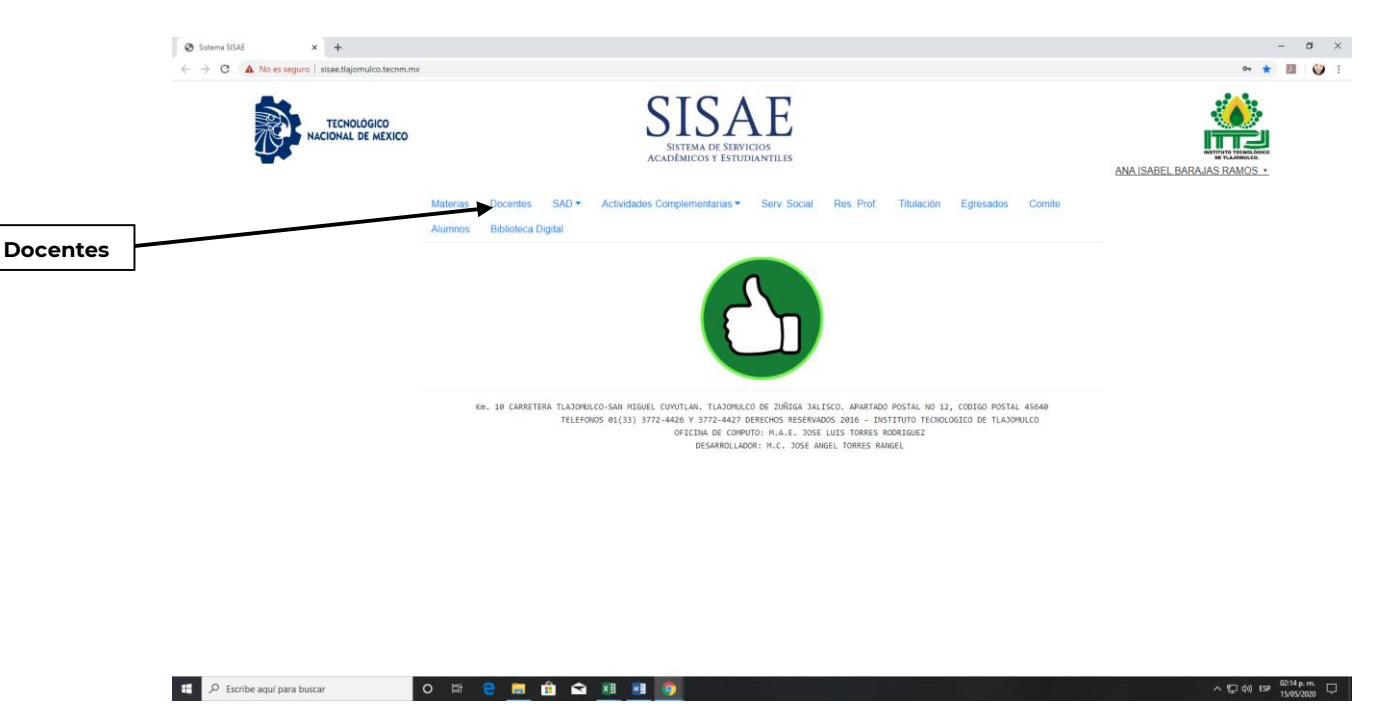

Además, se puede llevar a cabo nuevo registro de Docentes en Agregar Docentes.

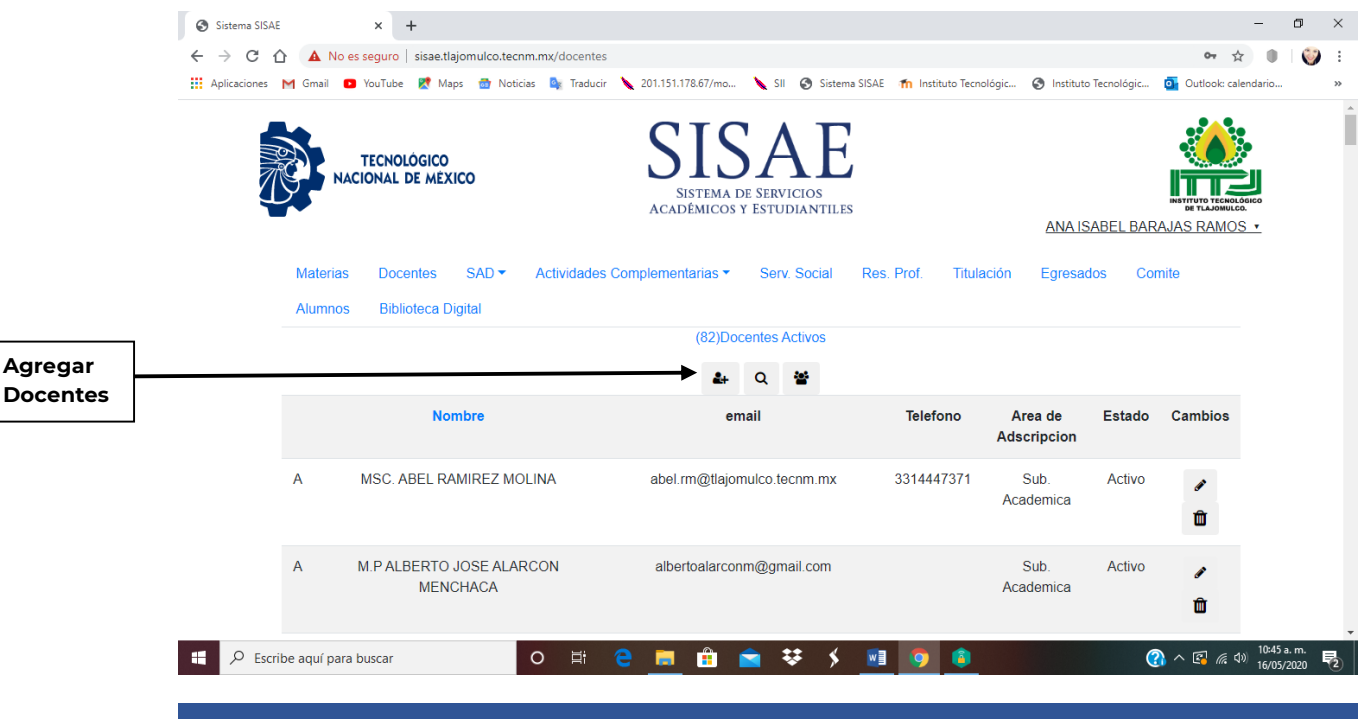

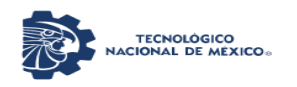

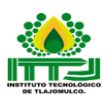

El cual despliega la siguiente ventana y se deberá agregar el nombre de usuario (puede ser el correo antes del @), prefijo (el grado escolar por Ej. MC, DR, ING, etc.), Nombre completo, email, teléfono, área a la que pertenece (Dirección, Sub. Académica, Sub. Planeación, Sub. Administración), contraseña y estado (activo o inactivo).

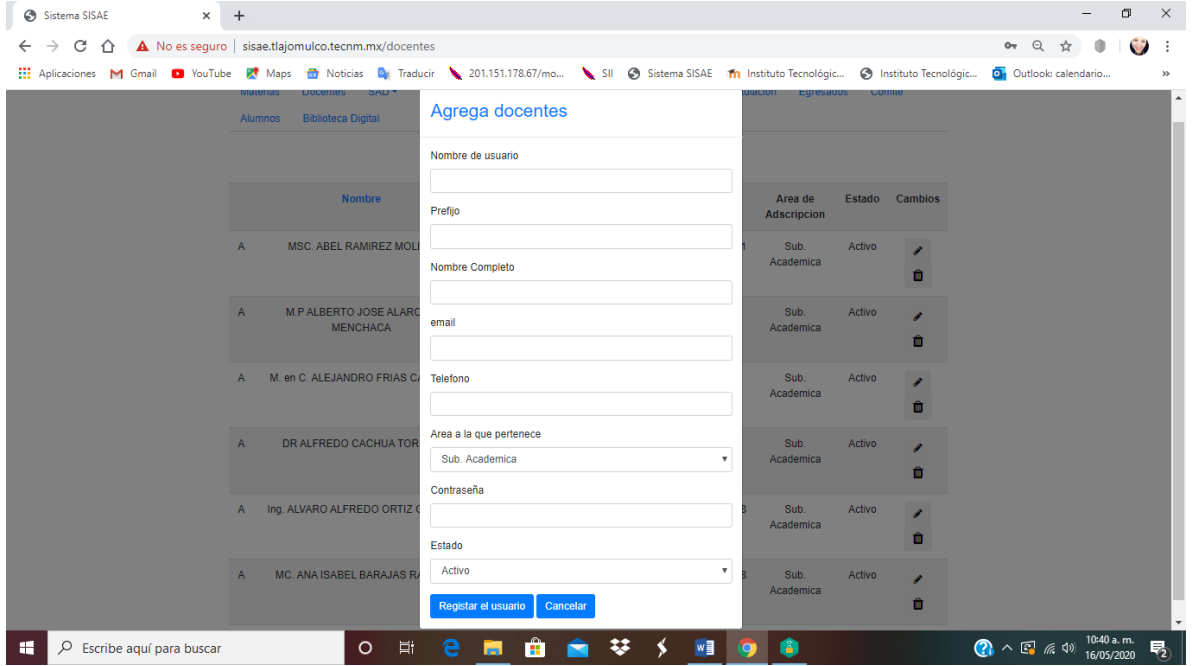

Asimismo, tiene un Buscador de docentes por nombres.

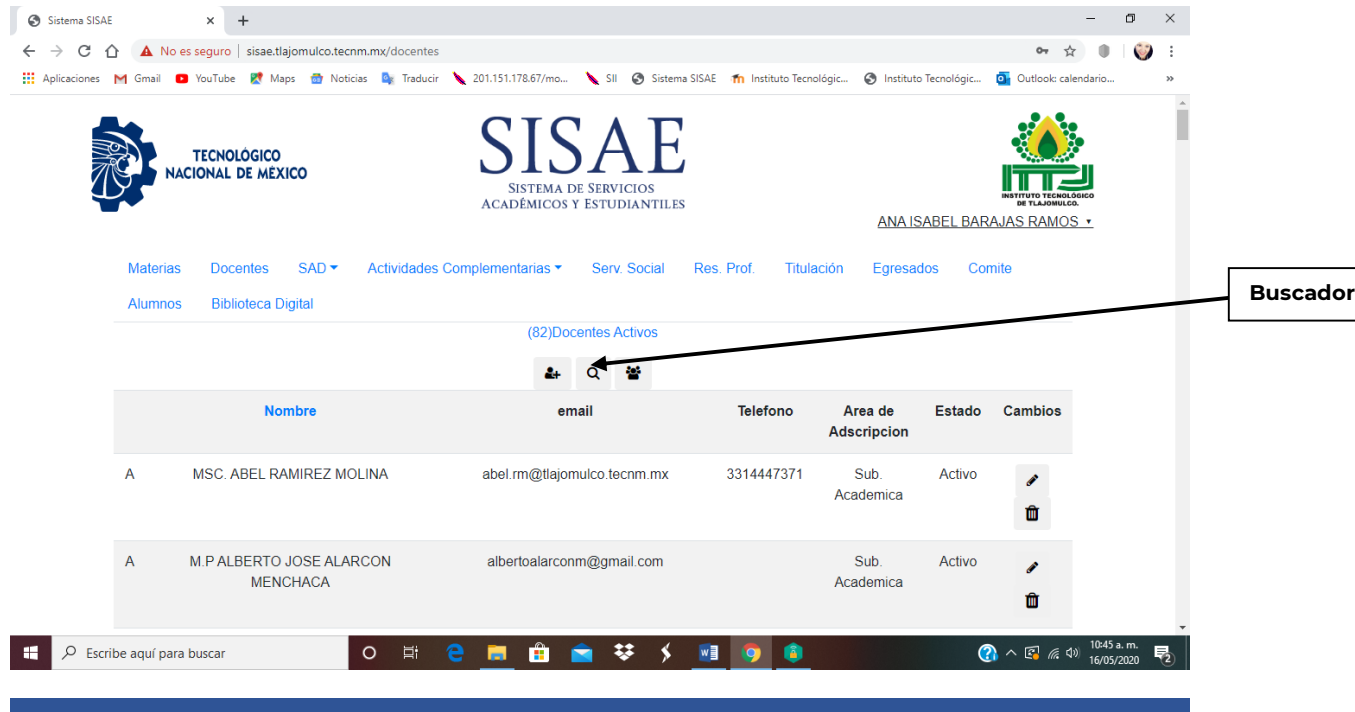

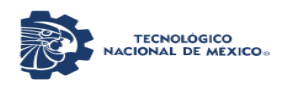

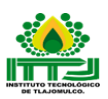

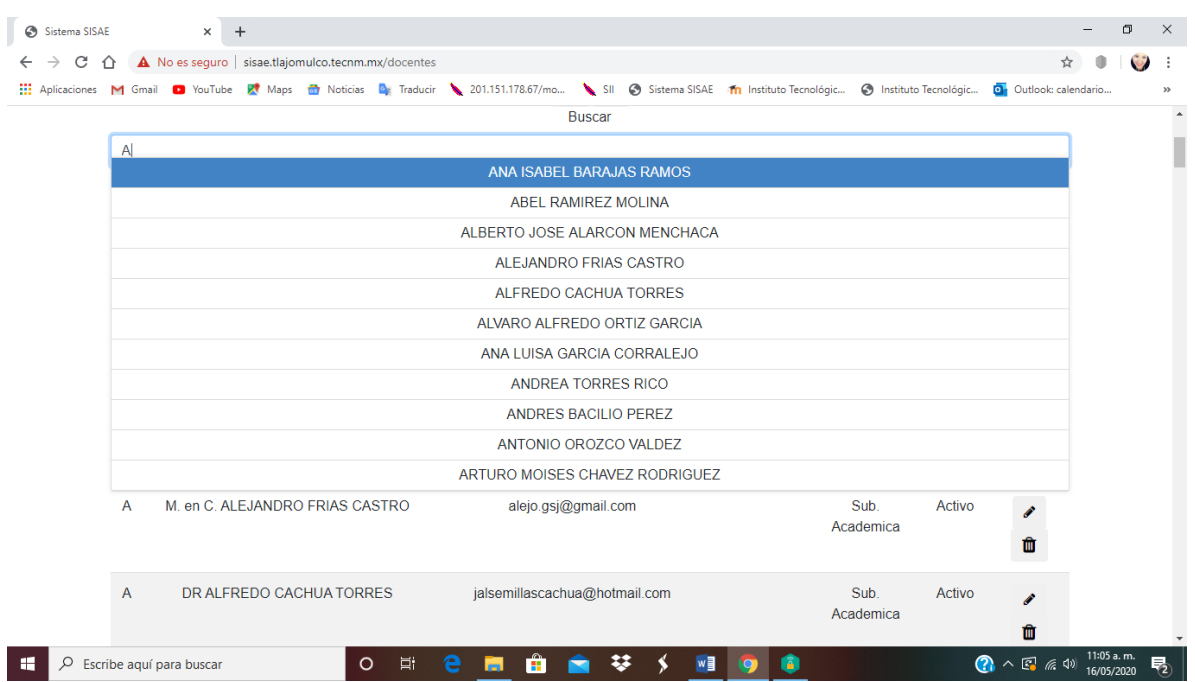

De esta manera, tiene Roles del docente en el Sistema (solo tienen autorizados los Jefes de Departamento que son docentes para que suban sus evidencias correspondientes).

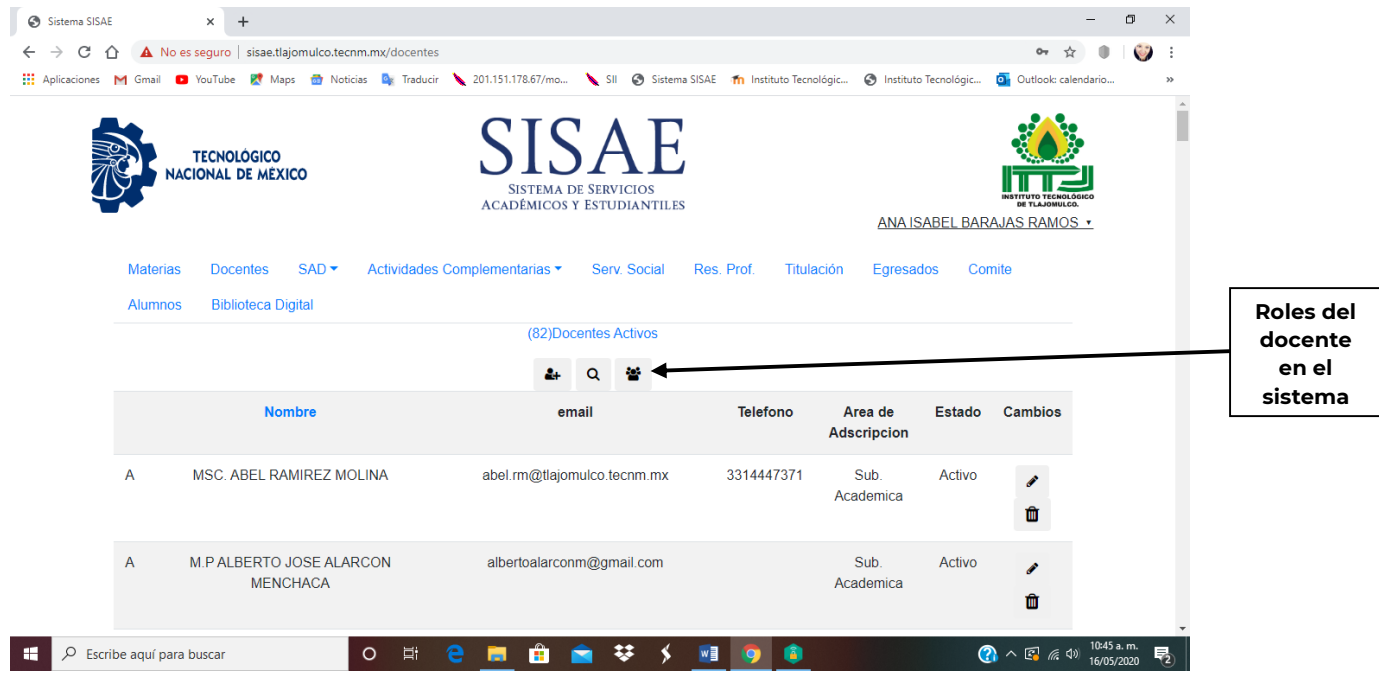

INSTITUTO TECNOLOGICO DE TLAJOMULCO 8

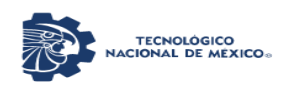

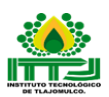

### Roles.

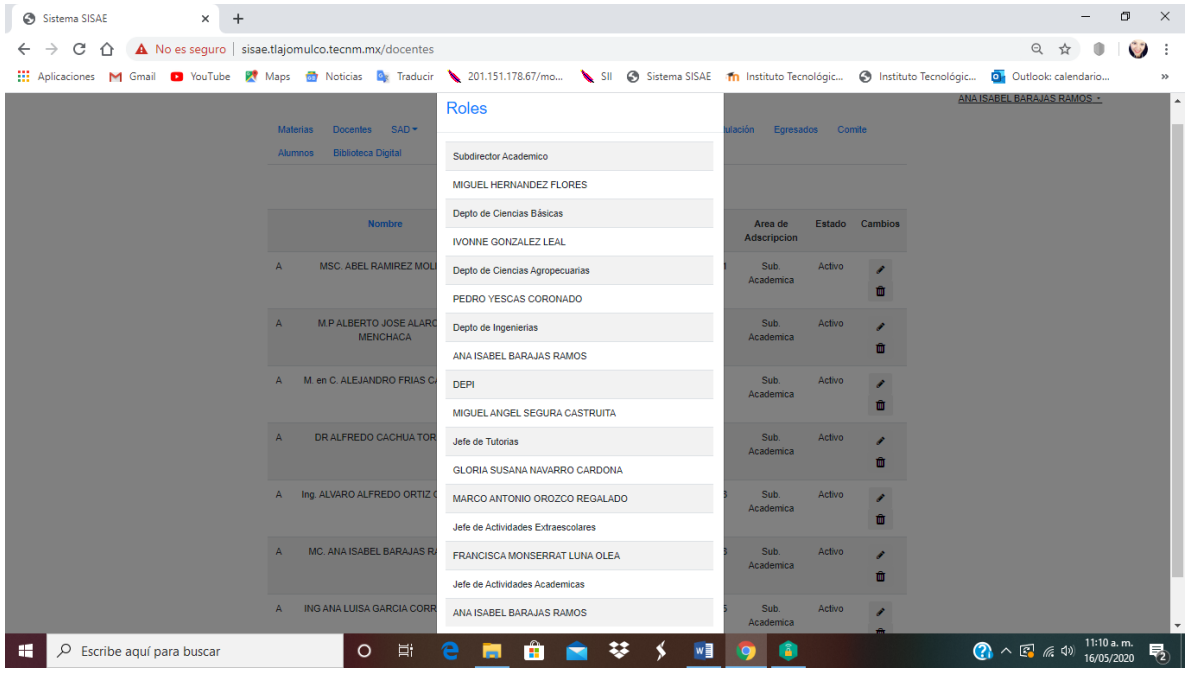

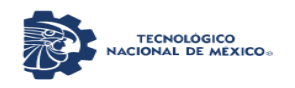

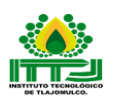

**SAD** (*Seguimiento Académico del Docente*): En esta pestaña de menú se lleva a cabo el Procedimiento de la Gestión del Curso, esto para que los Jefes de los Departamentos Académicos de Ciencias Agropecuarias, Ciencias Básicas e Ingenierías lleven a cabo el seguimiento y control el cual se realiza semestralmente.

En esta pestaña de menú se encuentran varios rubros los cuales son: Materias Asignadas, Horarios, Planeaciones, Reporte 1, Reporte 2, Reporte 3, Reporte Final, Proyectos Individuales, Constancias de Terminación, Resumen, Histórico de eMails, Avisos y Registros de acciones como se muestra en la imagen.

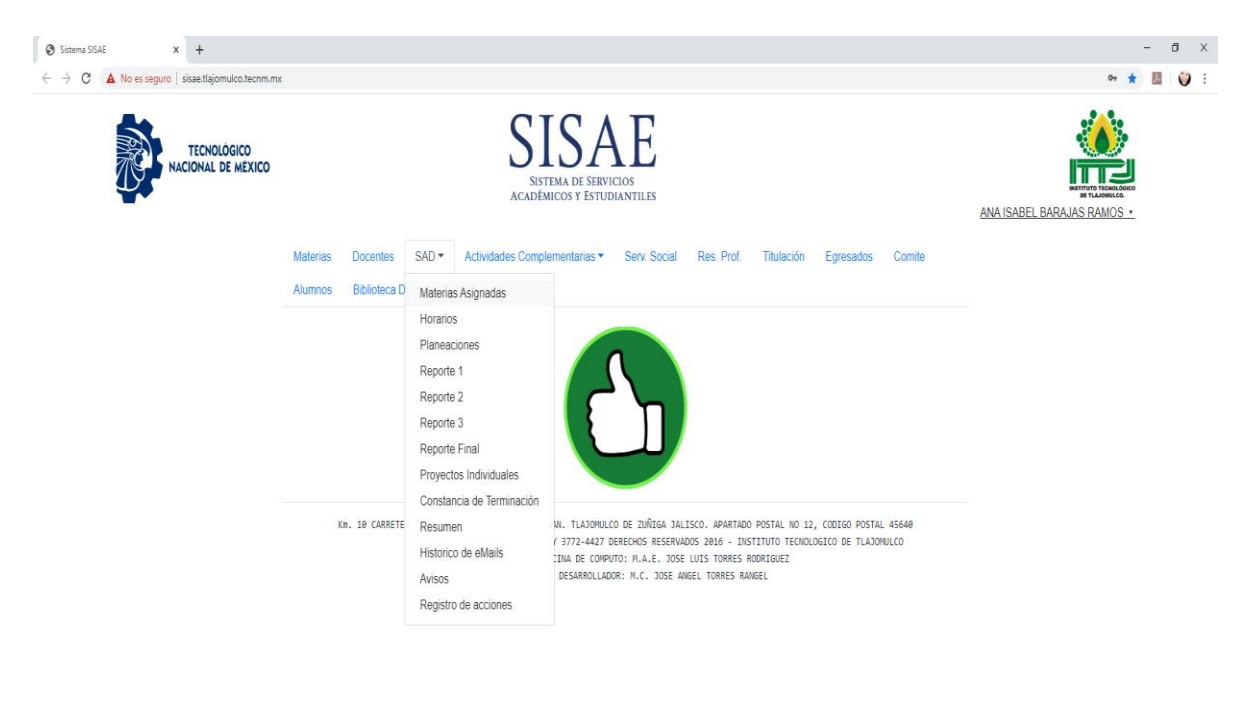

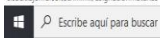

O # 2 **a a a xi a g** 

 $\land$   $\mathbb{Z}$  (i) ESP  $\frac{0214 \text{ p. r}}{15005700}$ 

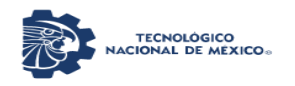

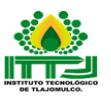

Materias Asignadas: En este rubro el Jefe de Departamento Académico correspondiente asigna las materias a cada uno de los docentes semestralmente, con el fin de que el docente pueda subir todos los formatos y evidencias correspondientes a dicha asignación.

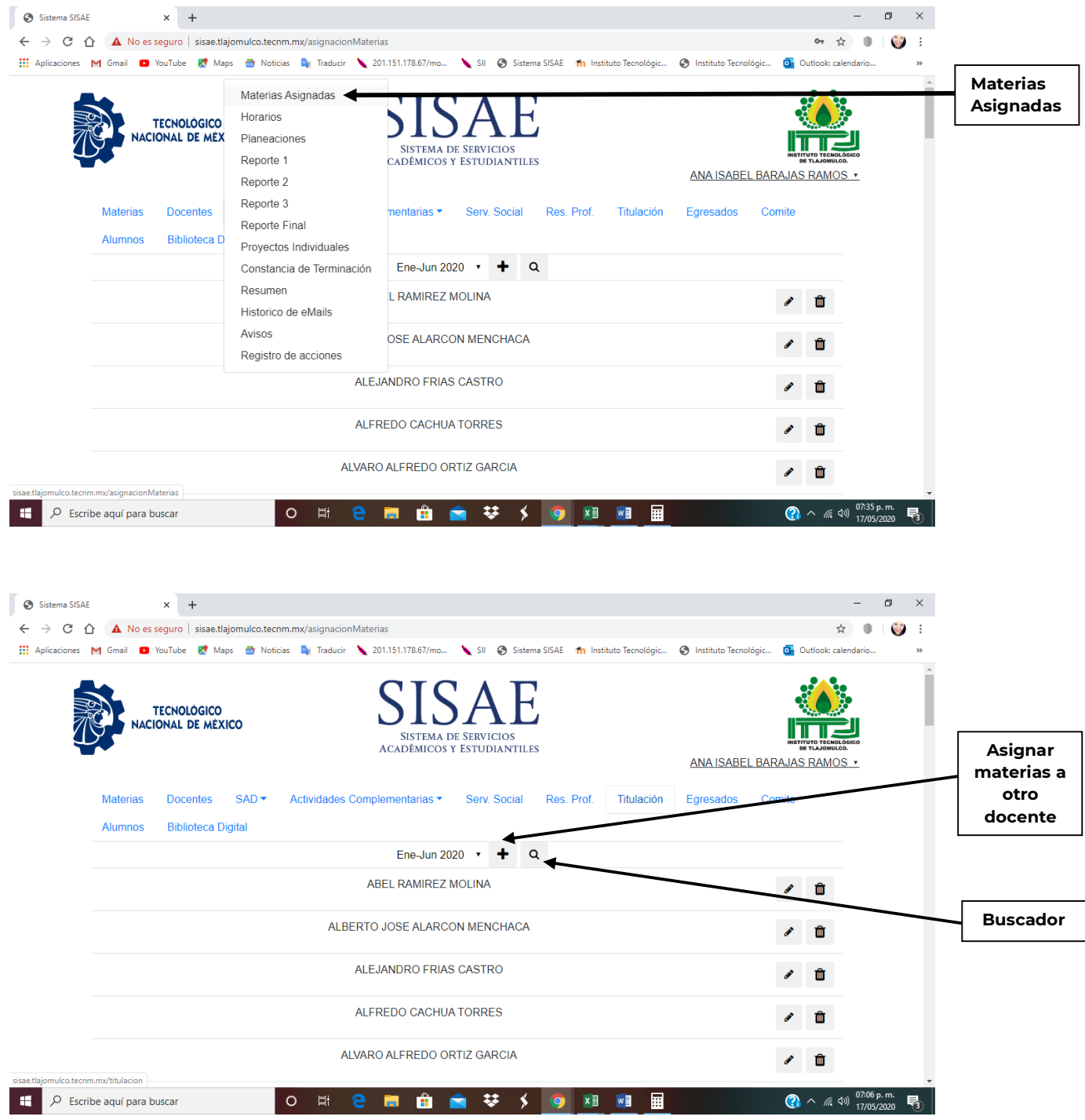

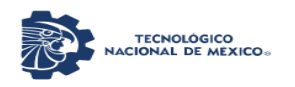

**Agregar otra materia**

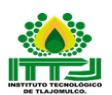

Se selecciona asignar materias a otro docente y aparece la siguiente ventana y se coloca el nombre del docente (que lo da por default porque este se encuentra en la base de datos), la carrera (donde se despliegan las carreras que se imparten en el ITTJ las cuales son: Ing. Agronomía, Ing. Innovación Agrícola Sustentable, Ing. Industrias Alimentarias, Ing. Ambiental, Ing. Sistemas Computacionales), Nombre de la materia (se dan por default porque ya está una base de datos de las materias por cada una de las carreras), Grupo (este se escribe manual). Y en el botón azul se debe de agregar la siguiente materia hasta terminar con la asignación y por último se da un click en Registrar asignación y se concluye con ese docente.

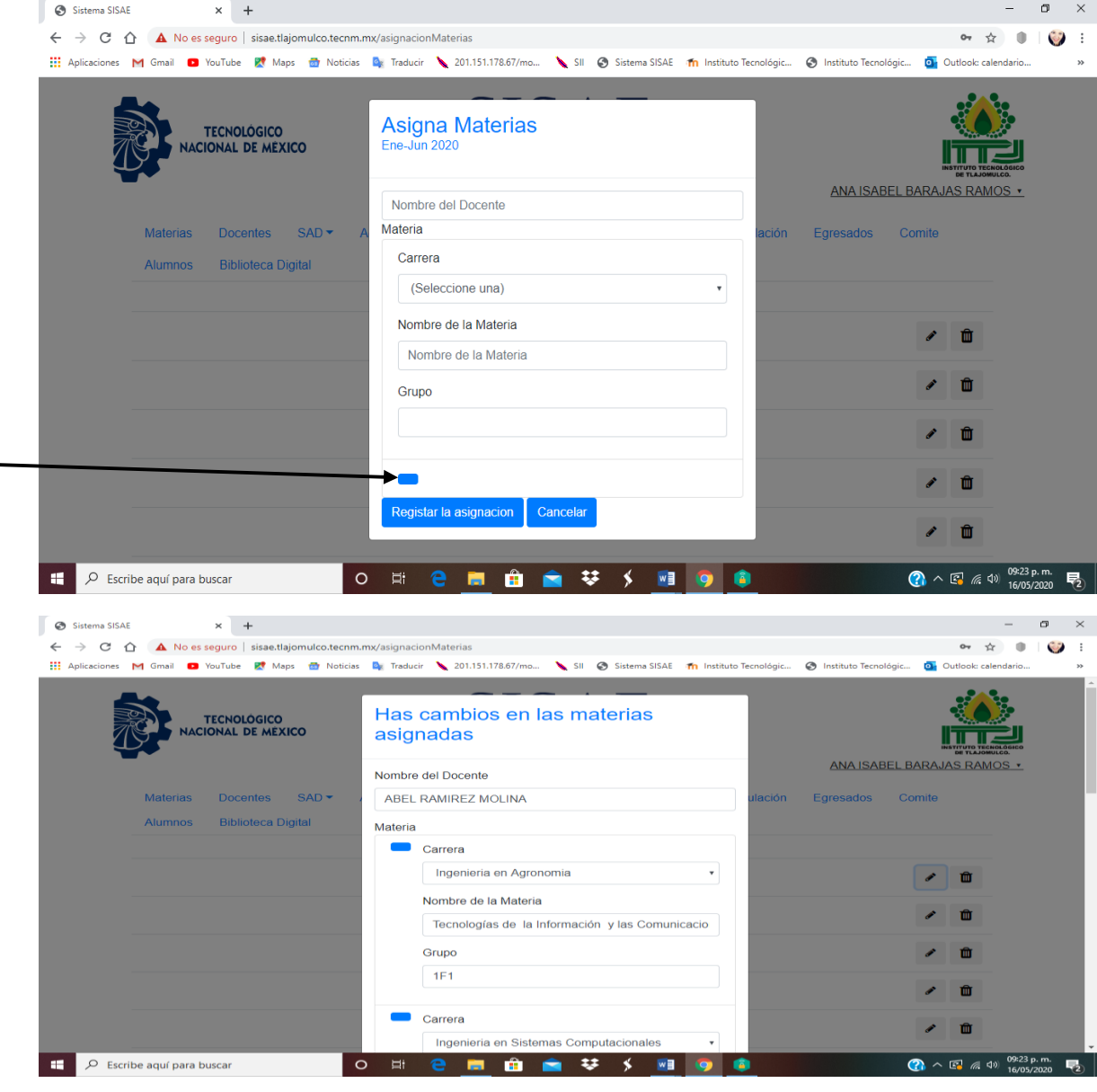

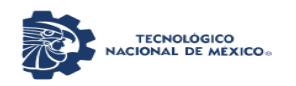

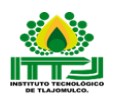

Horarios: En este rubro el docente encuentra y descarga su formato de Horario de Actividades, luego lo sube para ser revisado por el Jefe de Departamento Académico correspondiente, El Jefe de Departamento correspondiente lo descarga y lo revisa conforme a su carga académica, actividades de apoyo a la docencia y actividades en la administración, para pasarlo a Recursos Humanos y revise también sus datos personales del Docente como son su nombre, su plaza, RFC, nombramiento, fecha de ingreso, entre otros. Ya que esta revisado por Recursos Humanos lo pasa de nuevo a los Departamento Académicos correspondientes para que se firme por el docente, Jefe de Departamento y Subdirector correspondiente y se regresa a Recursos Humanos quien se encargara de pasarlo a firma a Dirección y luego entregar horario a Planeación y a cada uno de los docentes y por último el docente sube su horario firmado.

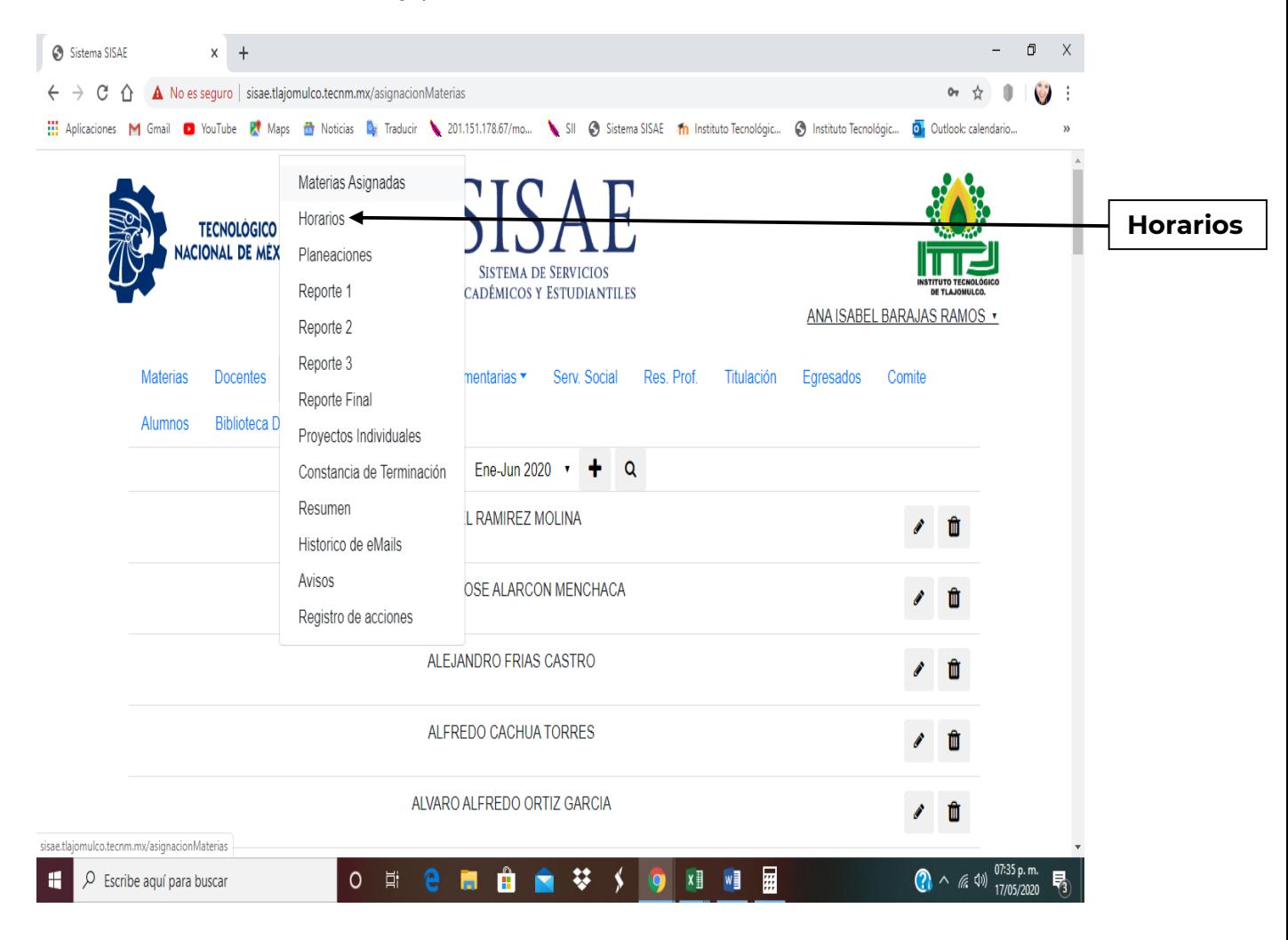

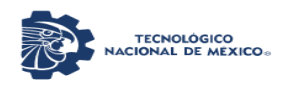

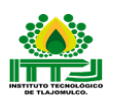

En esta pestaña de rubro de Horarios están los siguientes apartados los cuales son:

- Cambio de semestre, donde puedes manipular el semestre que quieras, por default te dará el semestre actual, pero se puede cambiar a los anteriores (ten mucho cuidado en que semestre estés para que no subas el formato en el semestre equivocado).
- Formato de Oficial, donde se descargará el Horario de Actividades en Excel.
- Subir horario en Excel, es para que el docente suba su horario para revisión.
- Subir horario firmado en formato PDF, es para que el docente suba su horario firmado para su consulta.
- Gráfica, esta muestra cuantos docentes han subido su horario en porcentaje.
- Enviar Email a los Docentes pendientes de subir horario, es para que los Jefes de Departamento correspondiente envié un correo al docente.
- Enviar Email a todos los Docentes, es para que los Jefes de Departamento correspondiente envié un correo a todos los docentes.
- Buscador, es para que los Jefes de Departamento correspondiente busquen a sus docentes.

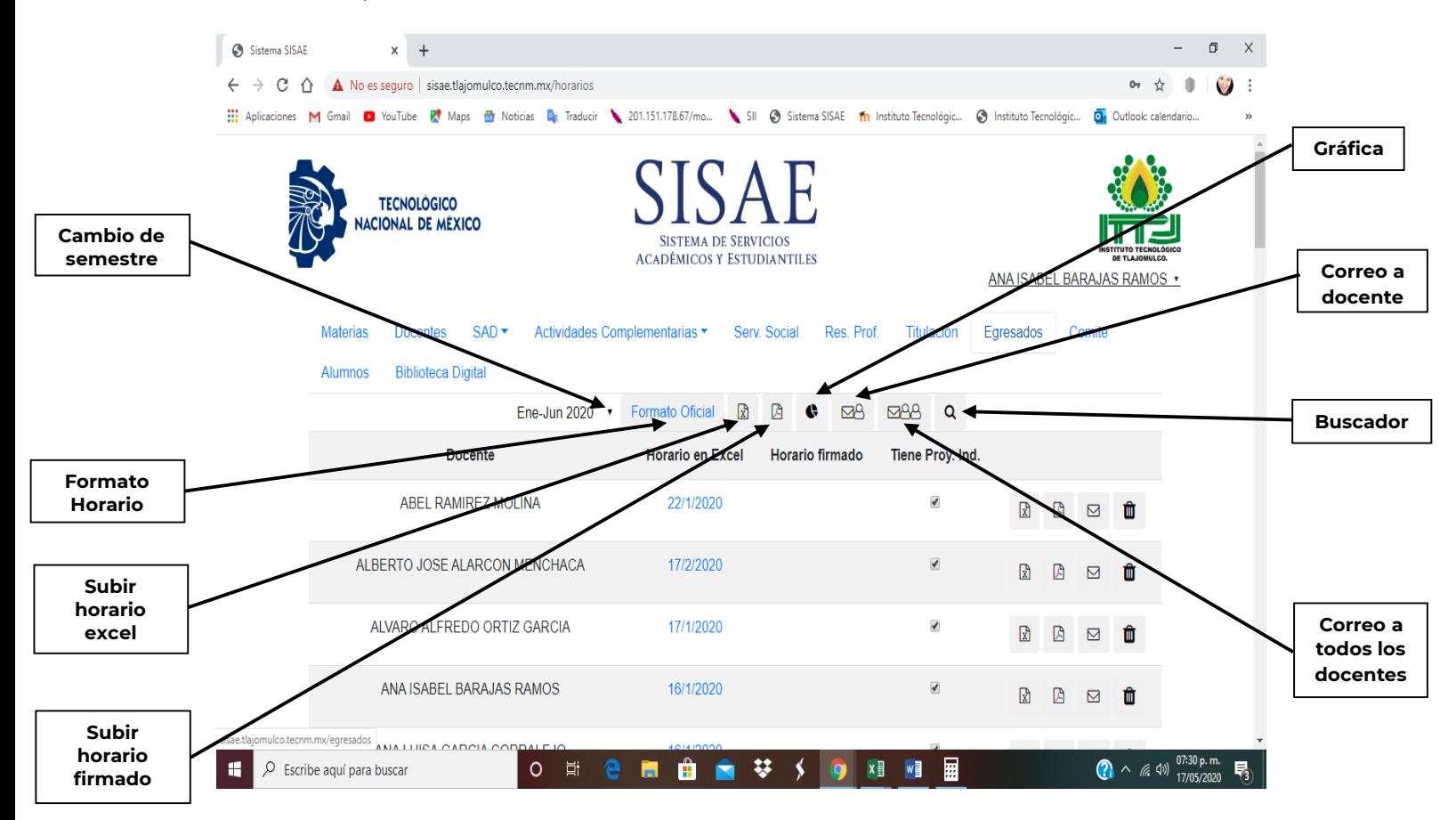

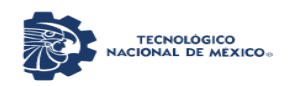

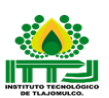

### Gráfica

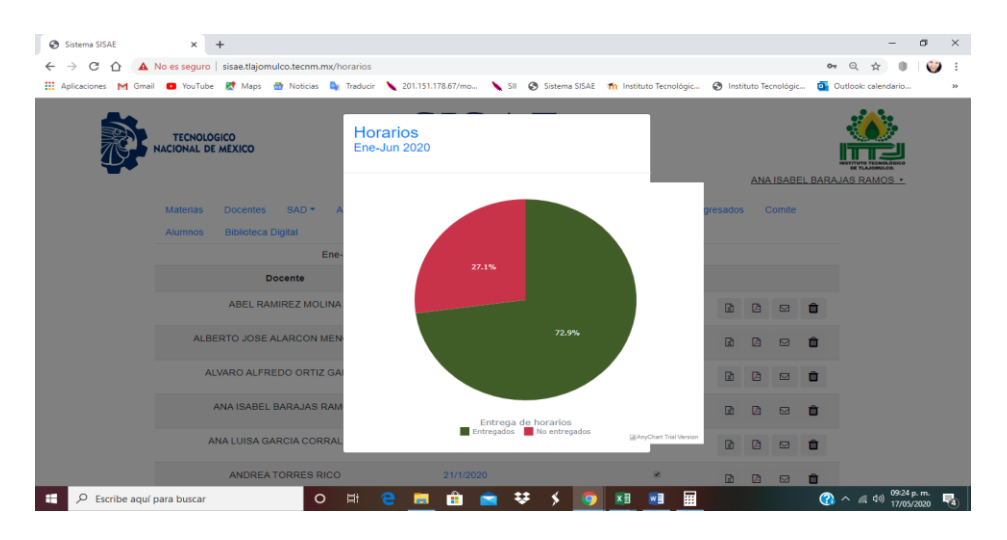

Otros apartados para los Jefes de Departamentos:

- Tiene proyecto Individual, se selecciona (✔) a los docentes que en el Horario de Actividades tienen actividades de apoyo a la docencia para que entreguen este Formato.
- Subir horario en Excel, Subir horario firmado en formato PDF, Enviar Email a los Docentes pendientes de subir horario y eliminar los Horarios.

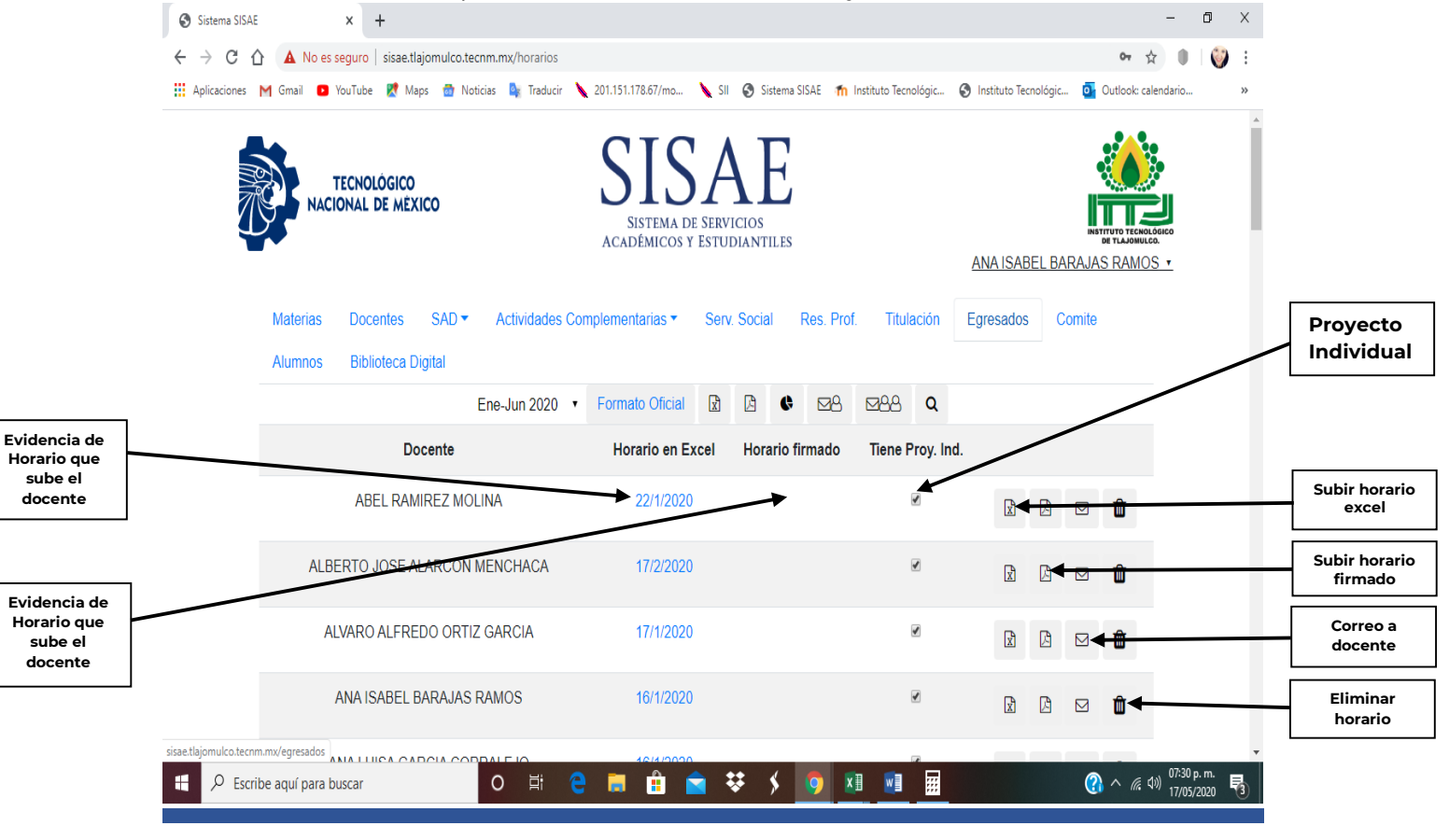

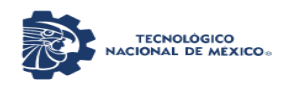

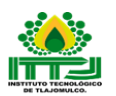

Planeaciones: En este rubro los docentes encuentran y descargan el Formato Instrumentación didáctica para la formación y Desarrollo Competencias profesionales para que la realicen por cada asignatura y grupo correspondiente conforme a su asignación de materias, posteriormente la suben para que sea revisada por el Jefe de Departamento correspondiente y esta sea autorizada (✔), para que el docente informe al estudiante el programa a desarrollar de acuerdo al normativo vigente para la acreditación de la asignatura.

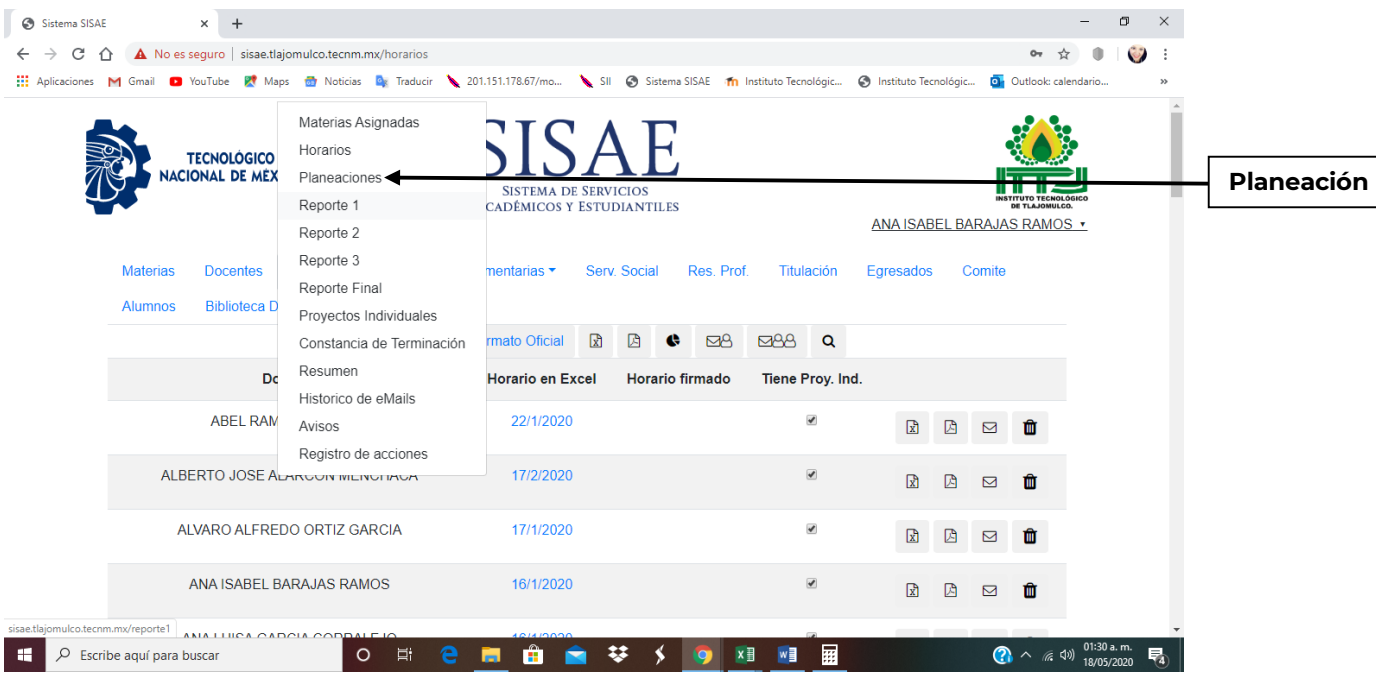

En esta pestaña de rubro de Planeaciones están los siguientes apartados los cuales son:

- Cambio de semestre, donde puedes manipular el semestre que quieras, por default te dará el semestre actual, pero se puede cambiar a los anteriores (ten mucho cuidado en que semestre estés para que no subas el formato en el semestre equivocado).
- Formato Oficial, donde se descargará el formato de Instrumentación didáctica para la formación y Desarrollo Competencias profesionales.
- Formato de entrega, donde se descargará el formato de entrega al estudiante de Instrumentación didáctica para la formación y Desarrollo Competencias profesionales, el cual es la evidencia de entrega de instrumentación al estudiante.
- De todos los Departamentos, aquí despliega una lista de los departamentos de Ingenierias, Ciencias Básicas, Ciencias Agropecuarias y todos los Departamentos para que en graficas me dé solo el resultado por departamento o en general.

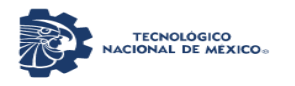

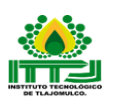

- Gráfica, esta muestra cuantos docentes han subido sus planeaciones/instrumentaciones en porcentaje.
- Enviar Email a los Docentes pendientes de subir sus planeaciones del curso/instrumentaciones, es para que los Jefes de Departamento correspondiente envié un correo al docente.
- Enviar Email a todos los Docentes, es para que los Jefes de Departamento correspondiente envié un correo a todos los docentes.
- Buscador, es para que los Jefes de Departamento correspondiente busquen a sus docentes por nombre.

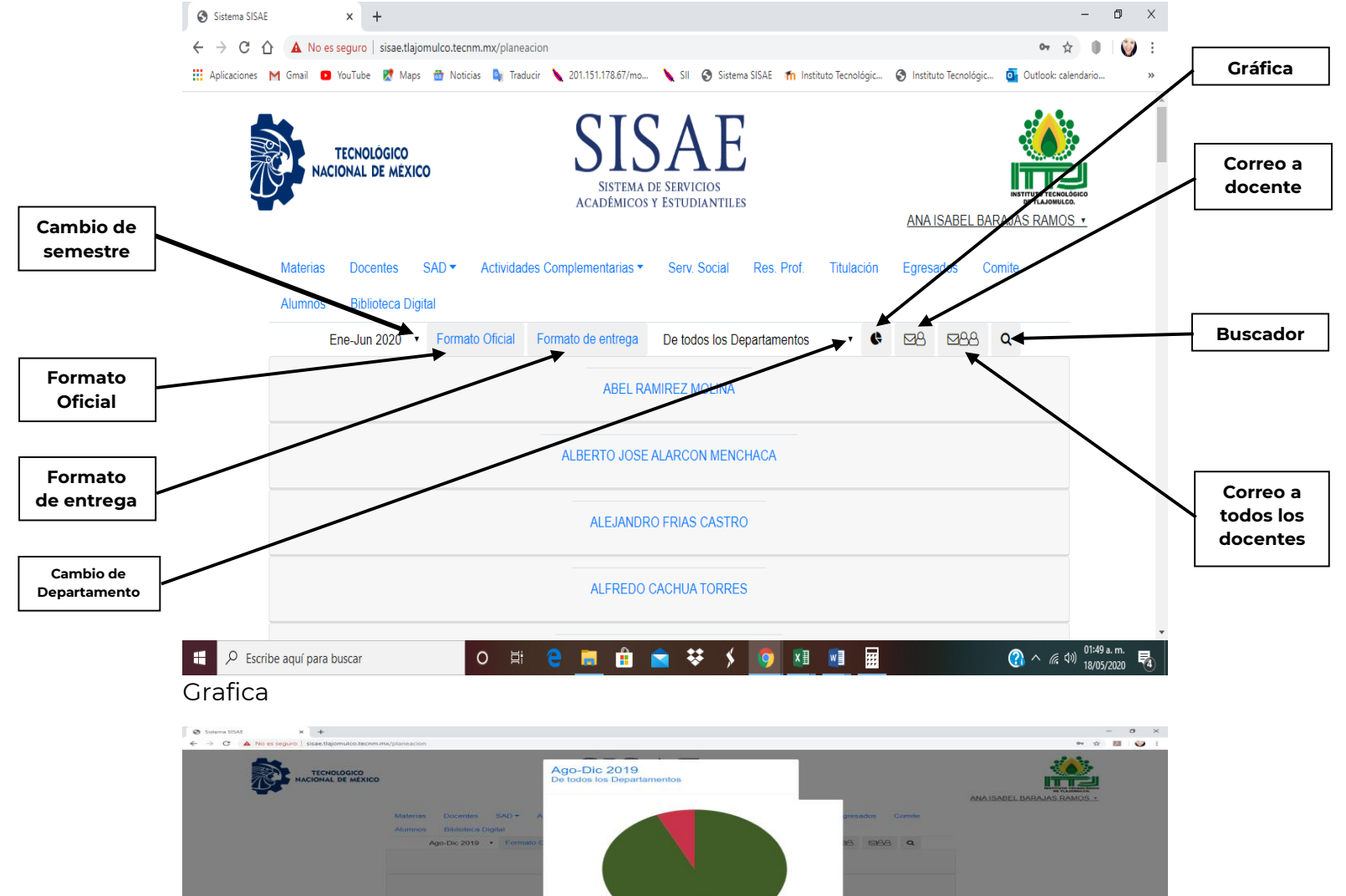

Entrega de Planeac

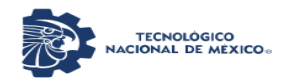

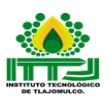

Se le da click al Docente y se despliegan otros apartados los cuales son:

- Subir tu planeación de curso, es para que los docentes y jefes de departamento suban su formato de Instrumentación didáctica para la formación y Desarrollo Competencias profesionales.
- Subir tu evidencia de entrega, es para que los docentes y jefes de departamento suban su formato de entrega al estudiante de Instrumentación didáctica para la formación y Desarrollo Competencias profesionales
- Planeación revisada, es para que los Jefes de Departamento Académico correspondiente autoricen la Instrumentación dandosele un click y apareciendo este simbolo (✔) tanto en la parte derecha e izquierda de la planeación.

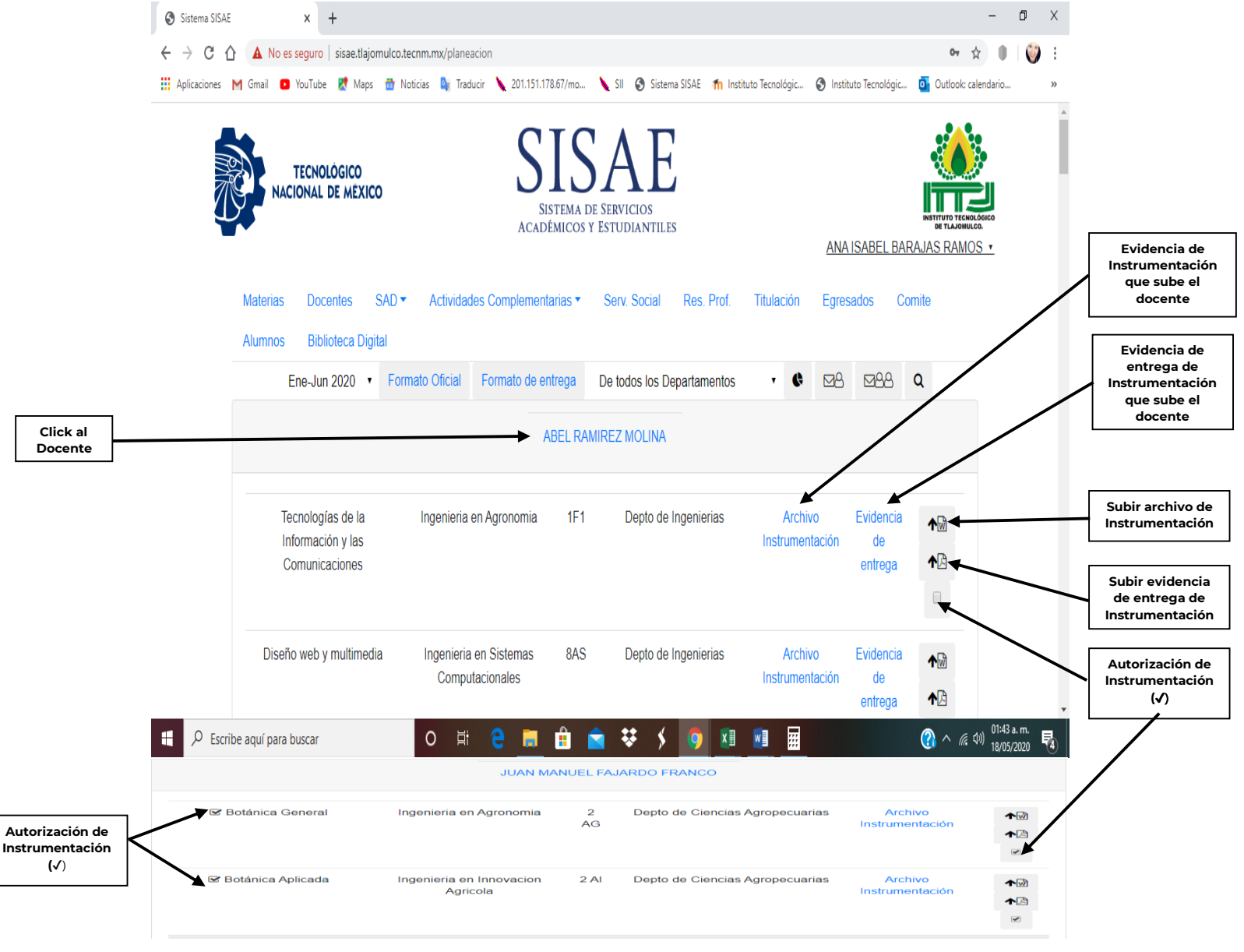

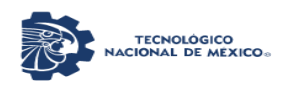

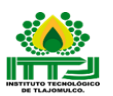

Reporte 1, 2, 3: En estos rubros los docentes encuentran y descargan los Formatos de Reportes Parciales los cuales están divididos en Reporte 1, Reporte 2 y Reporte 3, para que después ellos los realicen y los suban para su revisión por parte del Jefe de Departamento Académico correspondiente. Ya que es revisado se firman y el docente los sube con la evidencia correspondiente.

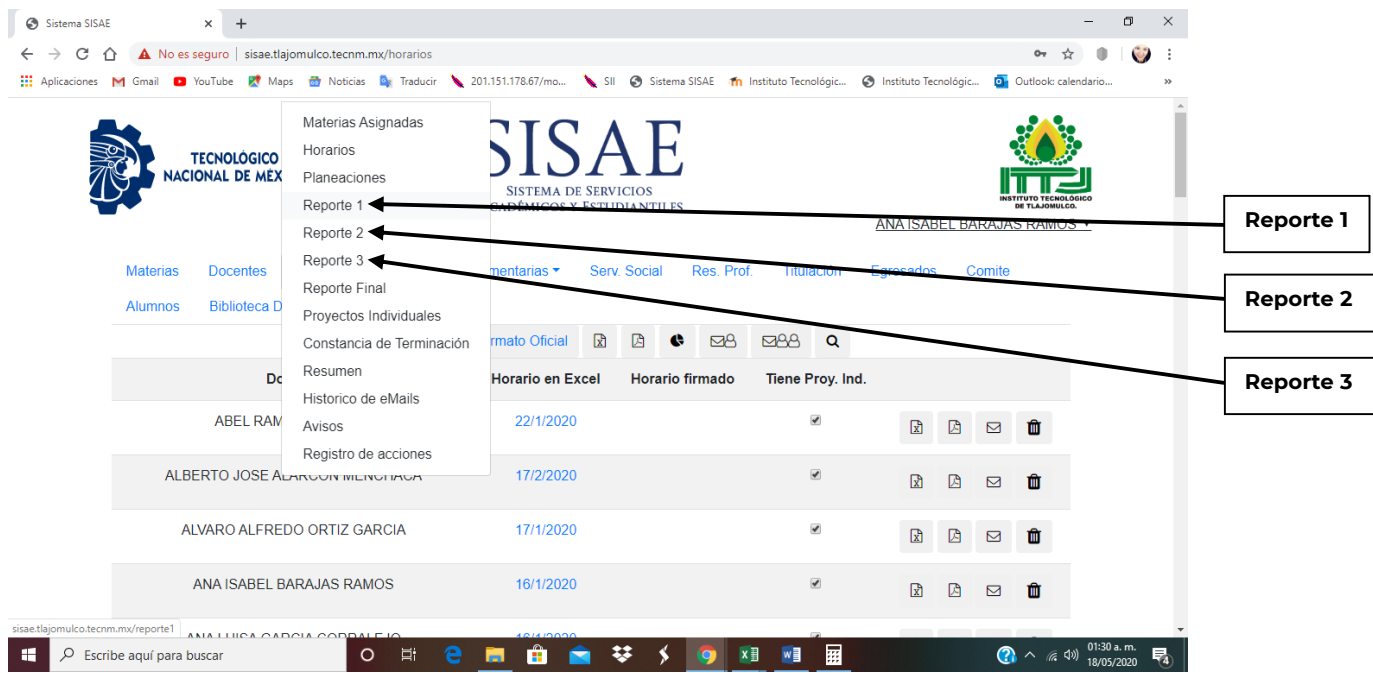

En esta pestaña de rubro Reporte 1, Reporte 2 y Reporte 3 están los siguientes apartados los cuales son:

- Cambio de semestre, donde puedes manipular el semestre que quieras, por default te dará el semestre actual, pero se puede cambiar a los anteriores (ten mucho cuidado en que semestre estés para que no subas el formato en el semestre equivocado).
- Formato Oficial, donde se descargará el formato de Reporte Parcial 1, 2 y 3.
- Subir Reporte para revisión en Word, aquí sube el reporte los docentes para revisión por parte del Jefe de Departamento Académico correspondiente.
- Subir reporte firmado y sellado con evidencias en PDF, en este sube el reporte el docente para que verifique el Jefe de Departamento Académico correspondiente.
- Gráfica, esta muestra cuantos docentes han subido sus planeaciones/instrumentaciones en porcentaje.
- Enviar Email a los Docentes pendientes de subir sus reportes parciales, es para que los Jefes de Departamento correspondiente envié un correo al docente.
- Enviar Email a todos los Docentes, es para que los Jefes de Departamento correspondiente envié un correo a todos los docentes.

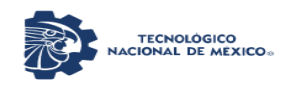

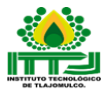

 Buscador, es para que los Jefes de Departamento correspondiente busquen a sus docentes por nombre.

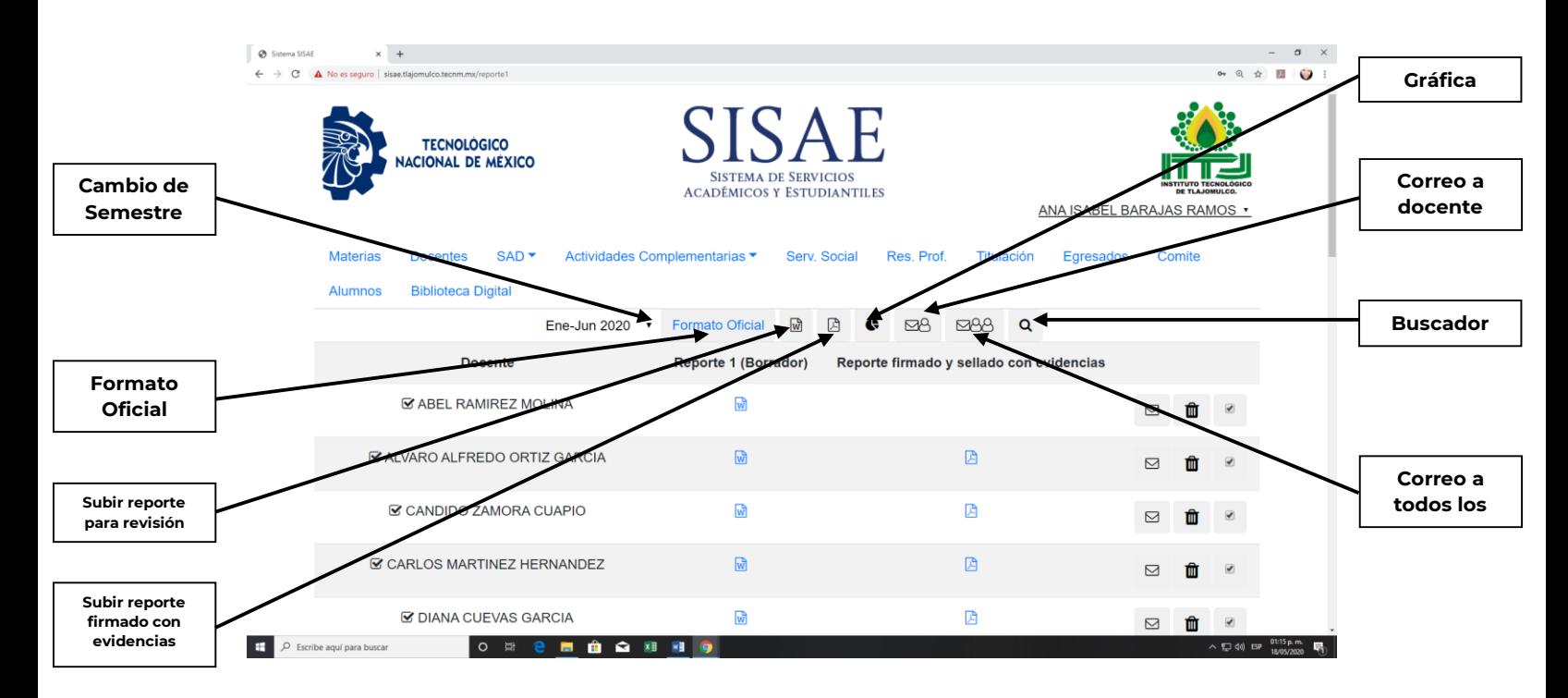

#### Gráfica:

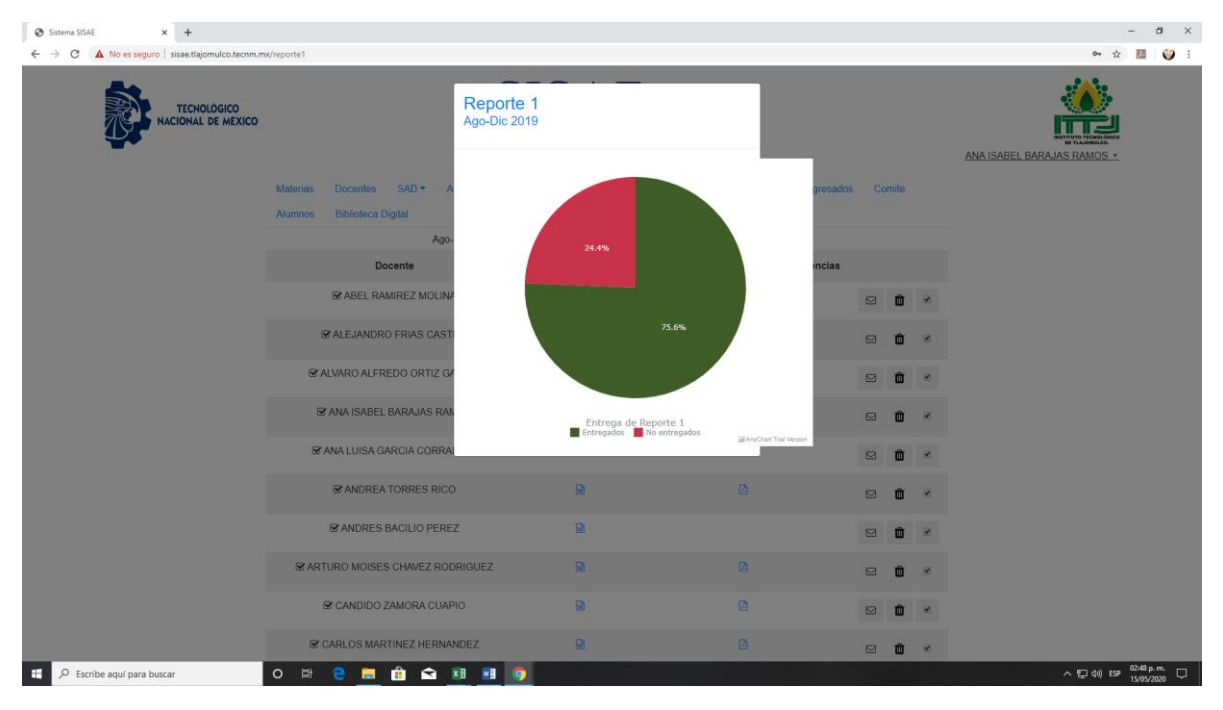

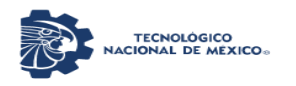

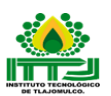

Otros apartados para los Jefes de Departamentos:

- Enviar Email al Docente pendiente de subir su reporte parcial.
- Eliminar archivos (reportes).
- Revisión del reporte (✔) para ser firmado.

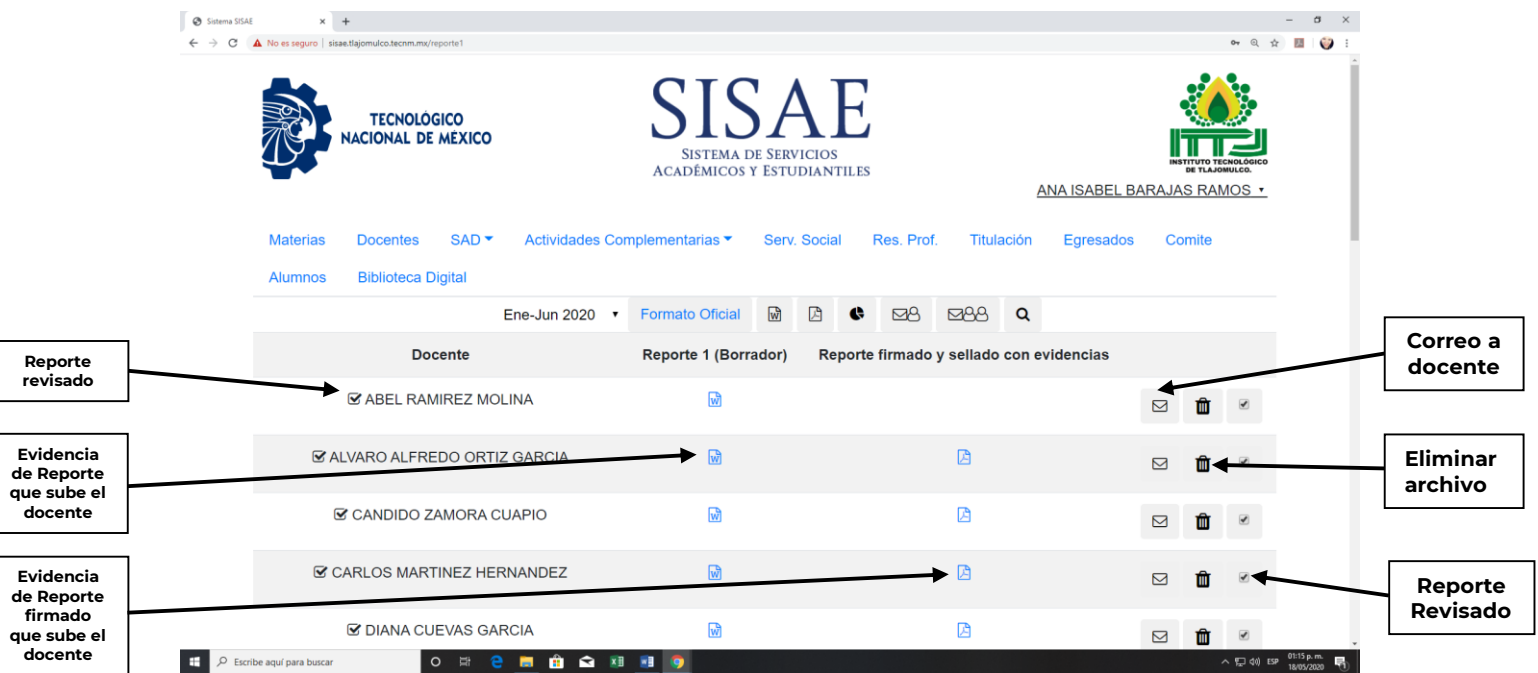

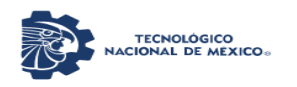

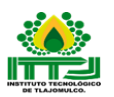

Reporte Final: En este rubro el docente encuentra y descarga el Formato para el Reporte Final del Semestre para que lo realice y lo suba para su revisión por parte del jefe de Departamento Académico correspondiente. Ya que es revisado se firma y el docente lo sube con la evidencia correspondiente.

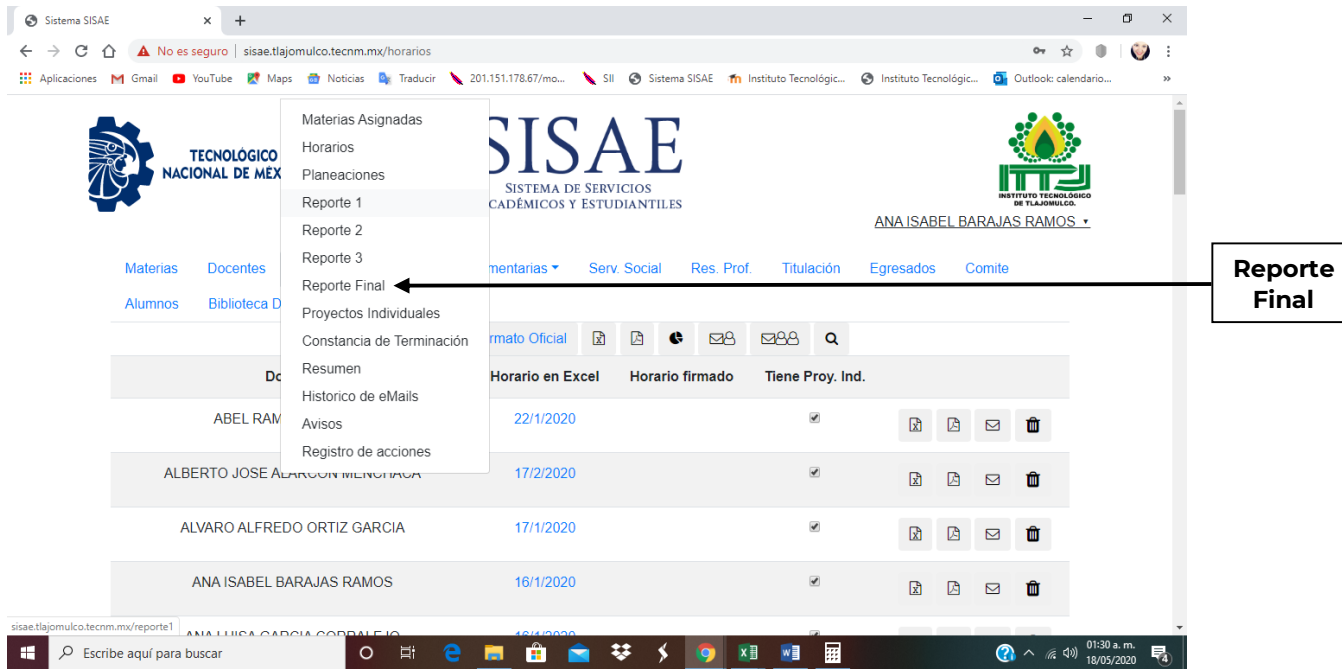

En esta pestaña de rubro Reporte Final están los siguientes apartados los cuales son:

- Cambio de semestre, donde puedes manipular el semestre que quieras, por default te dará el semestre actual, pero se puede cambiar a los anteriores (ten mucho cuidado en que semestre estés para que no subas el formato en el semestre equivocado).
- Formato Oficial, donde se descargará el formato para el Reporte Final del Semestre.
- Subir Reporte para revisión en Word, aquí sube el reporte los docentes para revisión por parte del Jefe de Departamento Académico correspondiente.
- Subir reporte firmado y sellado con evidencias en PDF, en este sube el reporte el docente para que verifique el Jefe de Departamento Académico correspondiente.
- Gráfica, esta muestra cuantos docentes han subido Reporte final en porcentaje.
- Enviar Email a los Docentes pendientes de subir sus reportes parciales, es para que los Jefes de Departamento correspondiente envié un correo al docente.
- Enviar Email a todos los Docentes, es para que los Jefes de Departamento correspondiente envié un correo a todos los docentes.

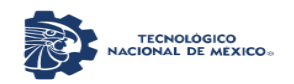

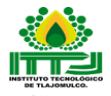

 Buscador, es para que los Jefes de Departamento correspondiente busquen a sus docentes por nombre.

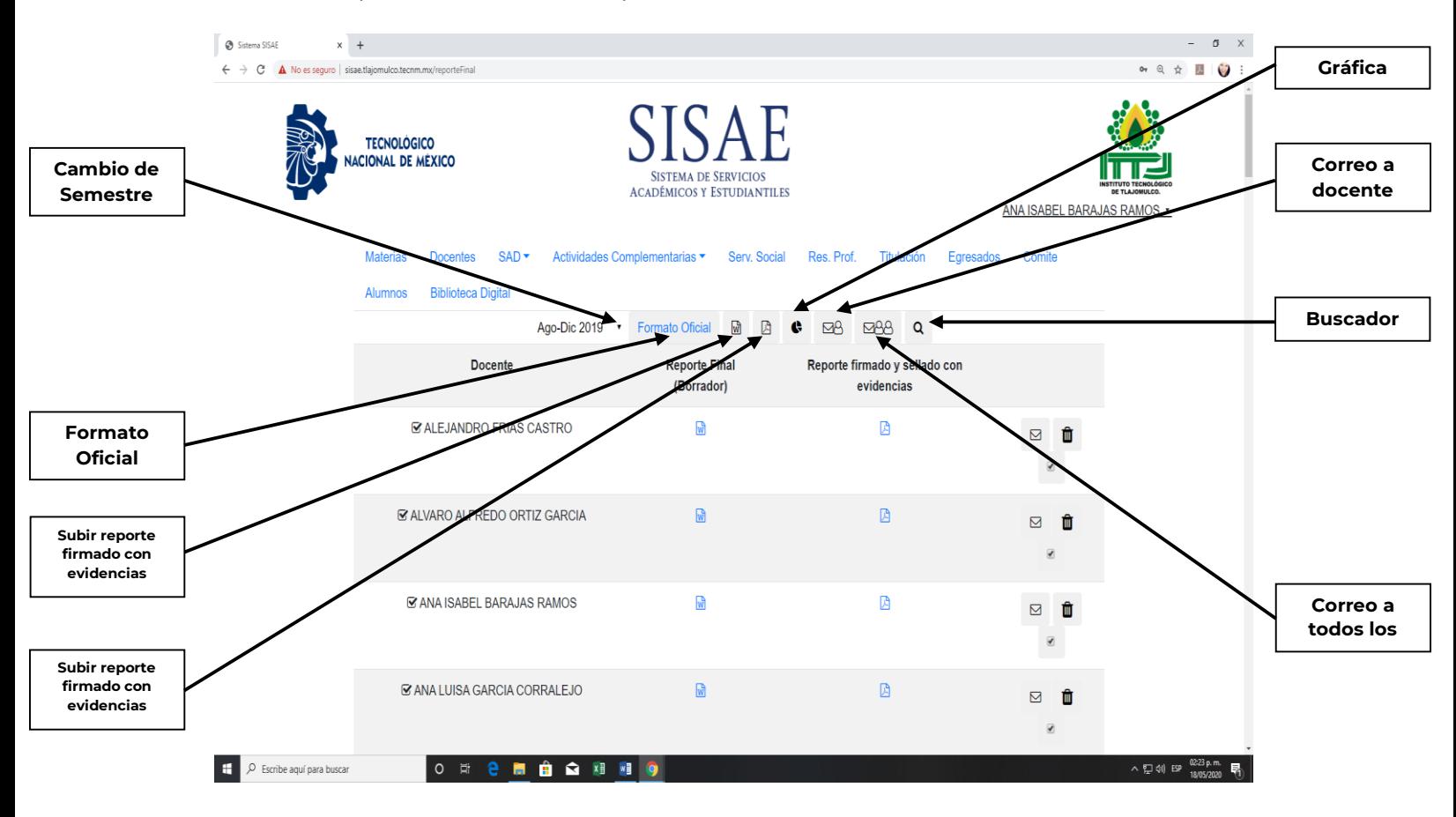

### Gráfica

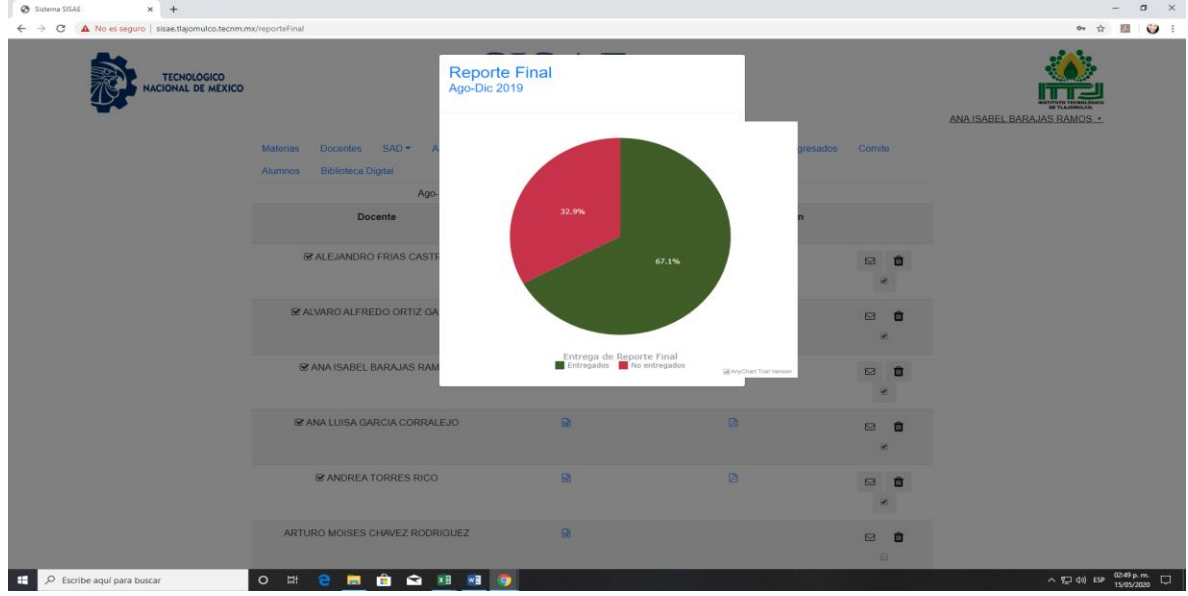

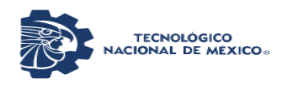

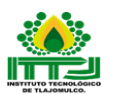

Otros apartados para los Jefes de Departamentos:

- Enviar Email al Docente pendiente de subir su reporte final.
- Eliminar archivos (reportes)
- Revisión del reporte (✔) para ser firmado.

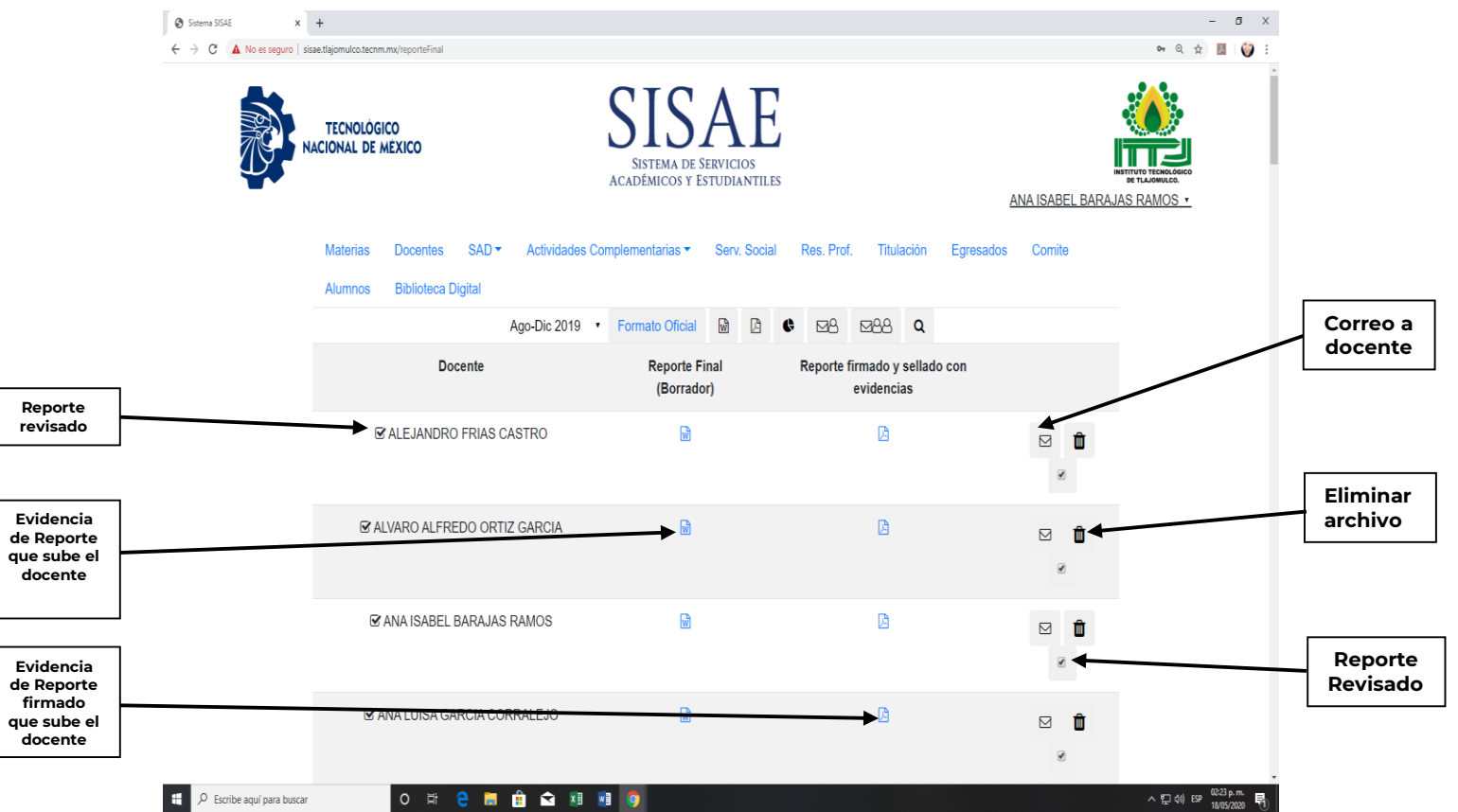

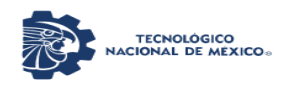

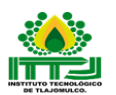

Proyecto Individual: En este rubro el docente encuentra y descarga el Formato para el Reporte de Proyectos Individuales del Docente/Programa de Trabajo Académico en Horas de Apoyo a la Docencia, para que después lo realice y lo suba para su revisión por parte del Jefe de Departamento Académico correspondiente. Ya que es revisado se firma y el docente lo sube con la evidencia correspondiente.

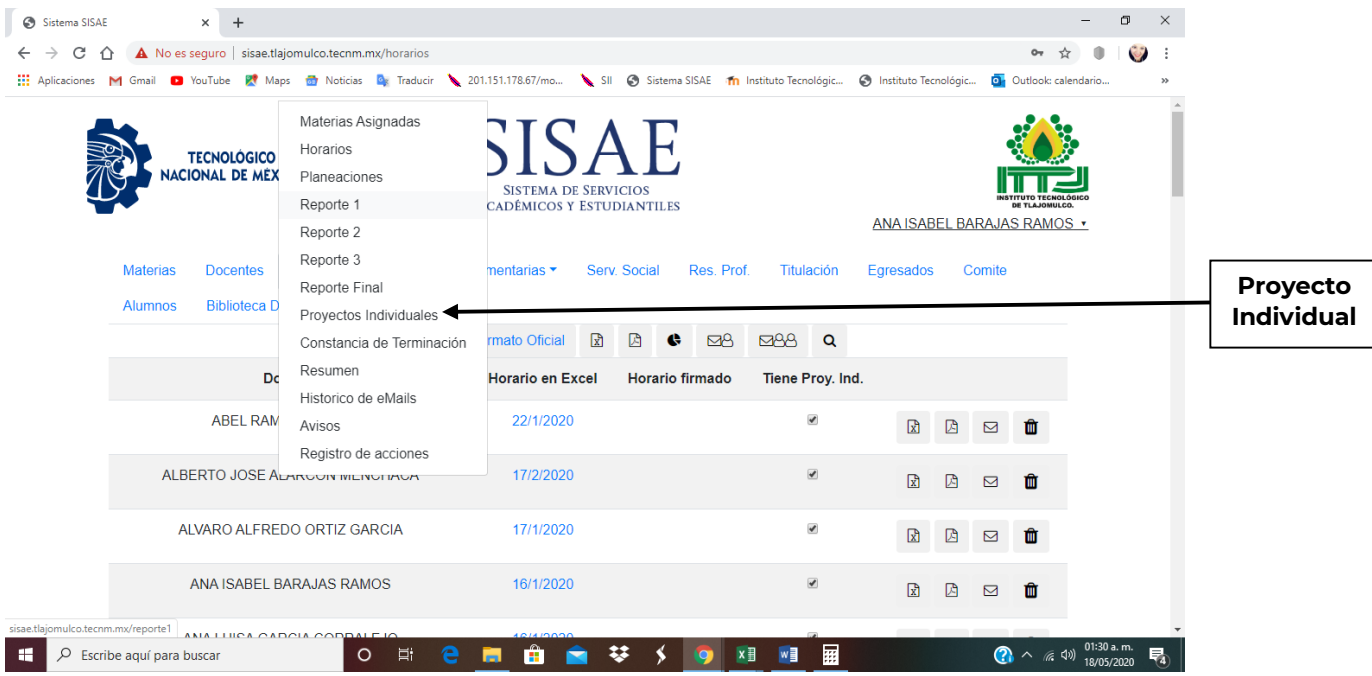

En esta pestaña de rubro Proyectos Individuales están los siguientes apartados los cuales son:

- Cambio de semestre, donde puedes manipular el semestre que quieras, por default te dará el semestre actual, pero se puede cambiar a los anteriores (ten mucho cuidado en que semestre estés para que no subas el formato en el semestre equivocado).
- Formato Oficial, donde se descargará el formato para Proyectos Individuales del Docente/Programa de Trabajo Académico en Horas de Apoyo a la Docencia.
- Subir Reporte para revisión en Word, aquí el docente sube el Formato de Proyecto Individual para revisión por parte del Jefe de Departamento Académico correspondiente.
- Subir Proyecto Individual firmado y sellado con evidencias en PDF, en este sube el reporte el docente para que verifique el Jefe de Departamento Académico correspondiente.
- Gráfica, esta muestra cuantos docentes han subido Proyecto Individual en porcentaje.

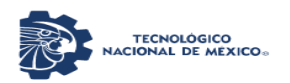

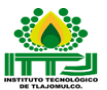

- Enviar Email a los Docentes pendientes de subir sus Proyecto Individual, es para que los Jefes de Departamento correspondiente envié un correo al docente.
- Enviar Email a todos los Docentes, es para que los Jefes de Departamento correspondiente envié un correo a todos los docentes.
- Buscador, es para que los Jefes de Departamento correspondiente busquen a sus docentes por nombre.

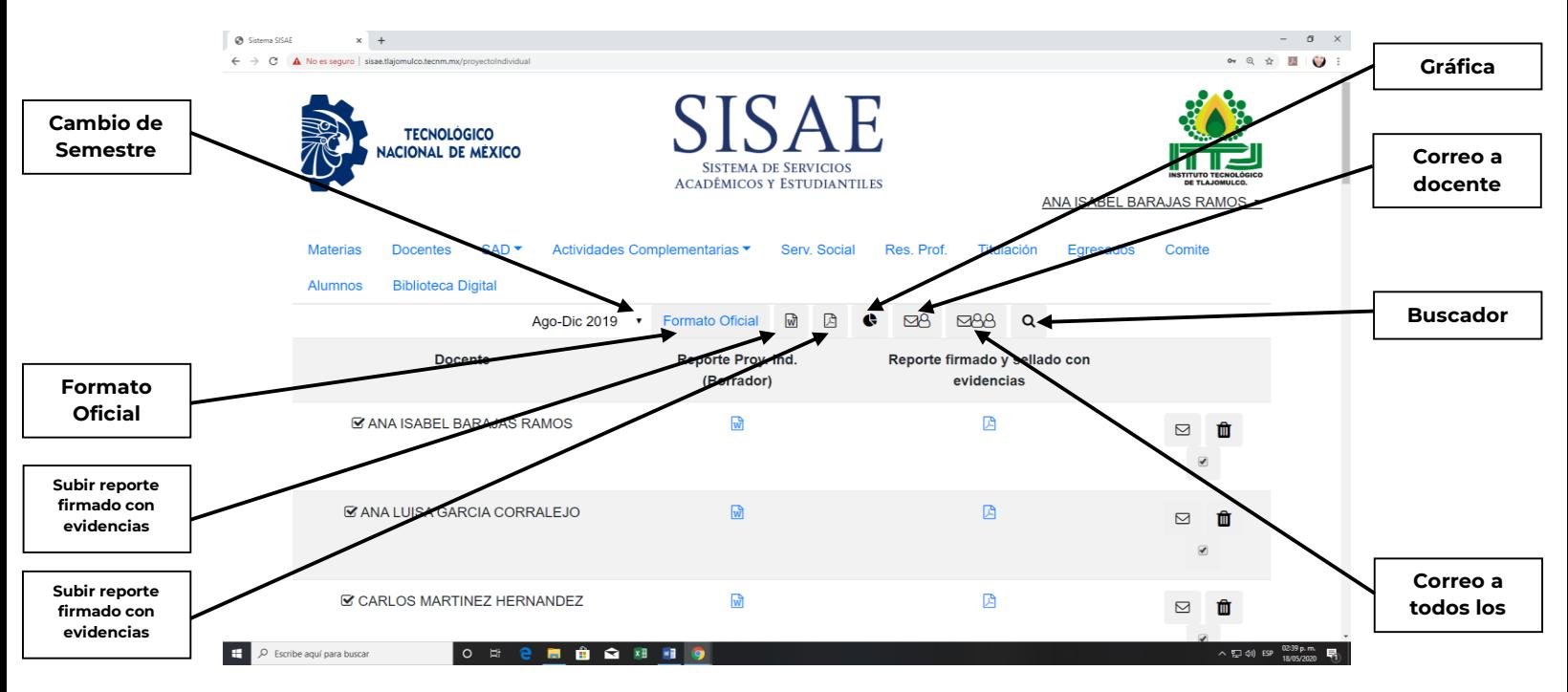

#### Gráfica.

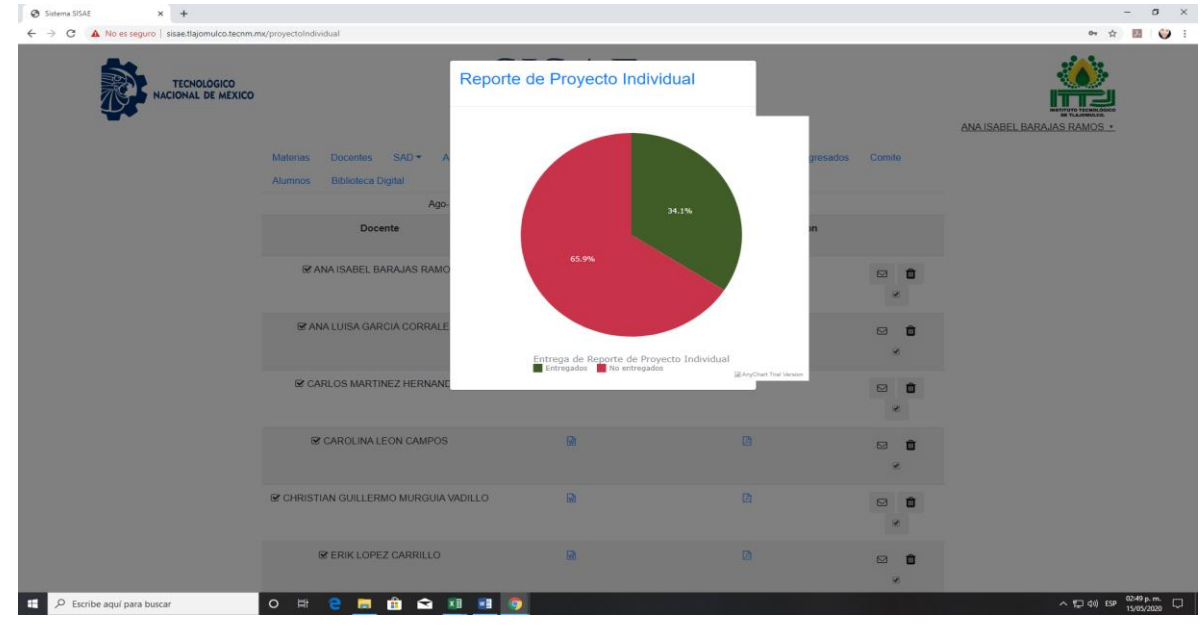

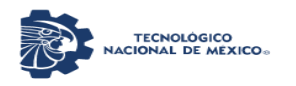

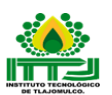

Otros apartados para los Jefes de Departamentos:

- Enviar Email al Docente pendiente de subir su reporte final.
- Eliminar archivos (reportes)
- Revisión del reporte (✔) para ser firmado.

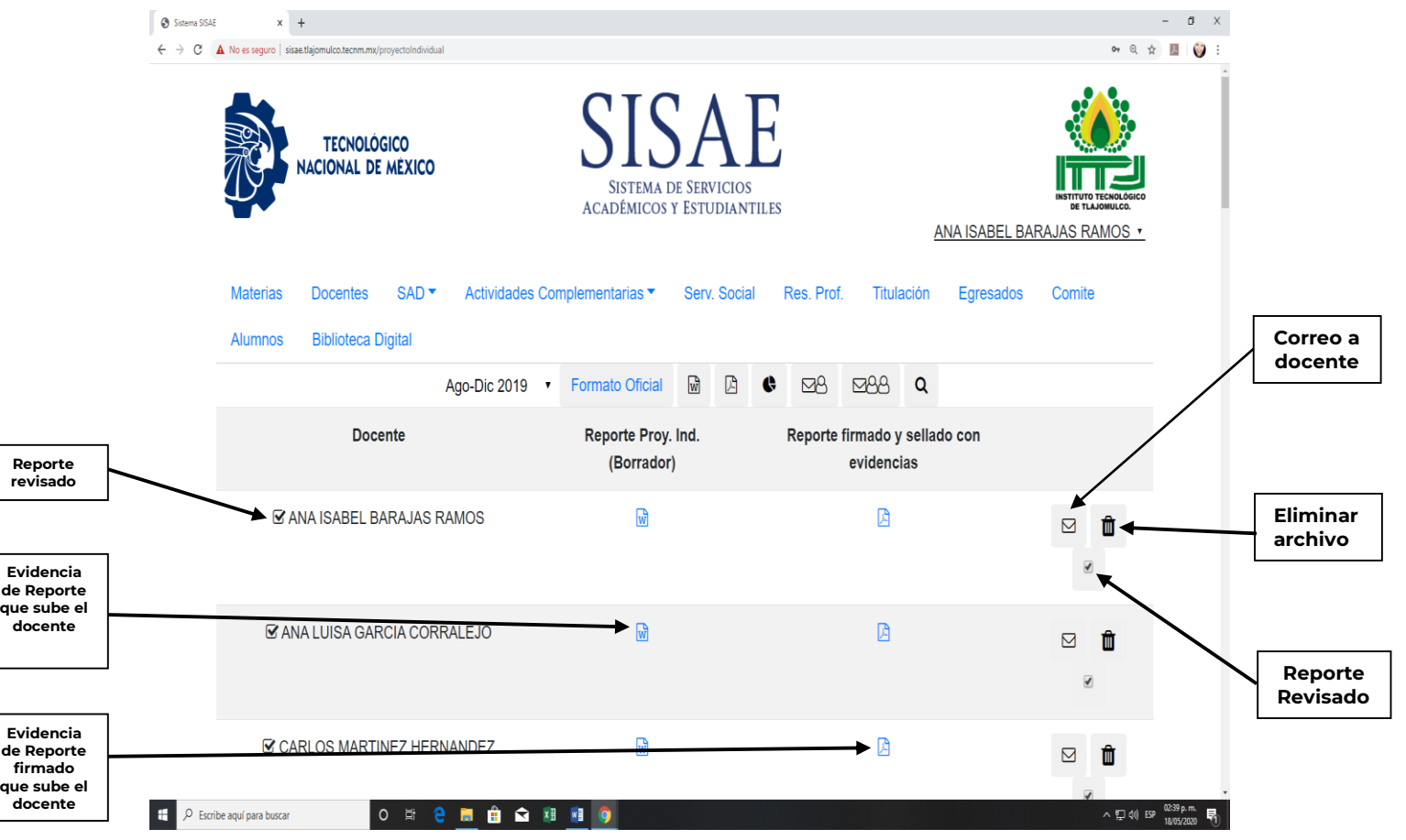

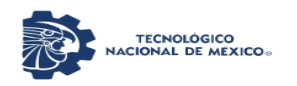

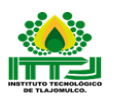

Constancia de Terminación: Este rubro es nuevo a partir del periodo enero-junio 2020 y es para que los Jefes de Departamento Académico suban la Carta de Liberación de actividades frente a grupo de cada uno de los docentes que cumpla con todas las actividades que están declaradas en la Constancia de Liberación, con sus firmas y sellos correspondientes.

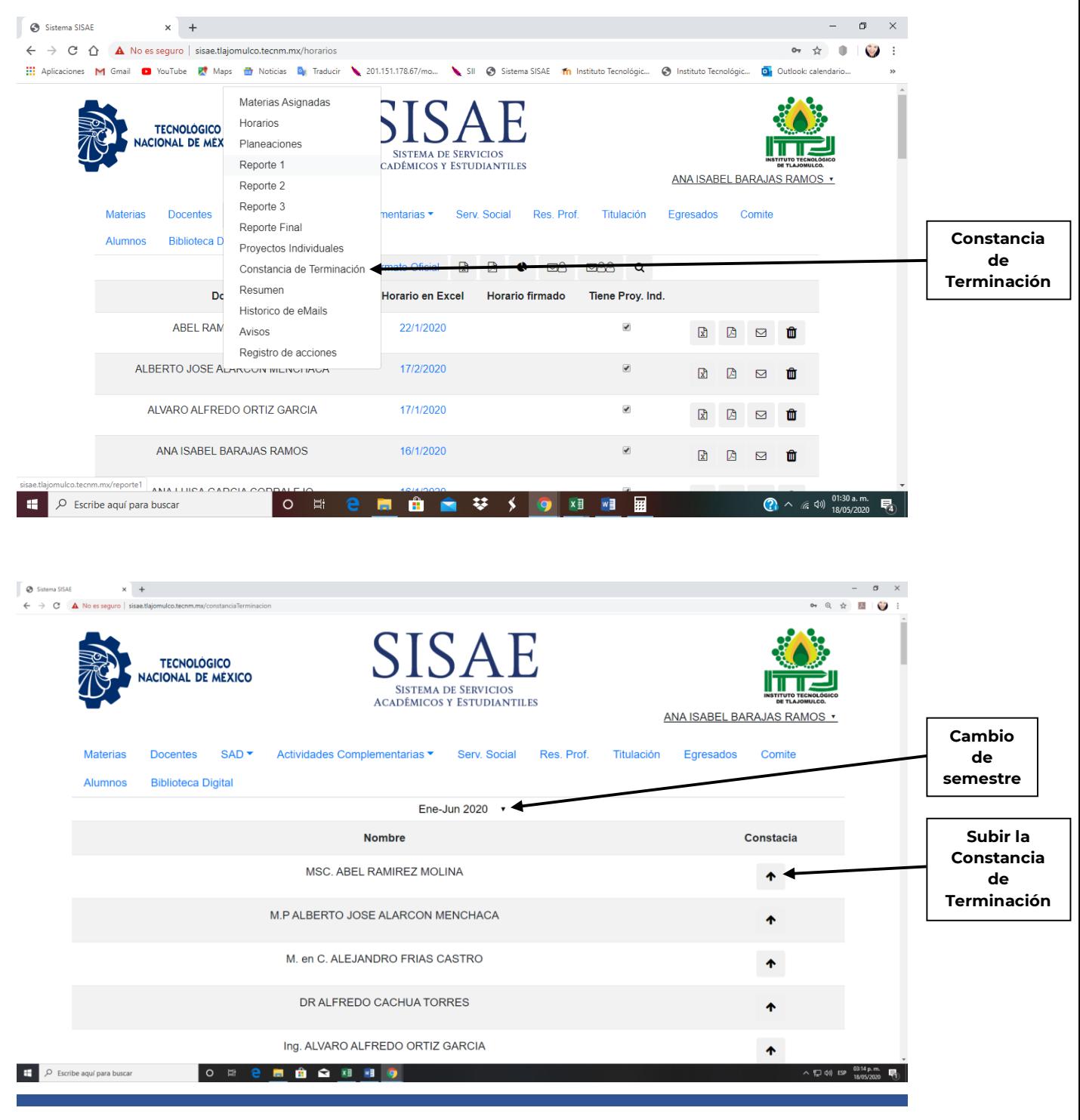

INSTITUTO TECNOLOGICO DE TLAJOMULCO 28

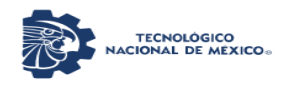

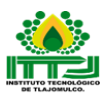

Resumen: Este rubro sirve para observar que docentes cumplen con la entrega de dichos formatos en los tiempos establecidos por los Jefes de Departamento Académico y a su vez dar el seguimiento oportuno a cada uno de ellos.

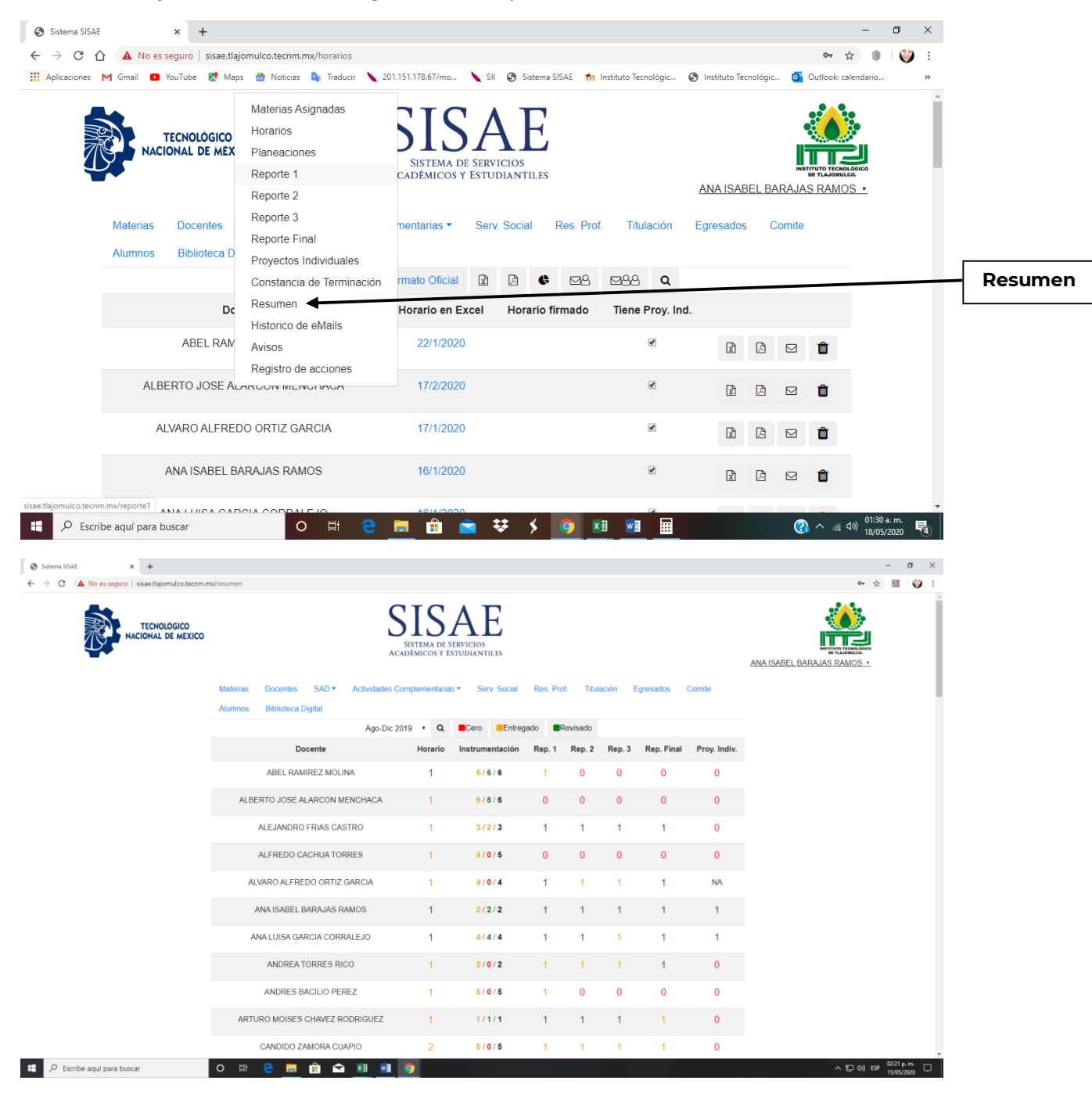

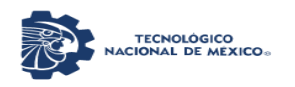

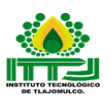

Histórico de eMails: Este rubro sirve para enviar correos a todos los docentes o solo a un docente para realizar notificaciones, por parte del Jefe de Departamento Académico correspondiente.

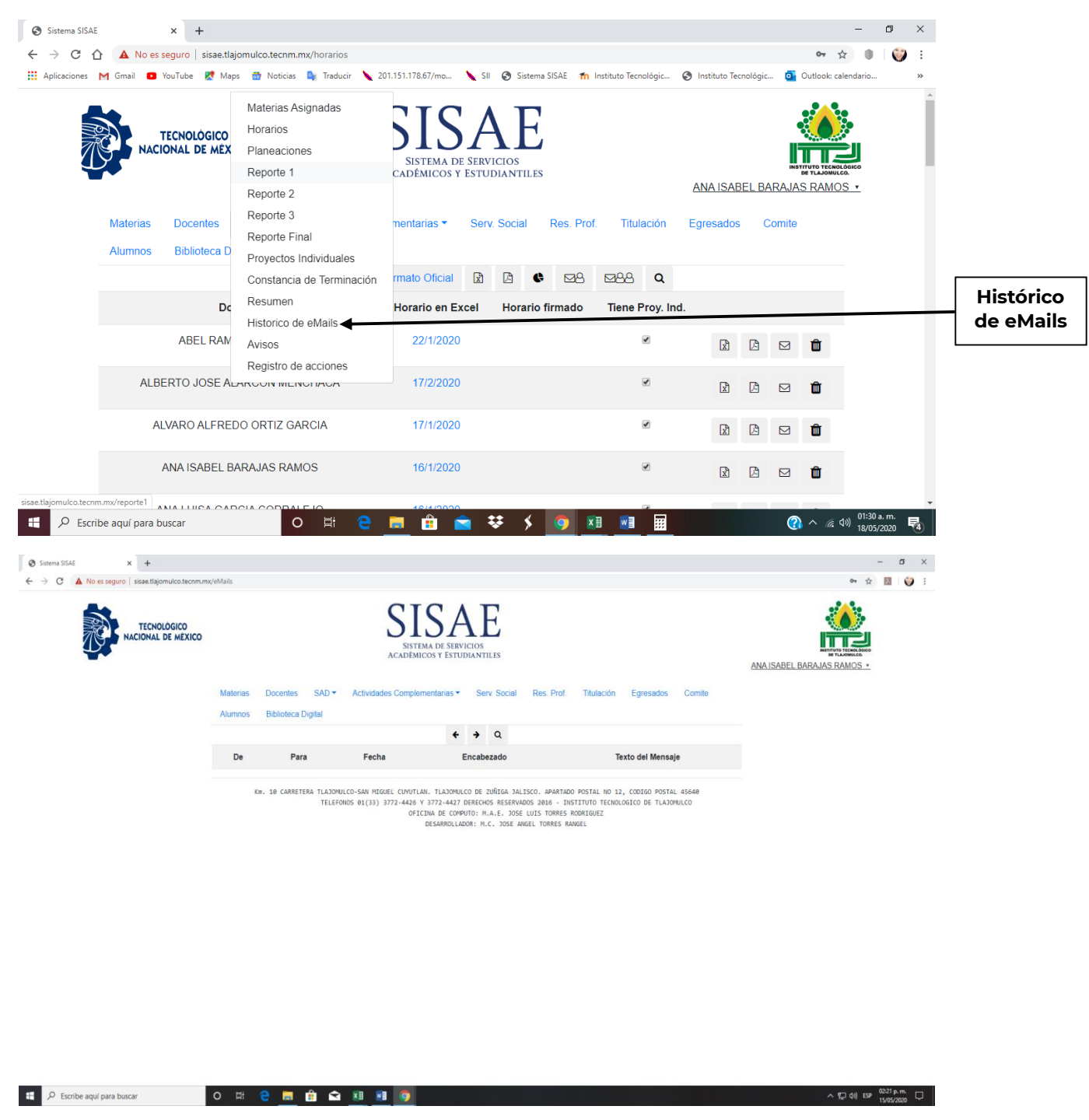

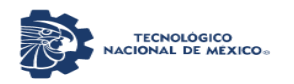

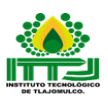

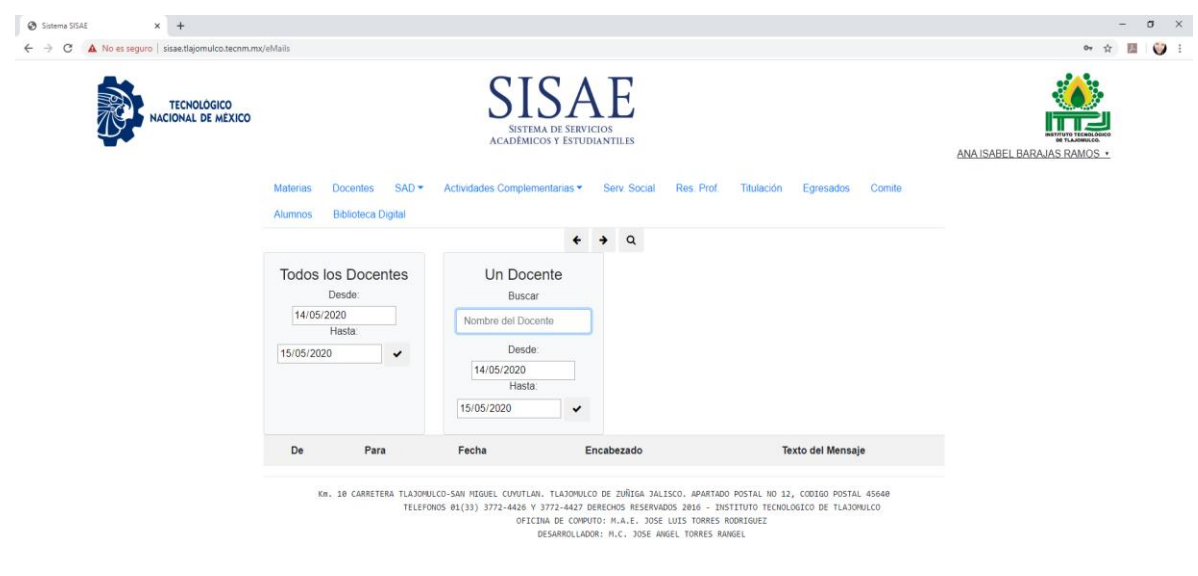

INSTITUTO TECNOLOGICO DE TLAJOMULCO 31

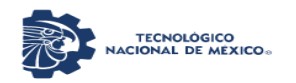

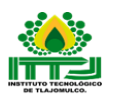

Avisos: Este rubro sirve para avisar a los Jefes de Departamento Académico que Docente sube formatos para ser atendidos a la brevedad posible.

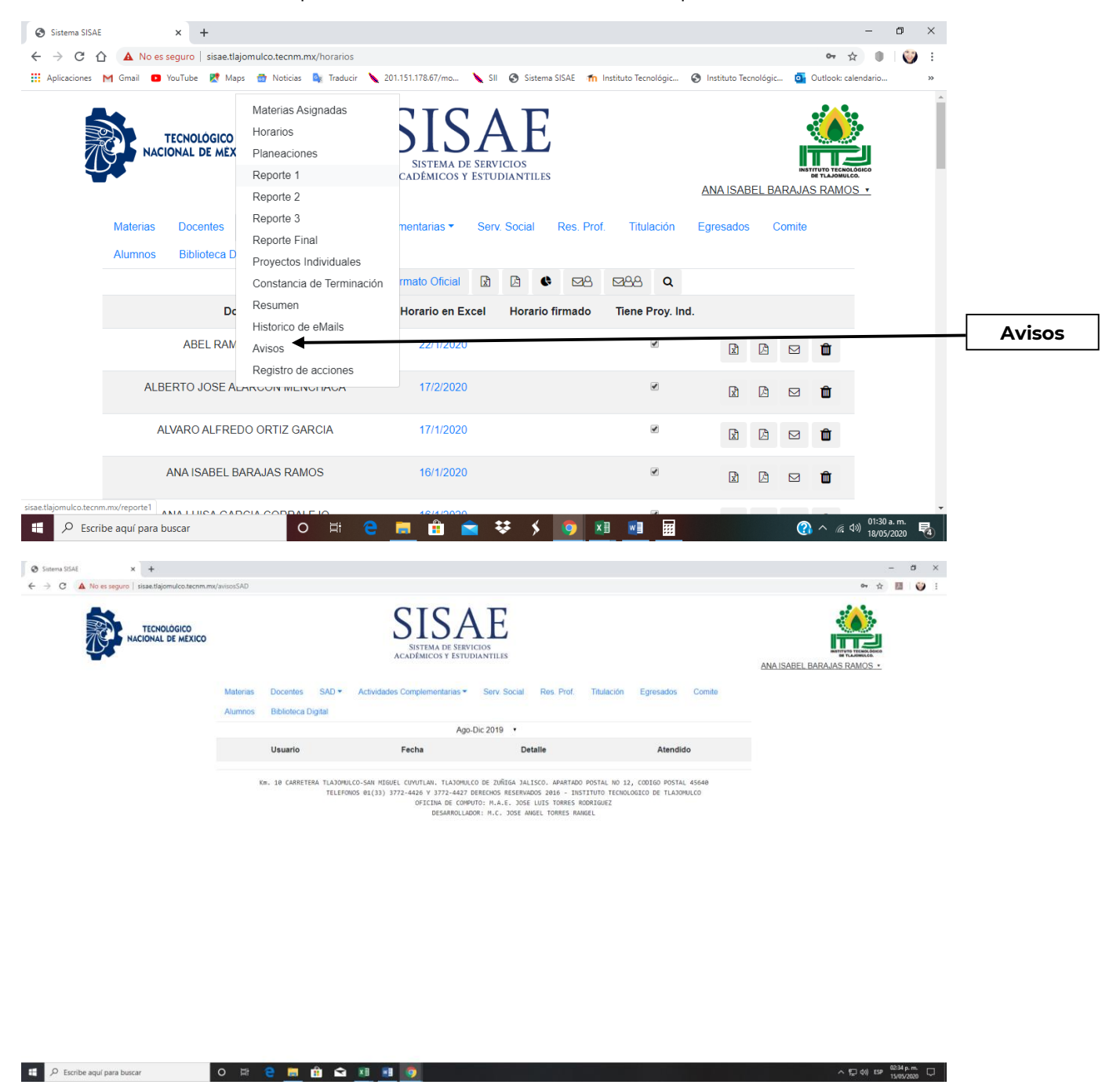

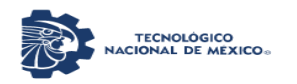

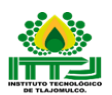

Registro de acciones: Este rubro sirve para saber qué Jefe de Departamento Académico elimina archivos para posteriores notificaciones.

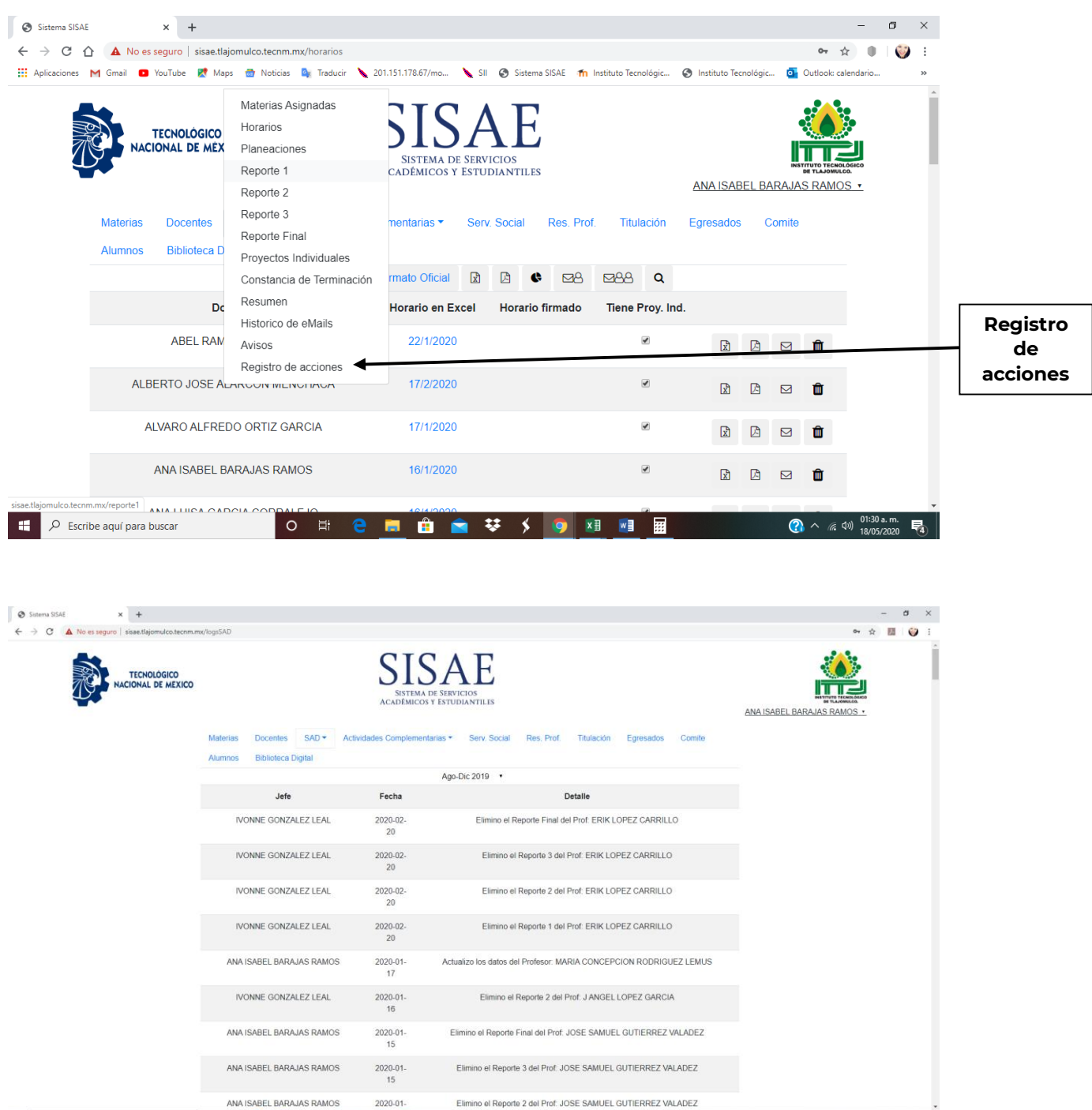

INSTITUTO TECNOLOGICO DE TLAJOMULCO 33

**O R & B & & B & O** 

 $\Box$   $\Box$  Escribe aquí para buscar

 $\land$  (2 40) ESP  $^{(0.42 \text{ p.m.})}_{1505/2020}$ 

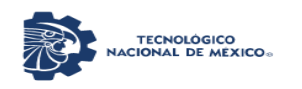

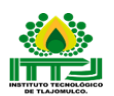

Actividades Complementarias: en esta pestaña de menú se lleva a cabo el Procedimiento de Actividades Complementarias, esto para que los Jefes de los Departamentos Académicos de Ciencias Agropecuarias, Ciencias Básicas, Ingenierías, Departamento de Desarrollo académico, Coordinador de Tutorías y Departamento de Actividades Extraescolares lleven a cabo el seguimiento y control el cual se realiza semestralmente.

En esta pestaña de menú se encuentran varios rubros los cuales son: Tutorías, Actividades Extraescolares y Actividades Académicas.

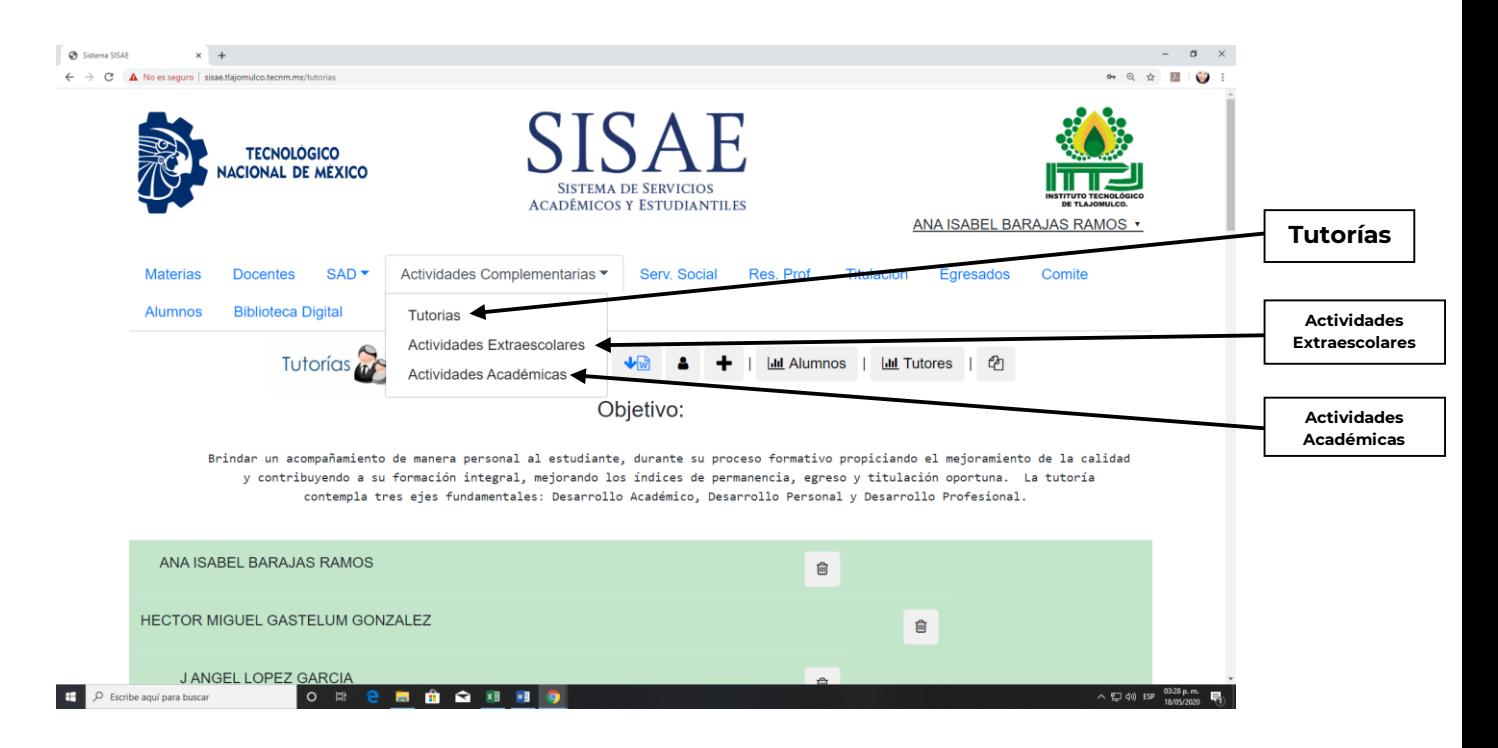

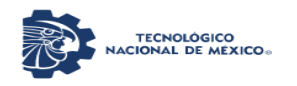

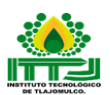

Tutorías: Este rubro está destinado para el Jefe(a) de Desarrollo Académico, Coordinador(a) de Tutorías, Tutores y Tutorados, los dos primeros darán seguimiento a Formatos de Diagnóstico inicial del tutor, Reporte semestral del tutor, y Evidencias y además podrán observar gráfica de alumnos y graficas de tutores.

El Coordinador de Tutorías dará de alta a los tutorados y asimismo asignará tutor(a), en el rubro + Agregar un tutor al programa de Tutorías de este periodo. Igualmente puede importar las tutorías de otro ciclo escolar y si el jefe(a) o coordinador son tutores tienen un rubro de vista de Tutor para ser Tutor(a) y realizar estas actividades tutoriales.

El Tutorado, puede ver el nombre de su tutor(a), puede descargar su ficha de identificación para posteriormente subirla.

El Tutor(a) puede encontrar y descargar en este rubro el Diagnóstico inicial del tutor, Reporte semestral del tutor, y subir sus Evidencias de la tutoría semestralmente. Asimismo, puede ver y descargar la Ficha de Identificación del Tutorado, ver su número de control, sus datos, del mismo modo puede registrar: Término (si/no), No termino (motivo), Deserto (motivo) y llevar a cabo la Evaluación por cada uno de los tutorados. Para que con esta evaluación el Coordinador de Tutorías elabore la Constancia de Acreditación de Actividades Complementarias.

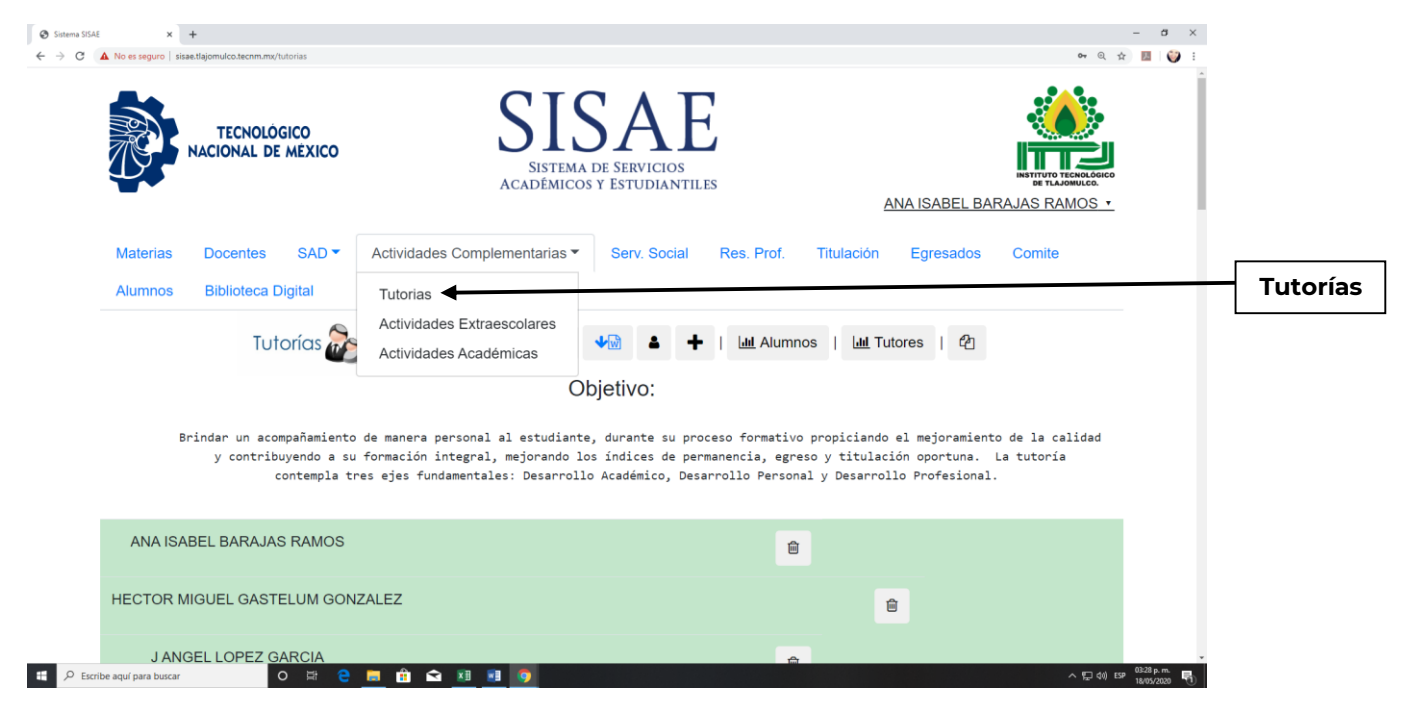

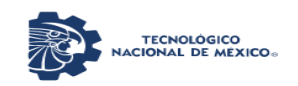

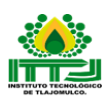

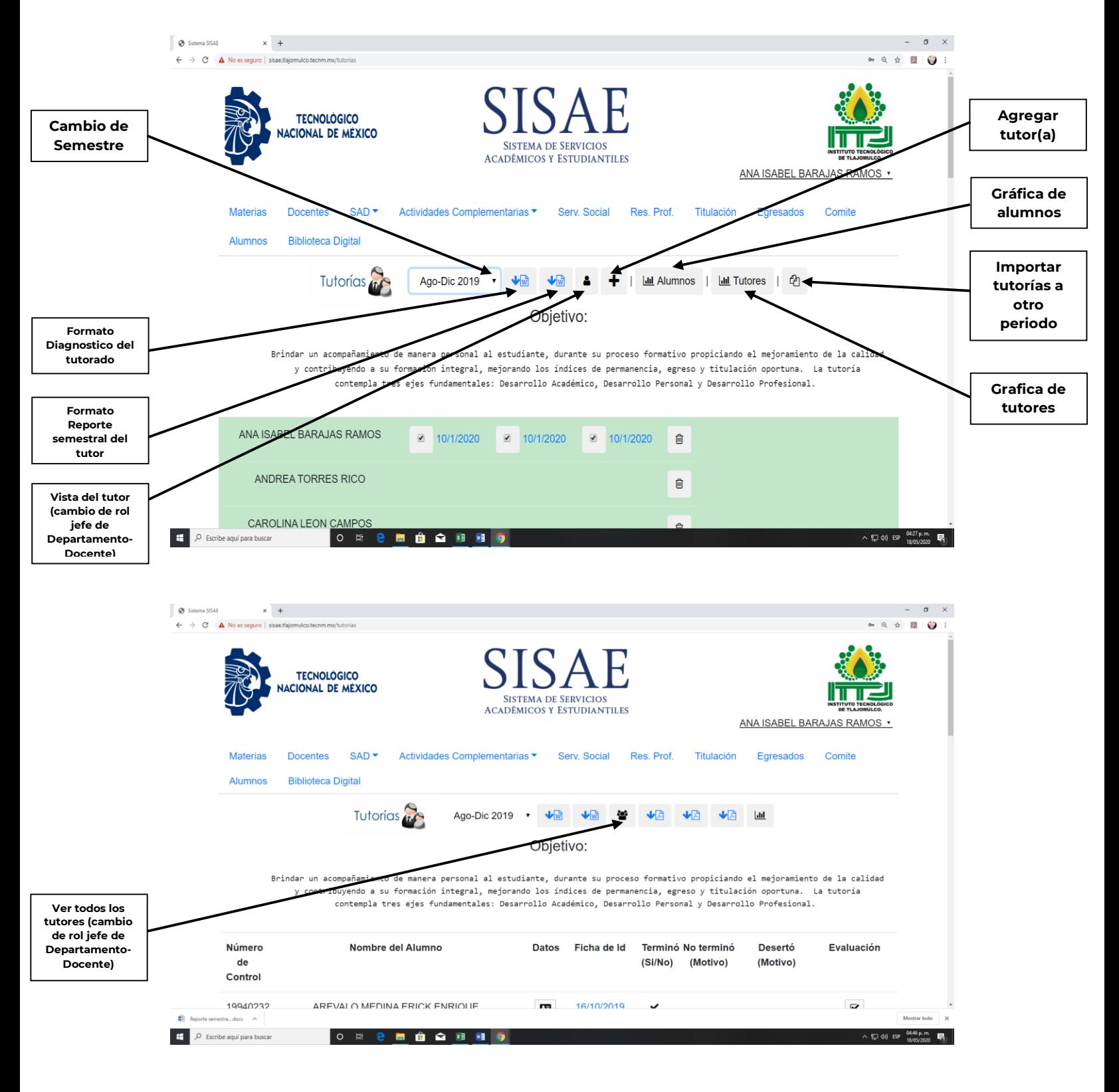

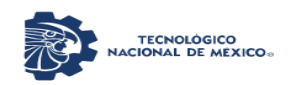

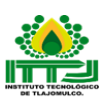

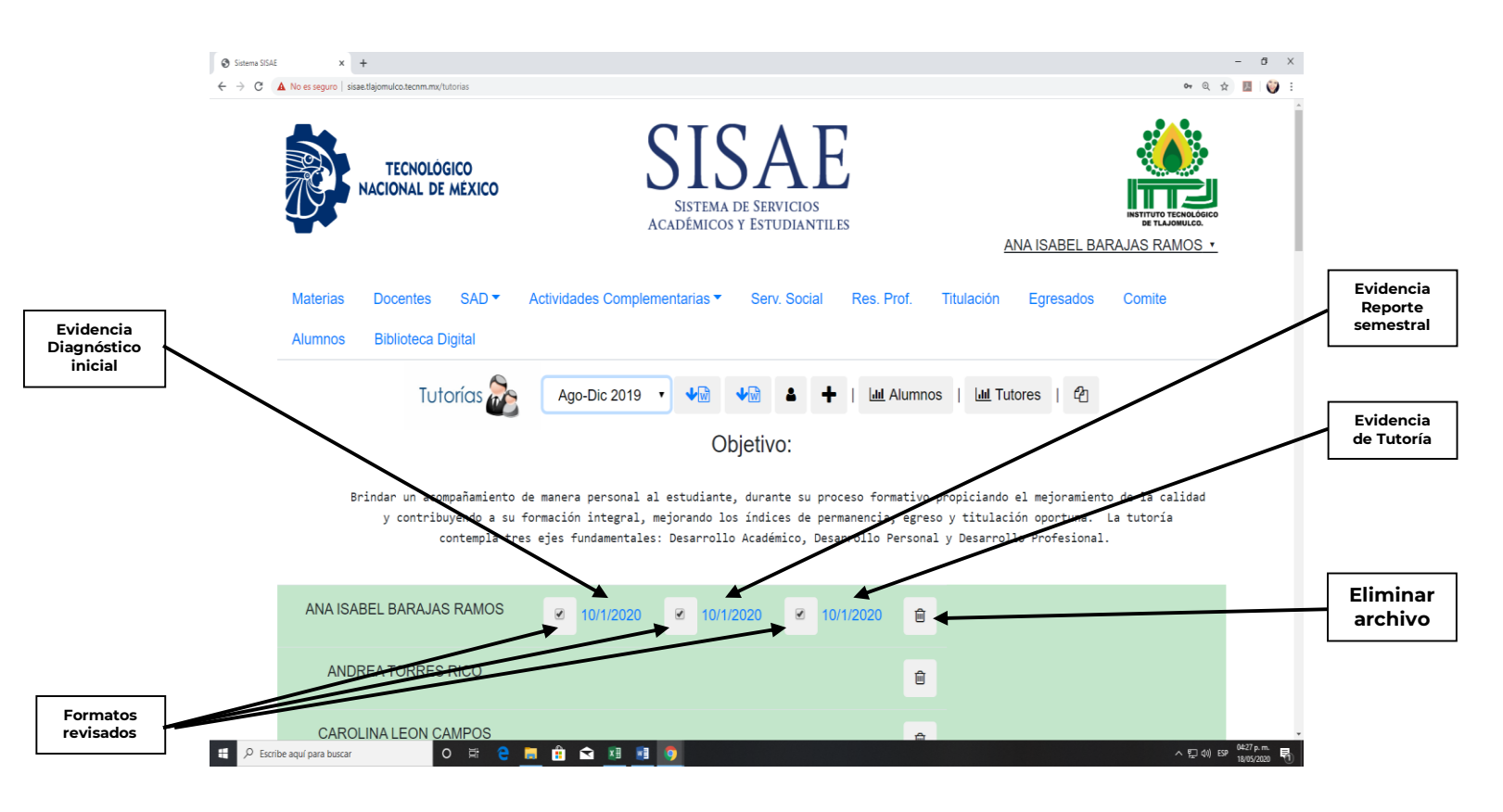

### Tutor(a)

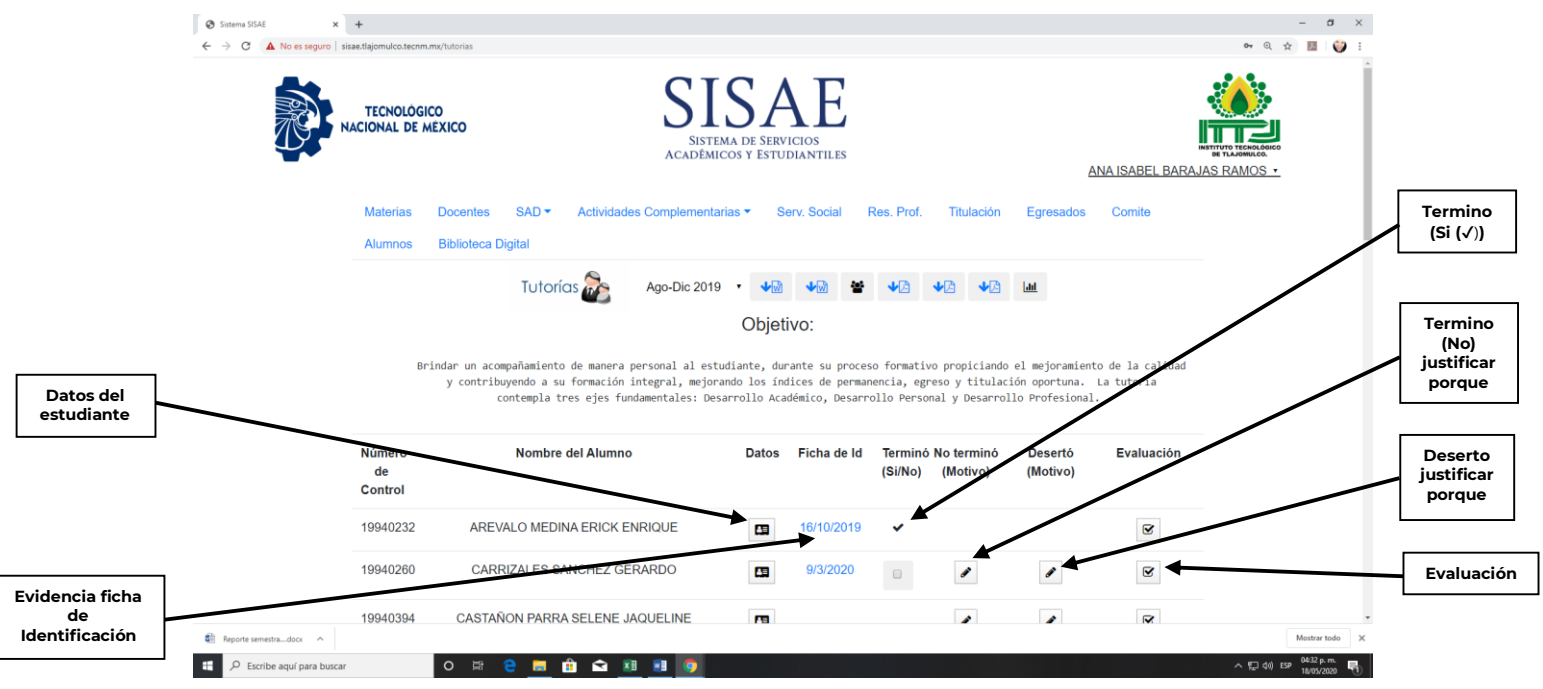

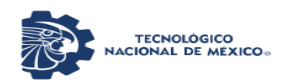

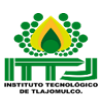

# Evaluación.

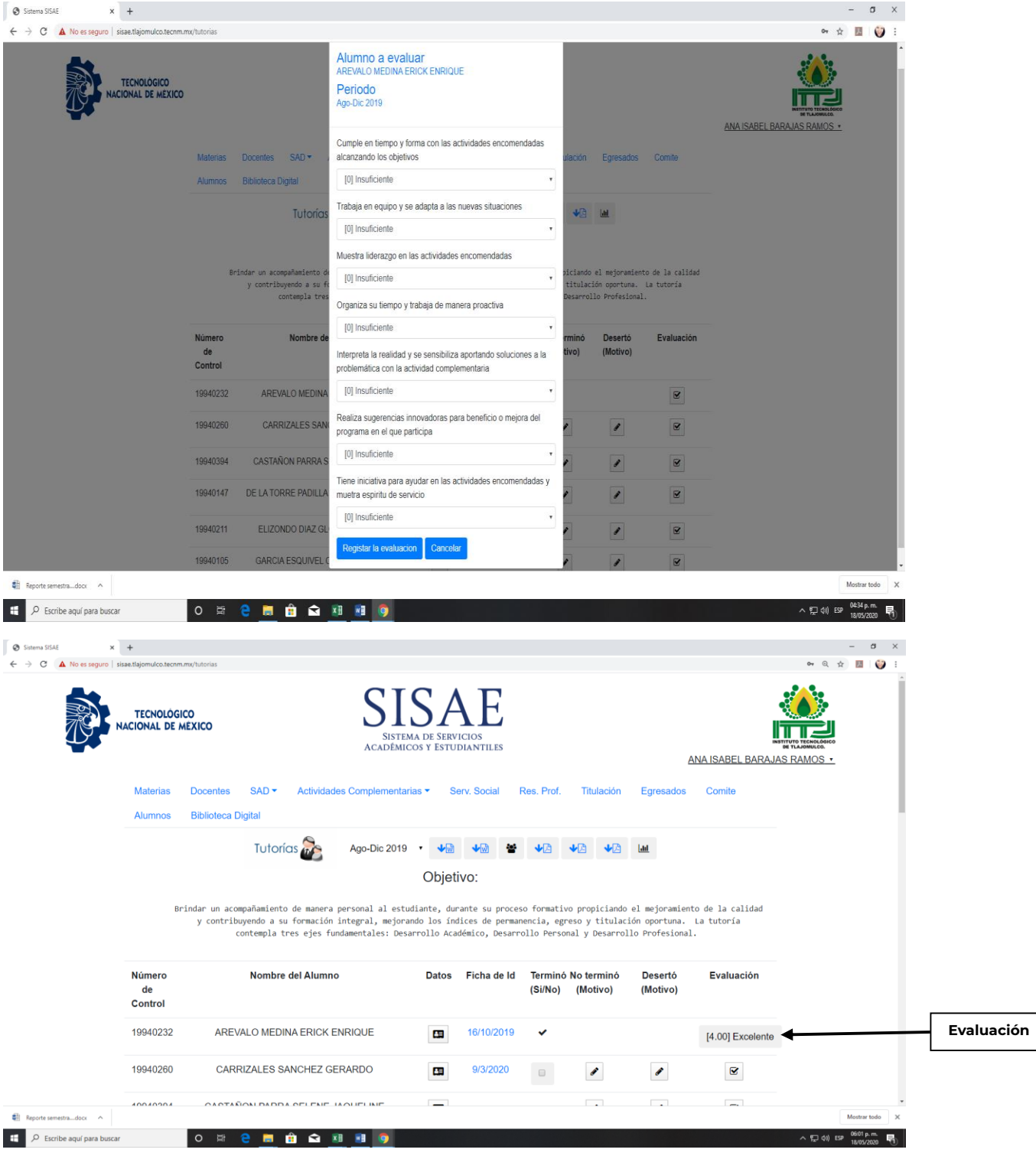

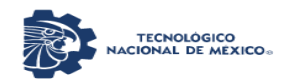

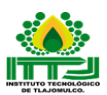

#### Tutorado.

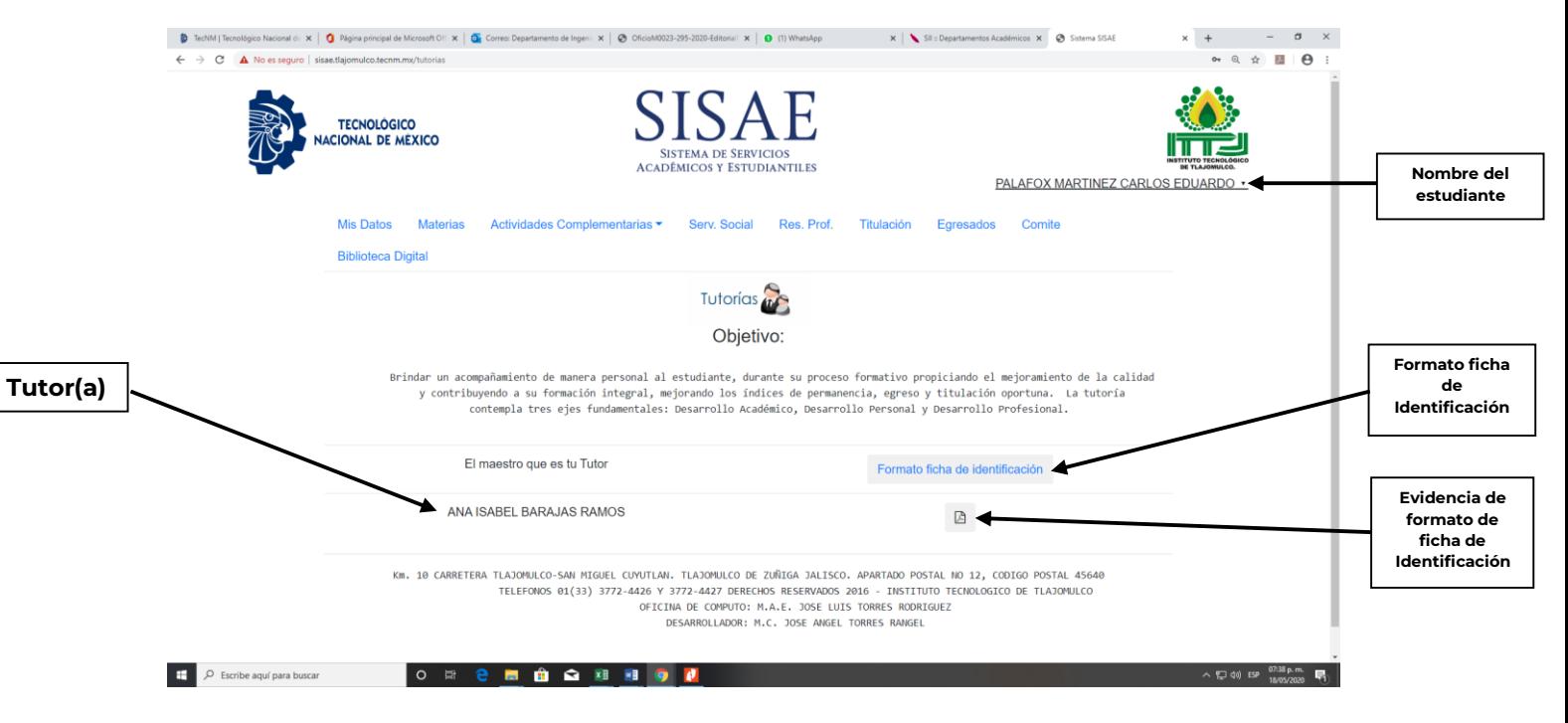

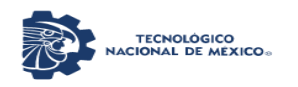

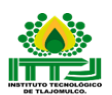

Actividades Extraescolares: Este rubro está destinado para el Jefe(a) de Actividades Extraescolares, Instructor(a) o Promotor(a) del taller y Estudiantes, para que se lleve a cabo el procedimiento para promoción de actividades cívicas, culturales y deportivas, para llevar un control y las evidencias correspondientes, nombre del Promotor(a), Modalidad, la actividad (Taller), Horario, Sede y si es selección.

El estudiante se inscribe al taller que le guste cursar en el semestre con un click y en cuanto da click manda una ventana de su solicitud ha sido registrada se le da aceptar y apareceré una palomita (✔), por lo que aparecerá en la lista de asistencia del promotor(a).

El(La) Promotor(a), llevará a cabo el Taller y podrá imprimir su lista de asistencia, subir el registro de asistencia, con un click en su Taller podrá ver a sus estudiantes, Aceptar o rechazar estudiantes y por ultimo realizar la Evaluación de cada uno de ellos. Para que con esta evaluación el Jefe(a) de Actividades Extraescolares elabore la Constancia de acreditación de actividades complementarias.

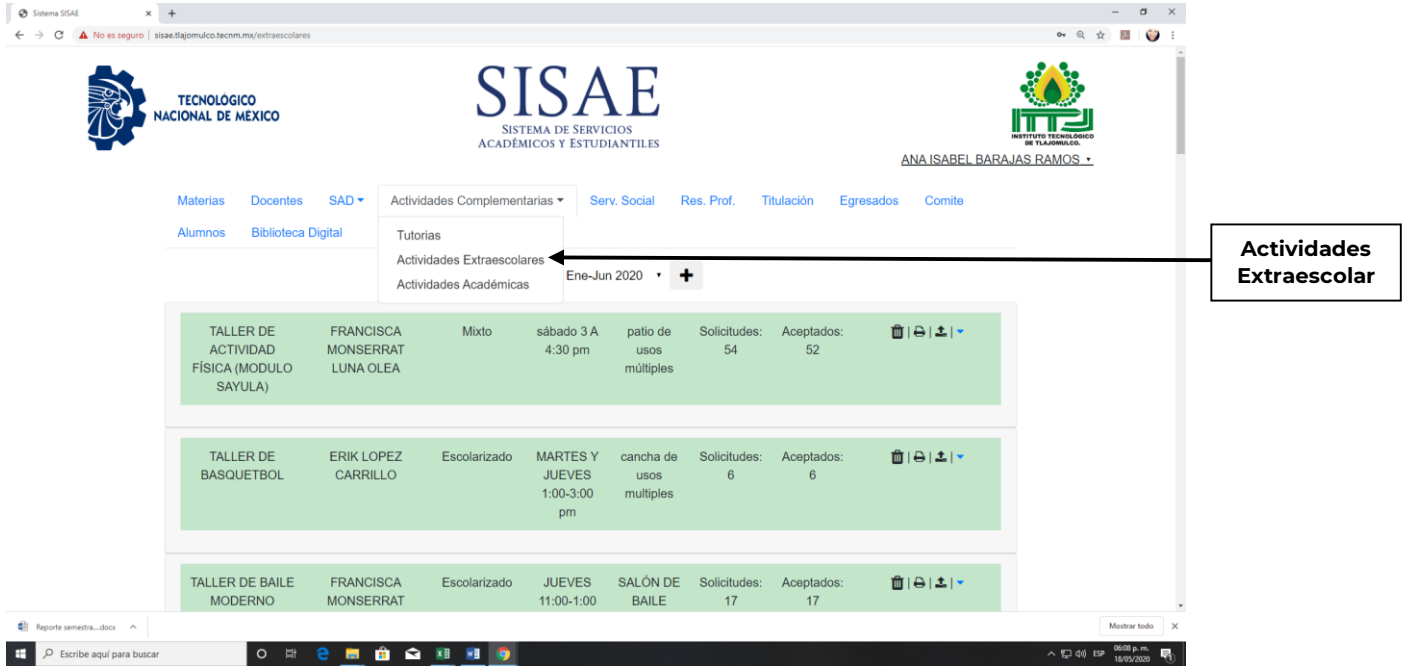

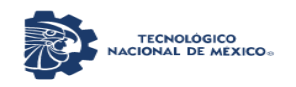

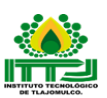

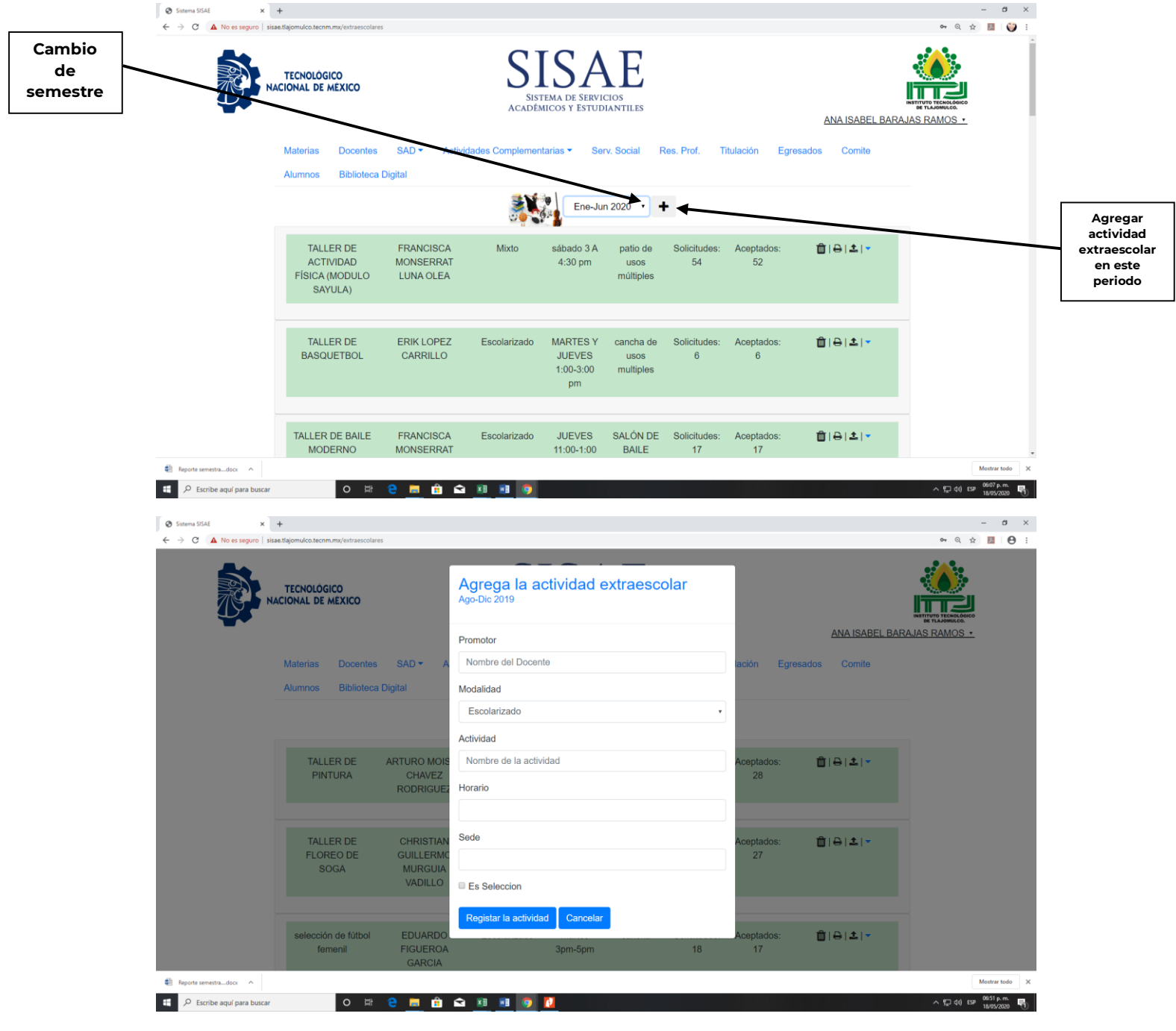

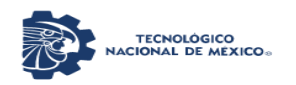

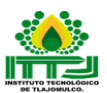

# Estudiante.

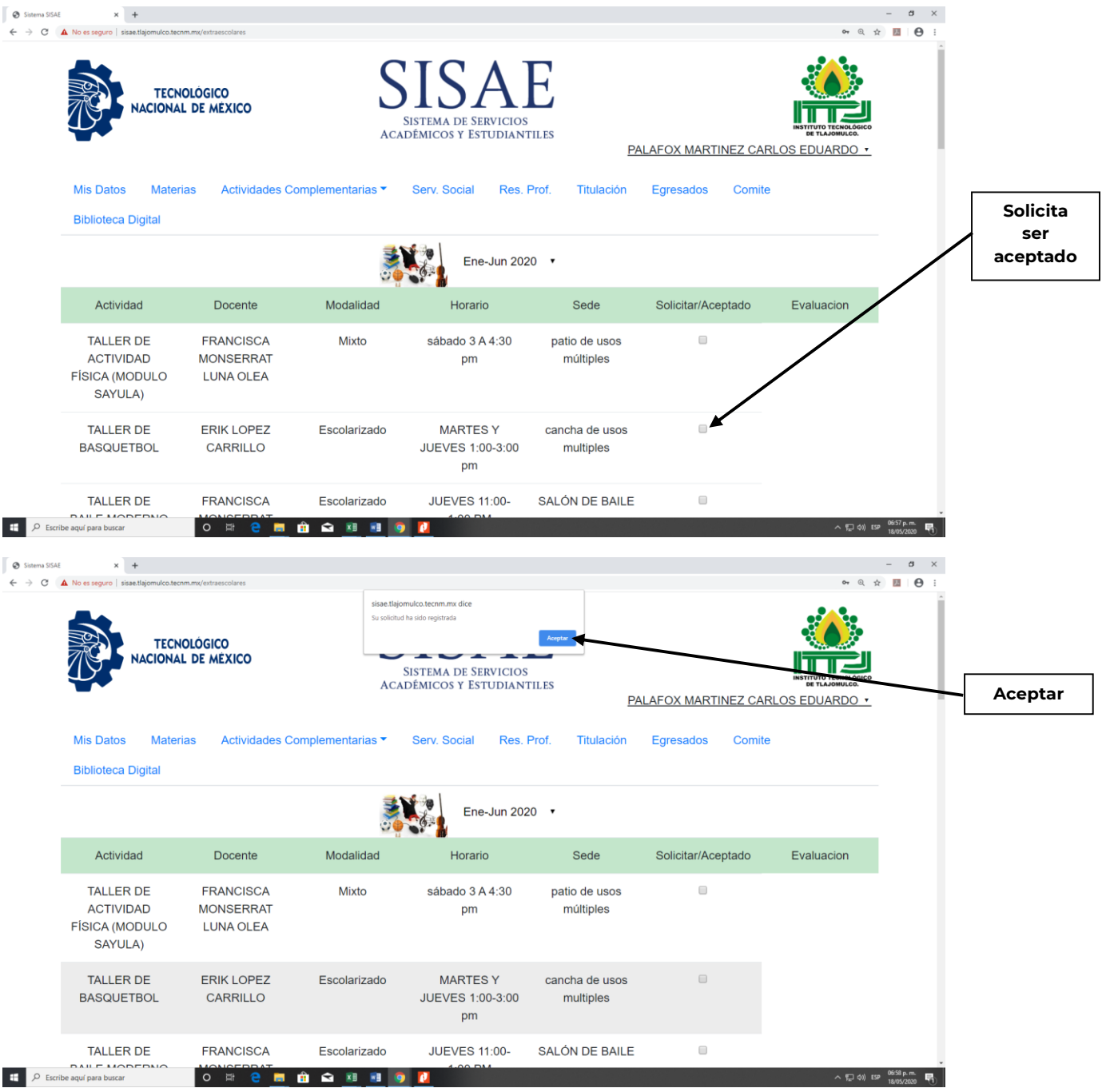

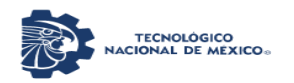

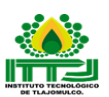

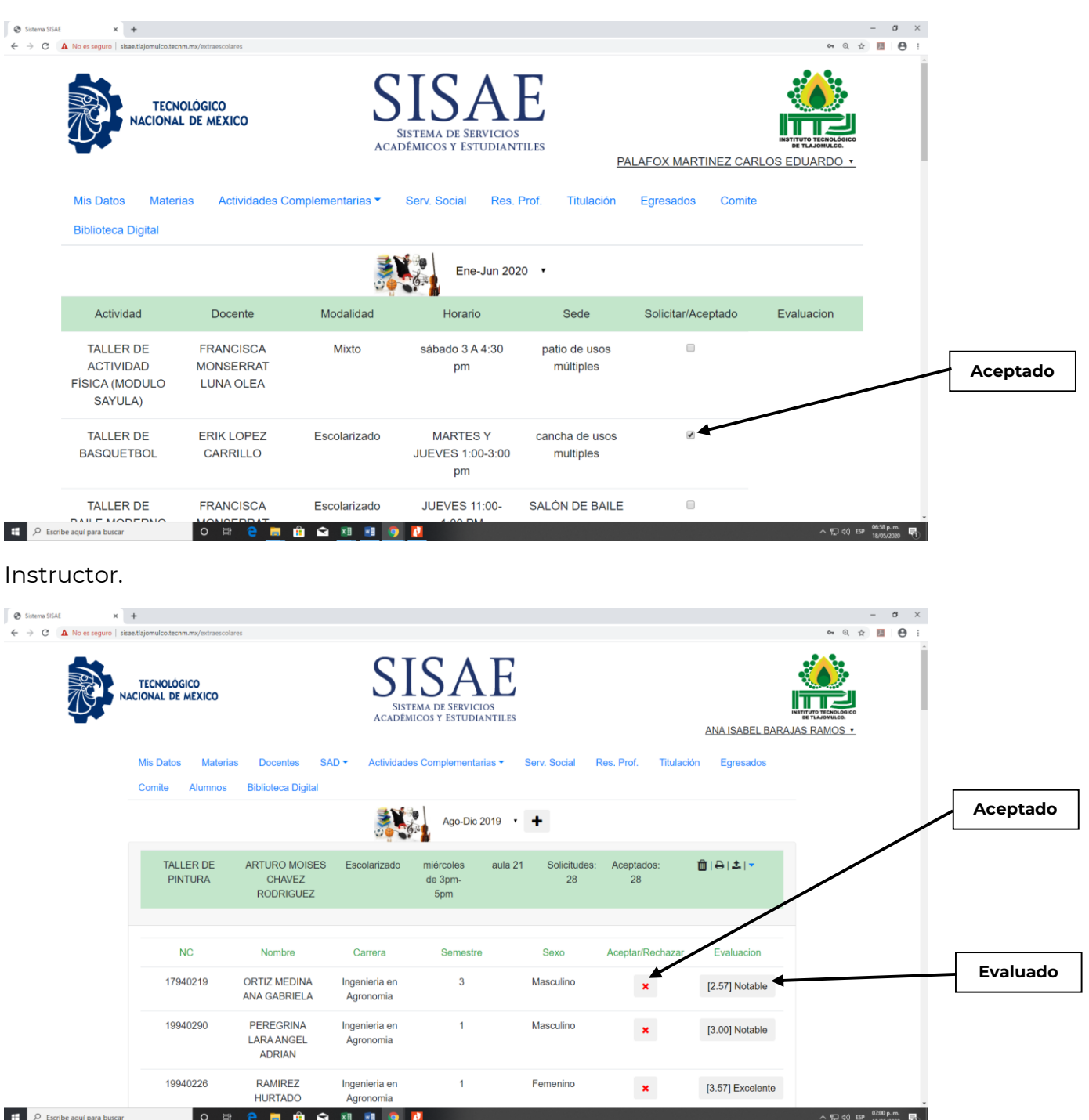

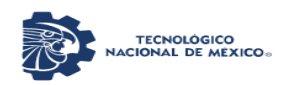

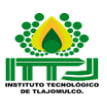

# Evaluación.

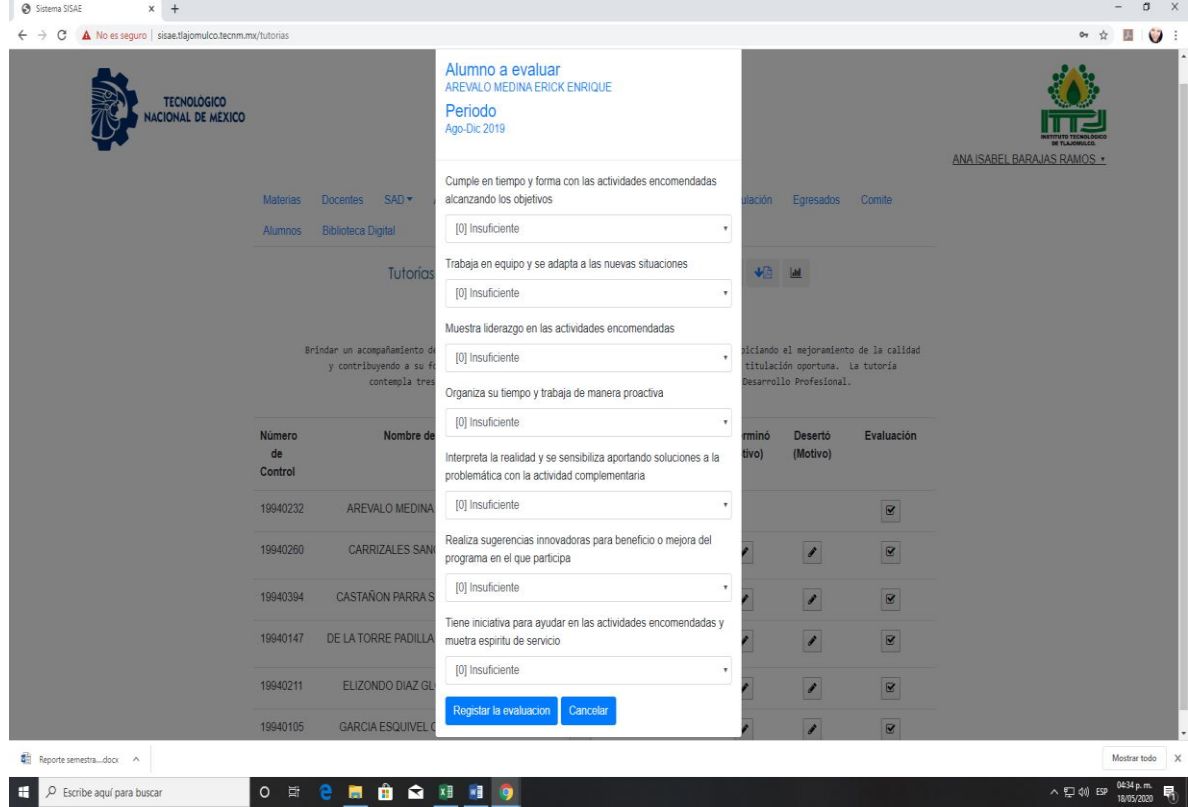

# Registro de Asistencia.

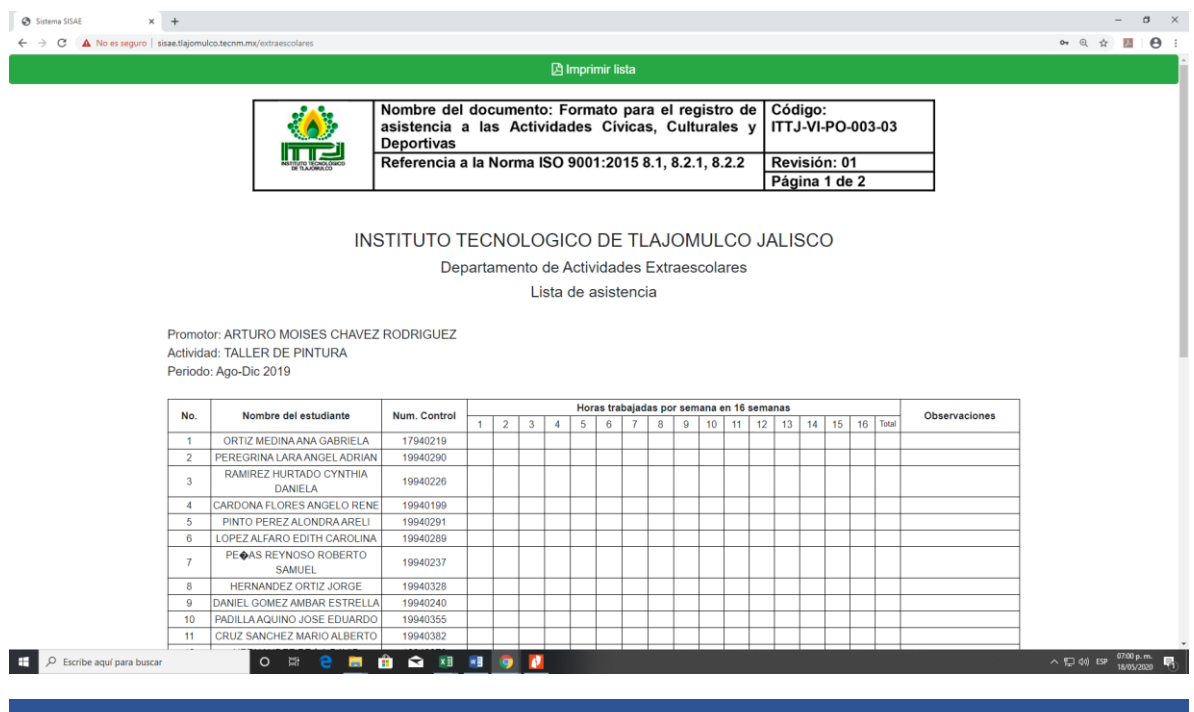

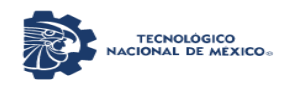

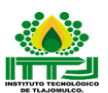

# Actividades Académicas: este rubro está en construcción.

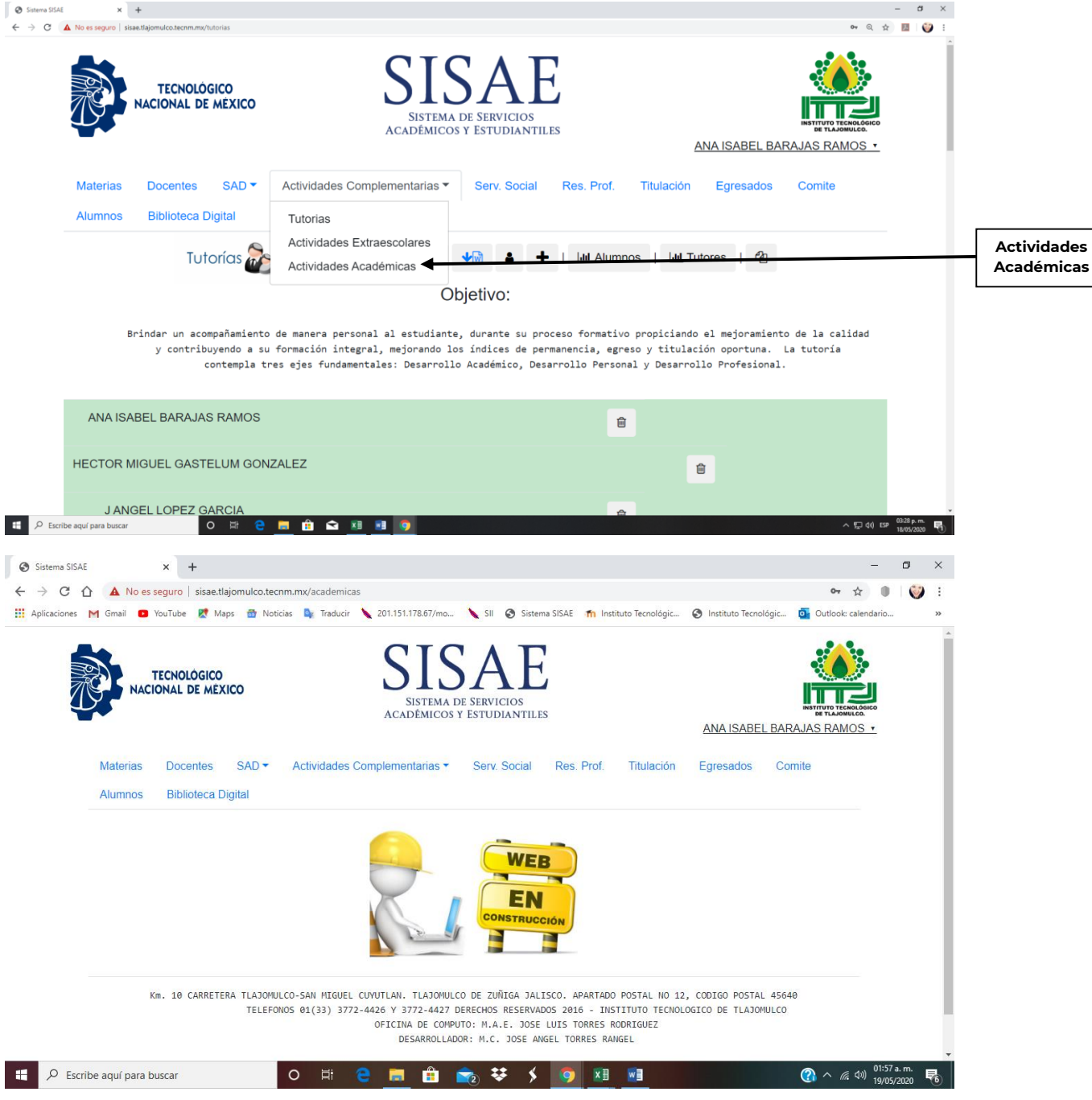

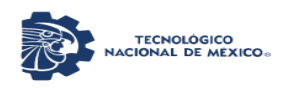

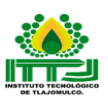

En construcción: Serv. Social, Res. Prof., Titulación, Egresados, Comité.

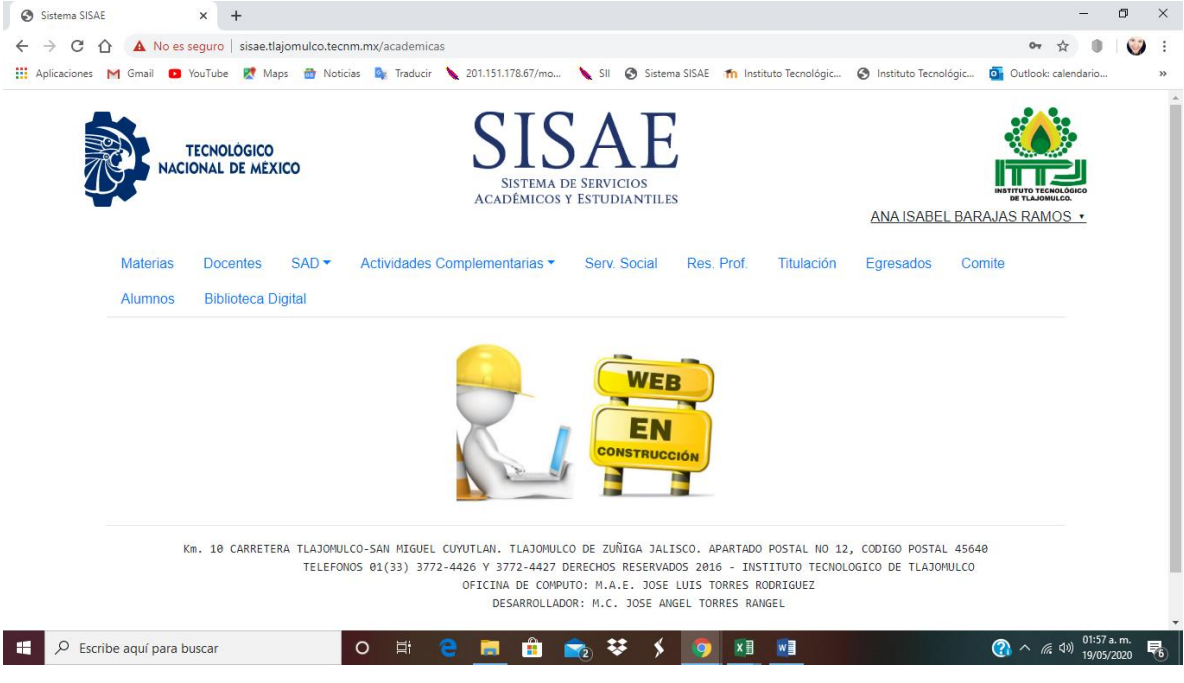

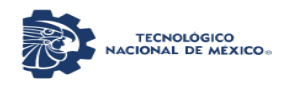

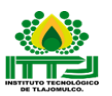

Alumnos: En esta pestaña de menú se lleva a cabo el registro de los estudiantes que se encuentran inscritos y activos en la Institución, están por Carrera, Semestre, Modalidad, Modulo, se pueden buscar por nombre o número de control, se pueden editar y también eliminar.

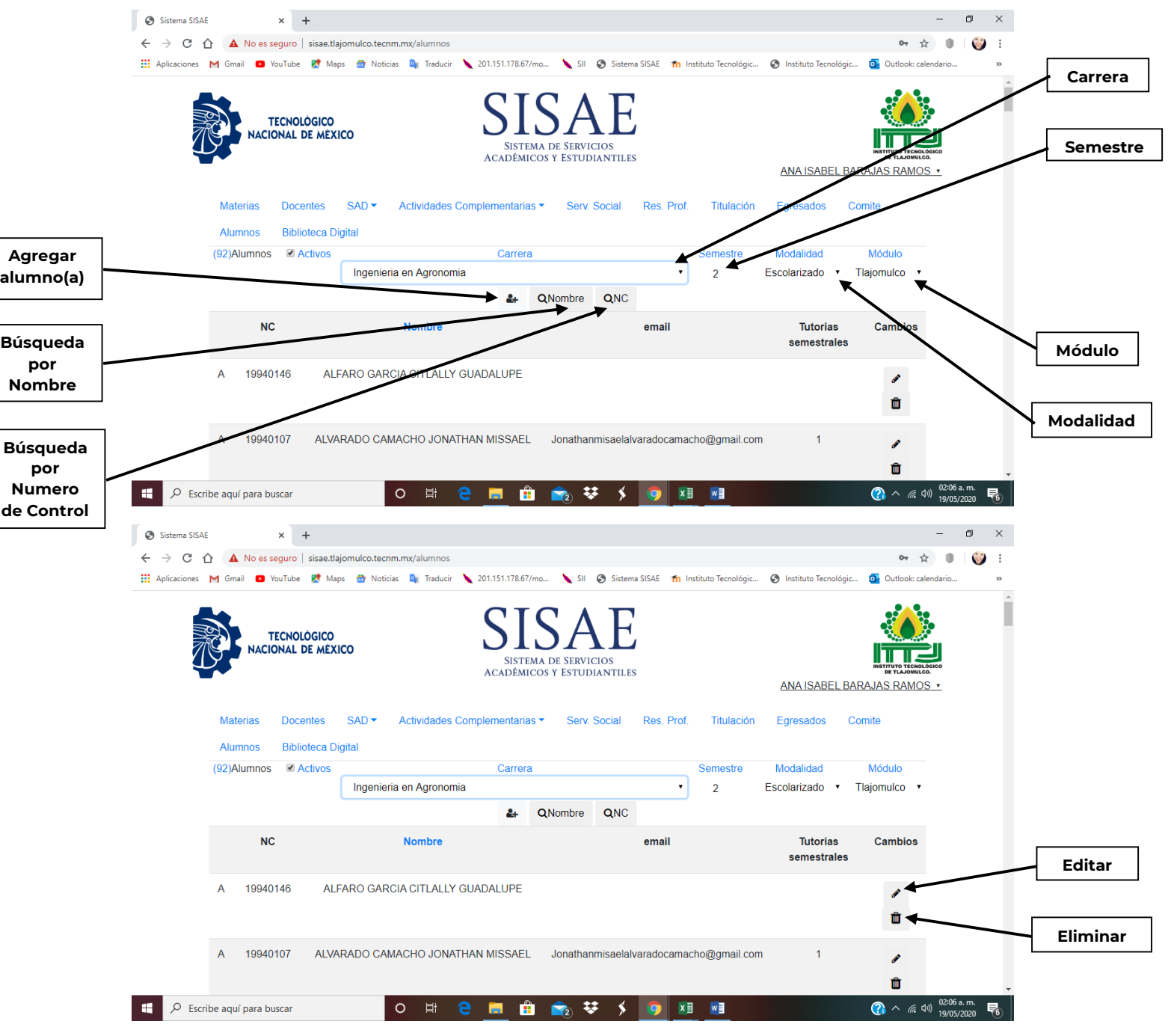

INSTITUTO TECNOLOGICO DE TLAJOMULCO 47

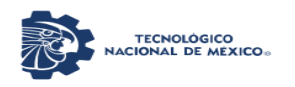

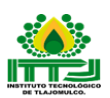

Registro. Los campos son, numero de control, nombre completo, email, carrera, semestre, modalidad, fecha de nacimiento, periodo de ingreso, nivel escolar, teléfono, sexo y contraseña.

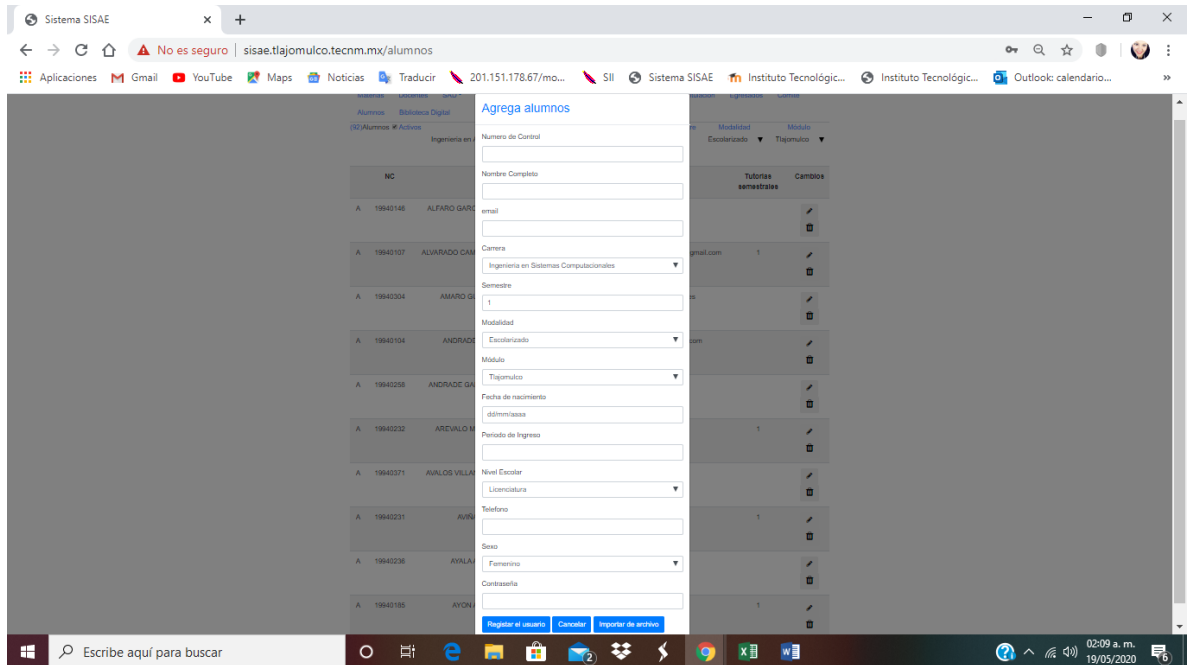

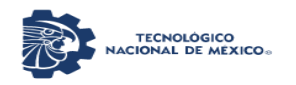

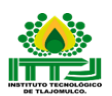

Biblioteca Digital: En esta pestaña de menú se encuentran algunos libros para consulta de estudiantes y profesores. Por el momento solo se tienen 12 libros disponibles, los cuales vienen ordenados en el Catálogo por Administración, Ciencia y Tecnología y Computación posteriormente se ordena por título, editorial y año.

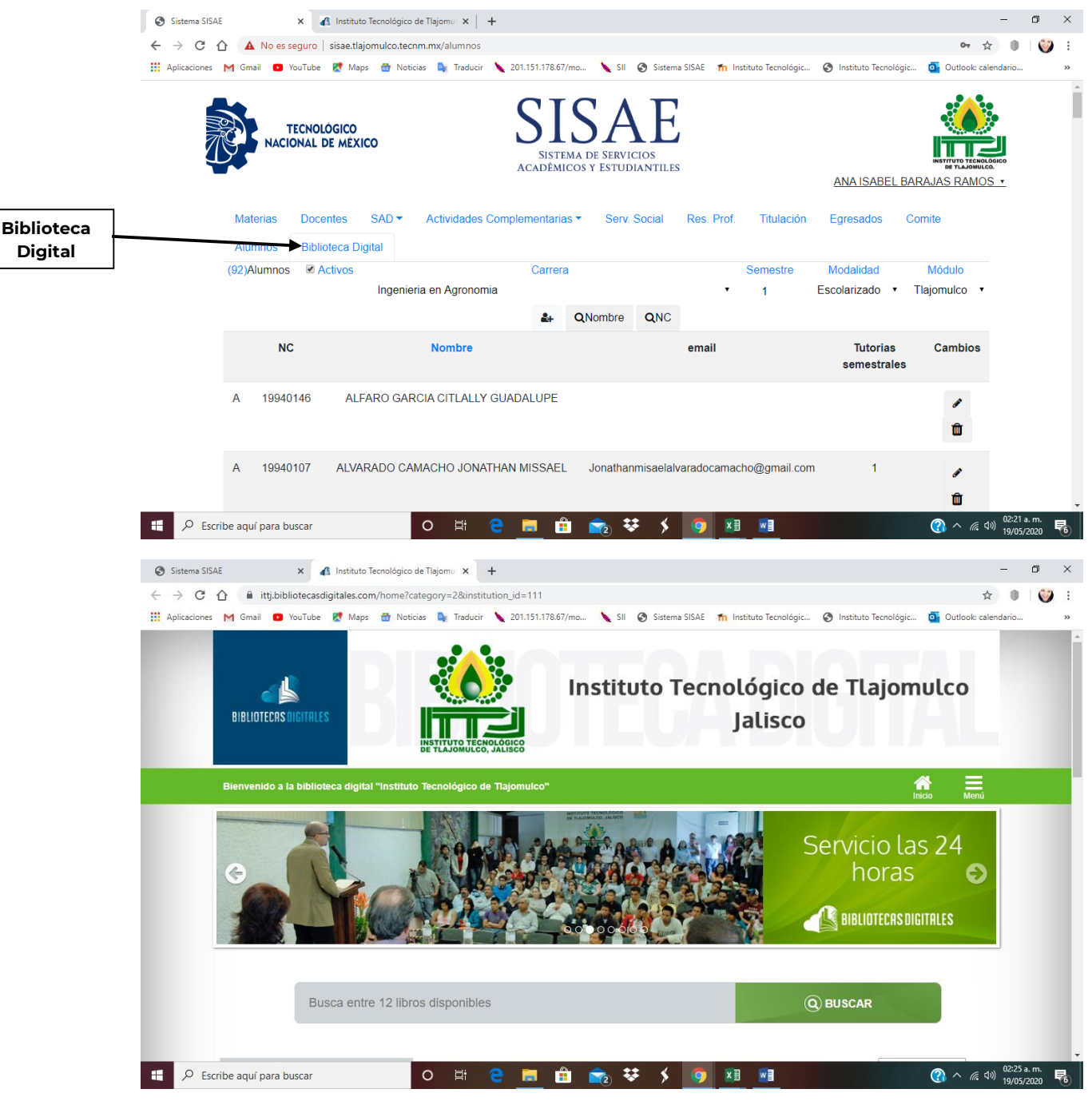

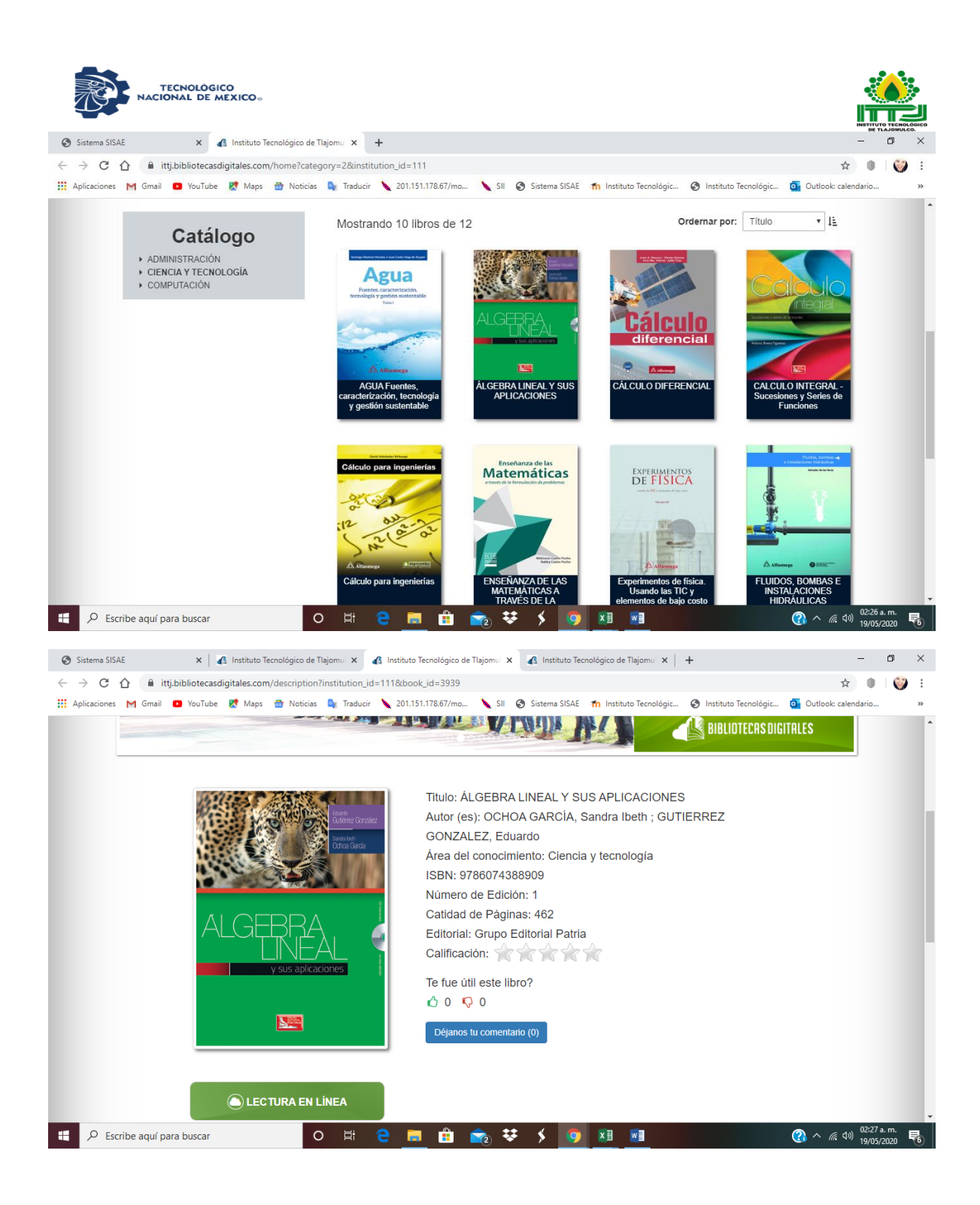

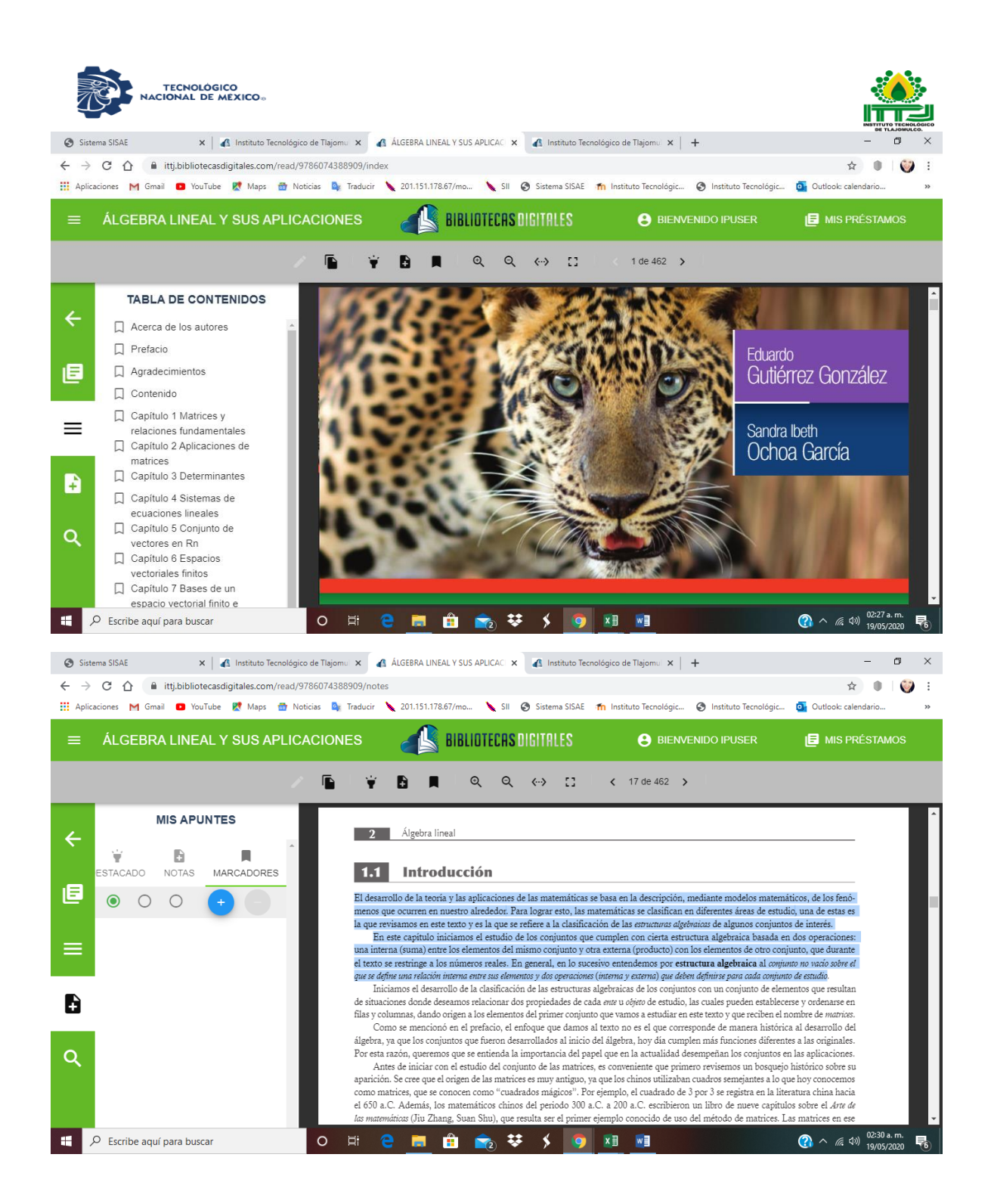

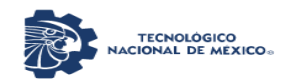

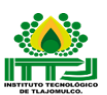

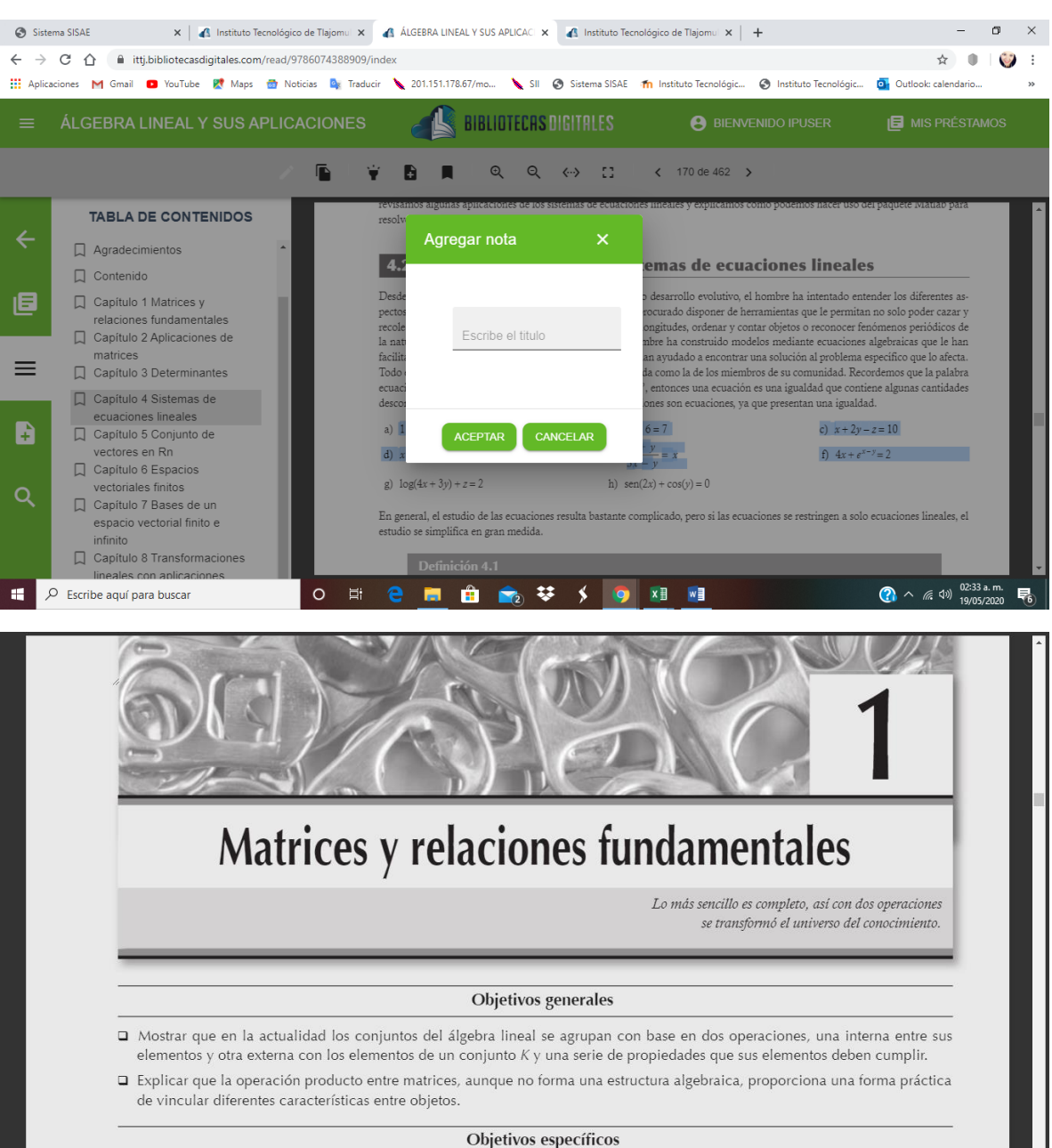

- 
- Explicar qué es una estructura algebraica.
- $\Box$  Definir y ejemplificar una matriz.